The **Home Screen** appears showing a status bar, shortcut icons, an icon to open **App Drawer**, and the Favorites tray. The home screen allows multiple pages for placing shortcut icons and widgets. You may customize the home screen according to your preferences.

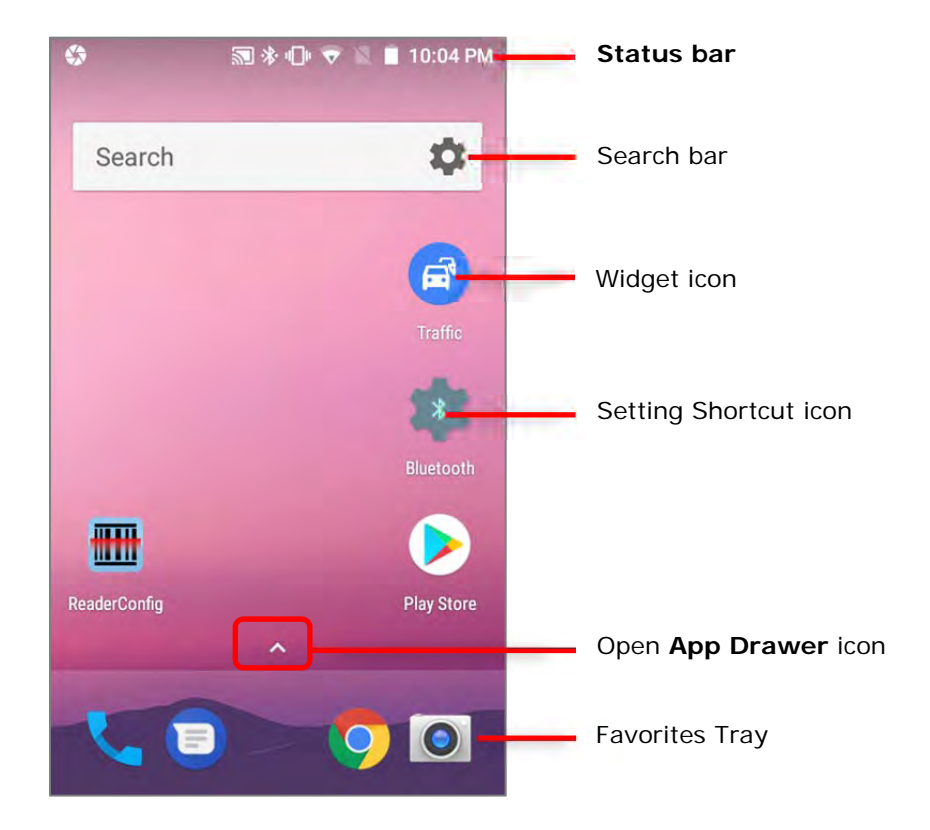

To open App Drawer, please tap **1** icon, or slide up from the **Favorites Tray**:

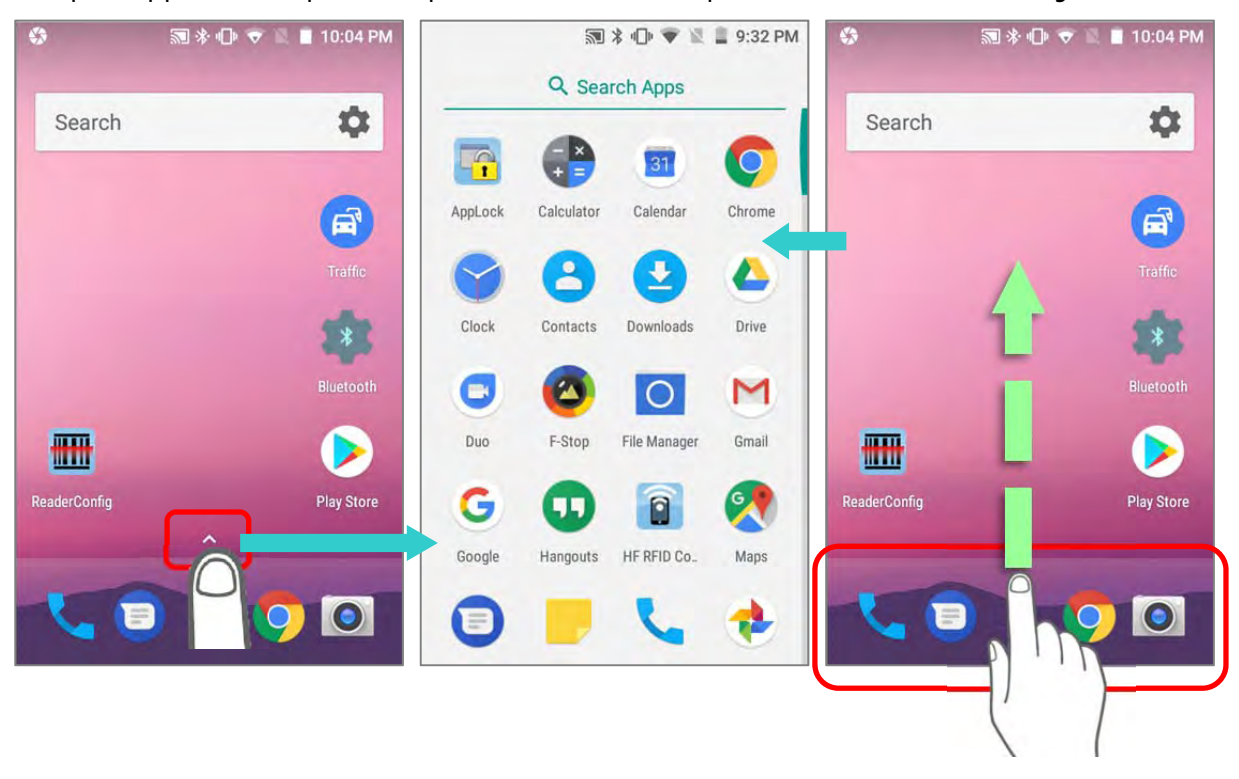

# 3.1.1. CUSTOMIZE HOME SCREEN

### ADD APPLICATION SHORTCUT TO HOME SCREEN

- 1) On the home screen you would like to customize, tap open App Drawer icon  $\blacksquare$ , or slide up from the Favorites tray.
- 2) Locate the application to add, tap on and hold the application icon.
- 3) The home screen will appear. Drag the application icon to your preferred position and release to have it placed.

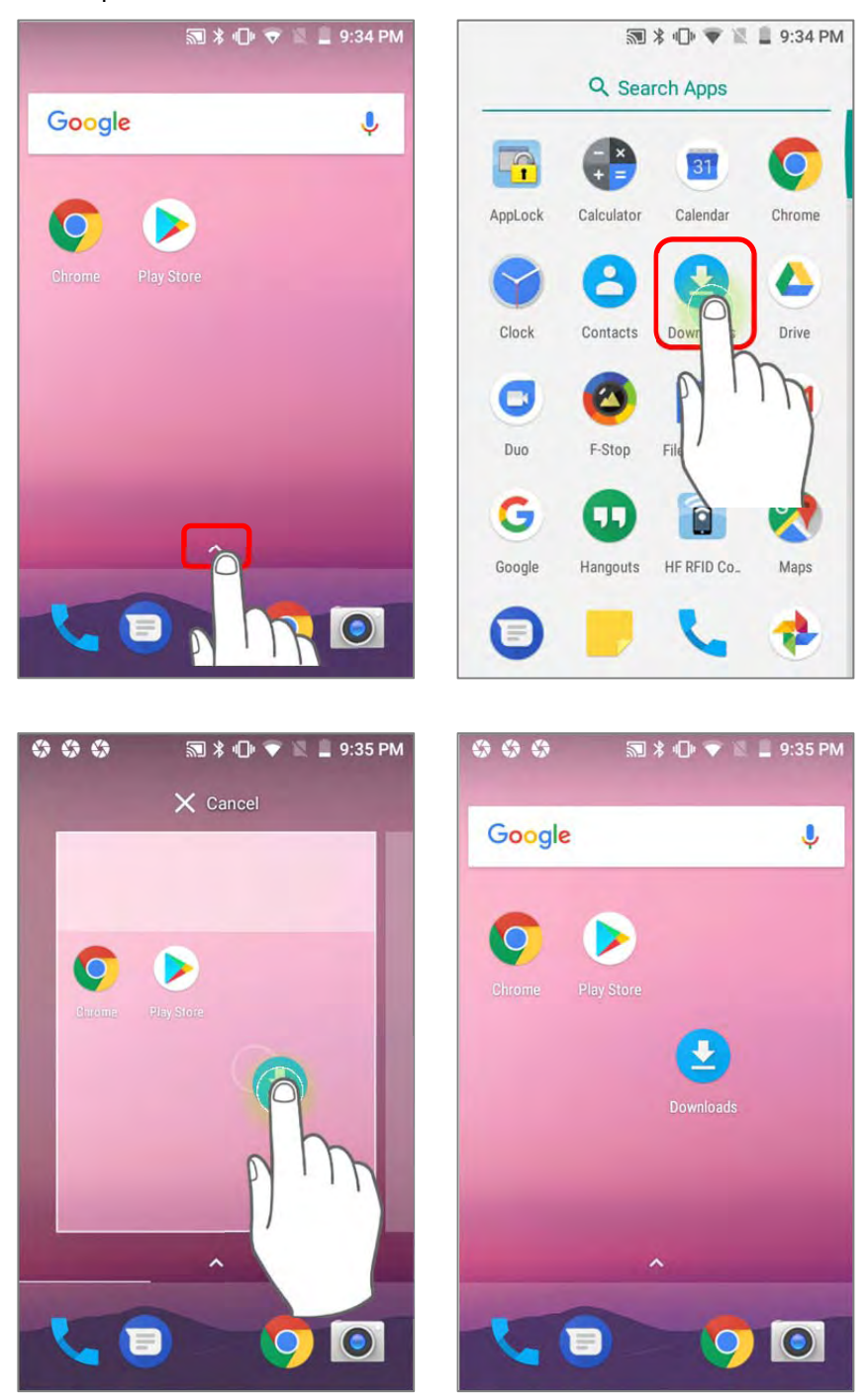

Long pressing certain applications such as Chrome or Gmail may show the **app shortcuts** but not Home screen. To add such applications from App Drawer to Home screen, please:

- 1) Keep tapping and holding the application icon and drag it upward.
- 2) The Home screen will appear. Drag the application icon to your preferred position and release to have it placed.

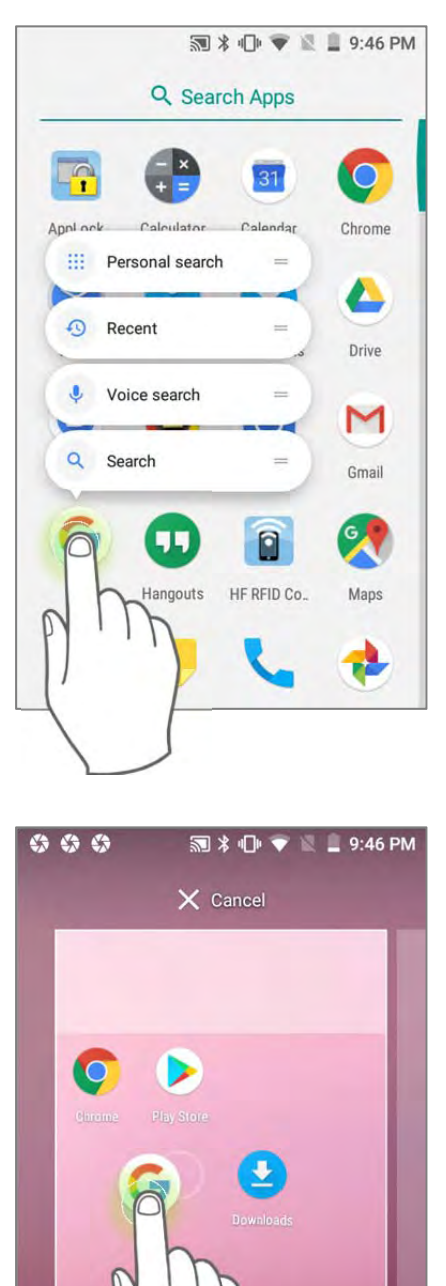

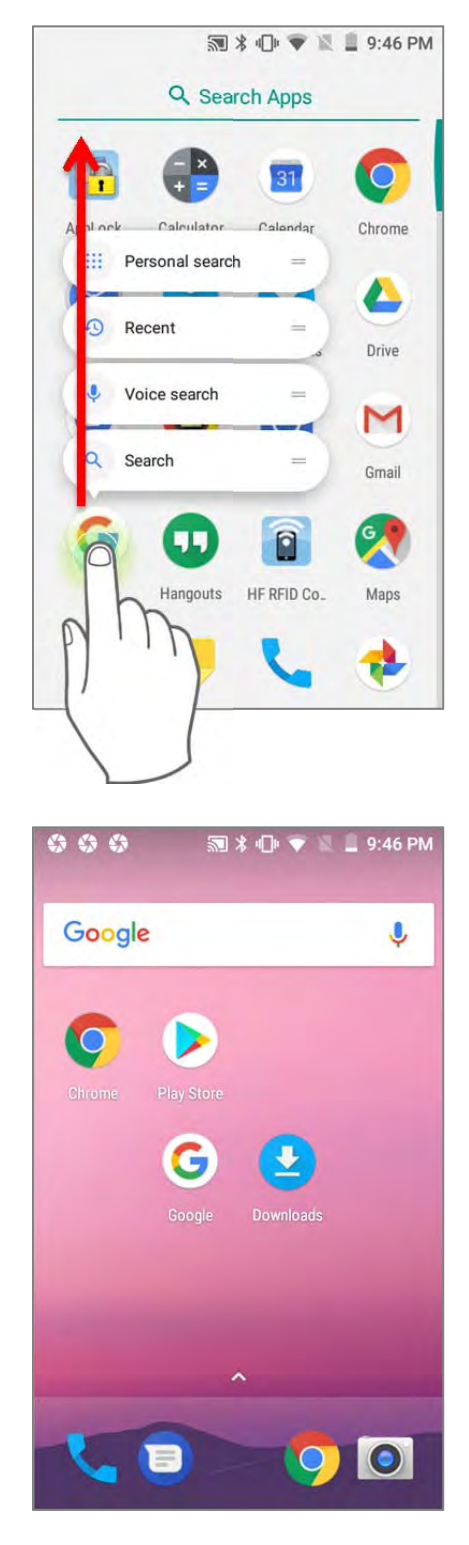

90

#### ADD WIDGET TO HOME SCREEN

- 1) Tap and hold any empty spot on the home screen.
- 2) The current layout will shrink, and the available options related to home screen appear on the bottom. Tap **Widgets** to enter the widget selection list.
- 3) In the widget selection list, scroll to locate your desired widget.
- 4) Tap and hold the widget until the home screen layout appears. Drag the widget to your preferred position and release to have it placed. For a setting shortcut, you will have to select a specific setting from the shortcuts list.

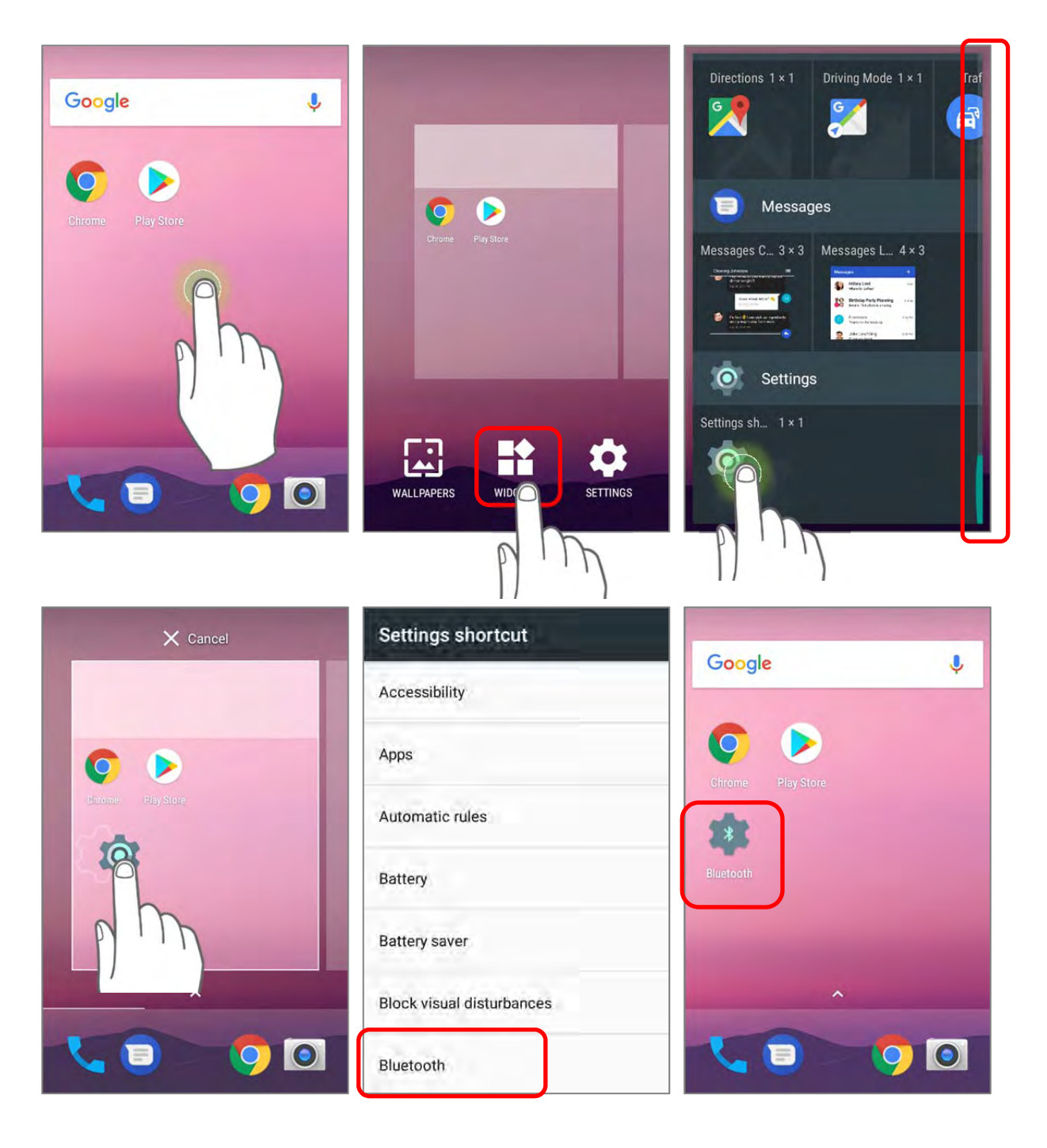

# ARRANGE THE SHORTCUTS AND WIDGETS ON HOME SCREEN

To move or remove a shortcut/widget, on the home screen you would like to customize, tap and hold it to enter layout edit mode, an option "**X Remove**" will appear on top of the screen, to which you can drag the unwanted shortcut/widget to remove it. Drag the icon to the preferred position and release it to have it placed.

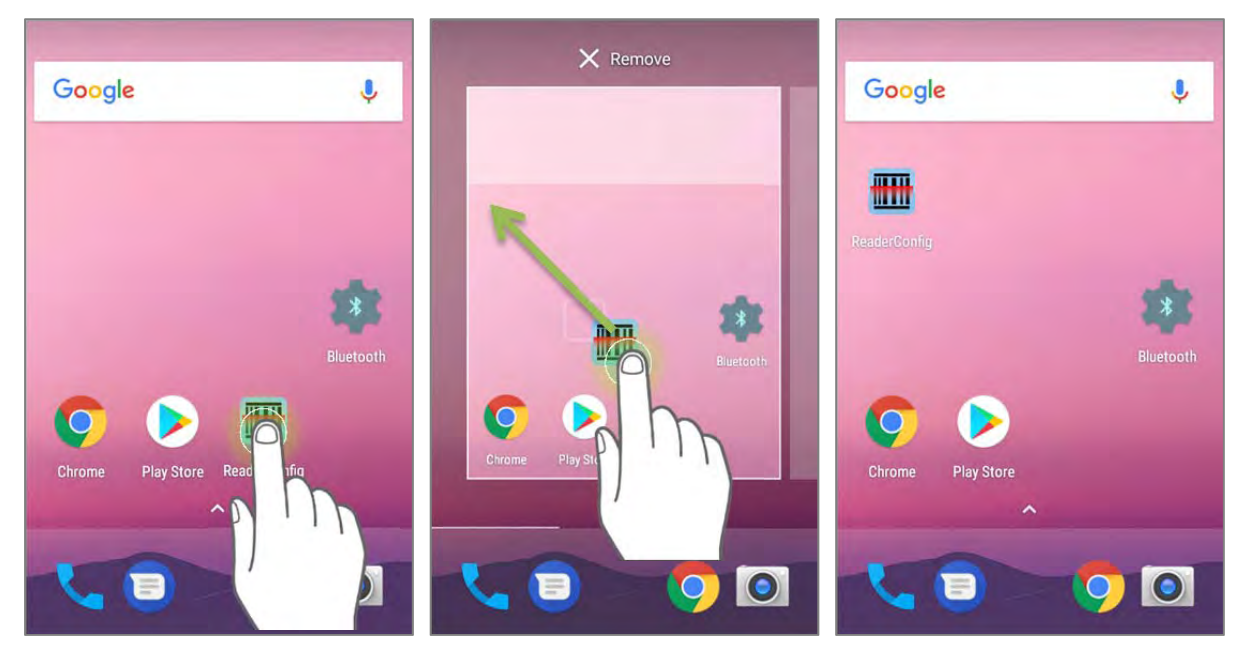

To resize a widget, tap and hold it until a white frame appears. Tap and drag a white dot to re-scale the widget.

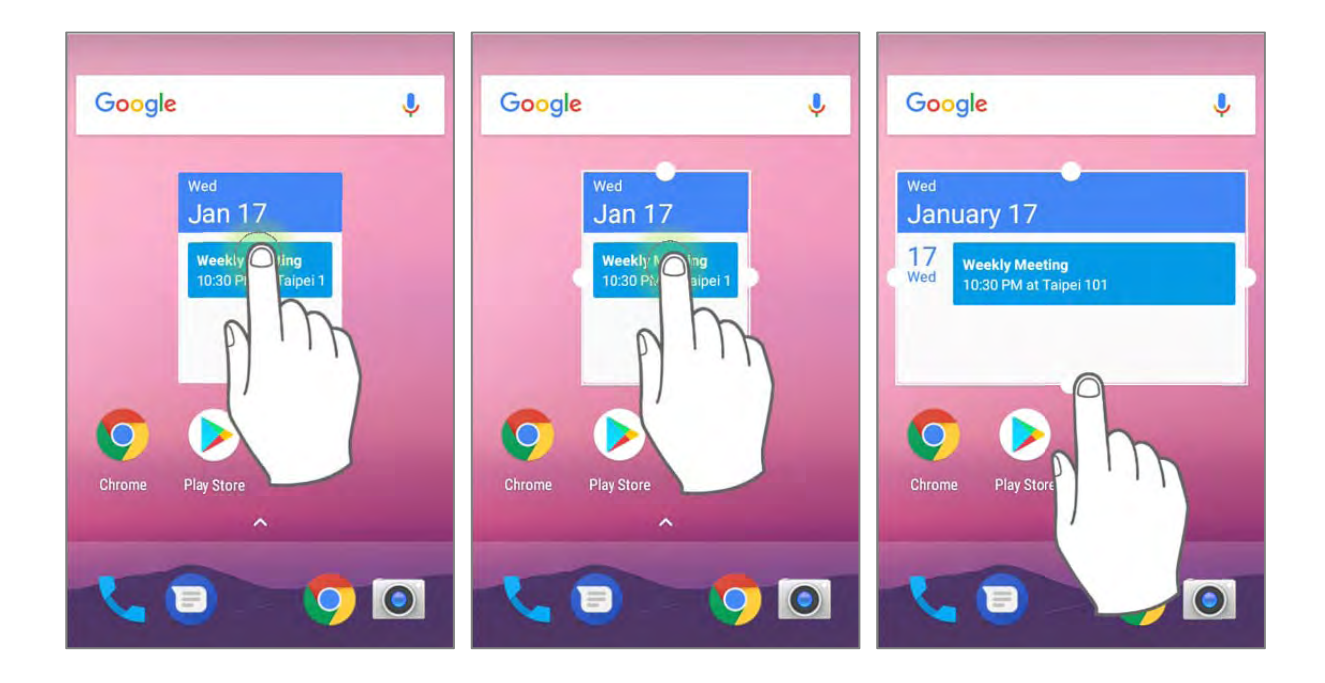

### ARRANGE THE APPLICATIONS WITH APP SHORTCUTS ON HOME SCREEN

To move or remove those applications which offer app shortcuts, please hold and drag the application icon to anywhere on the screen, and layout edit mode appears. Drag the application icon to "**X Remove**" on the top of the screen to remove it, or to the preferred position and release it to have it placed.

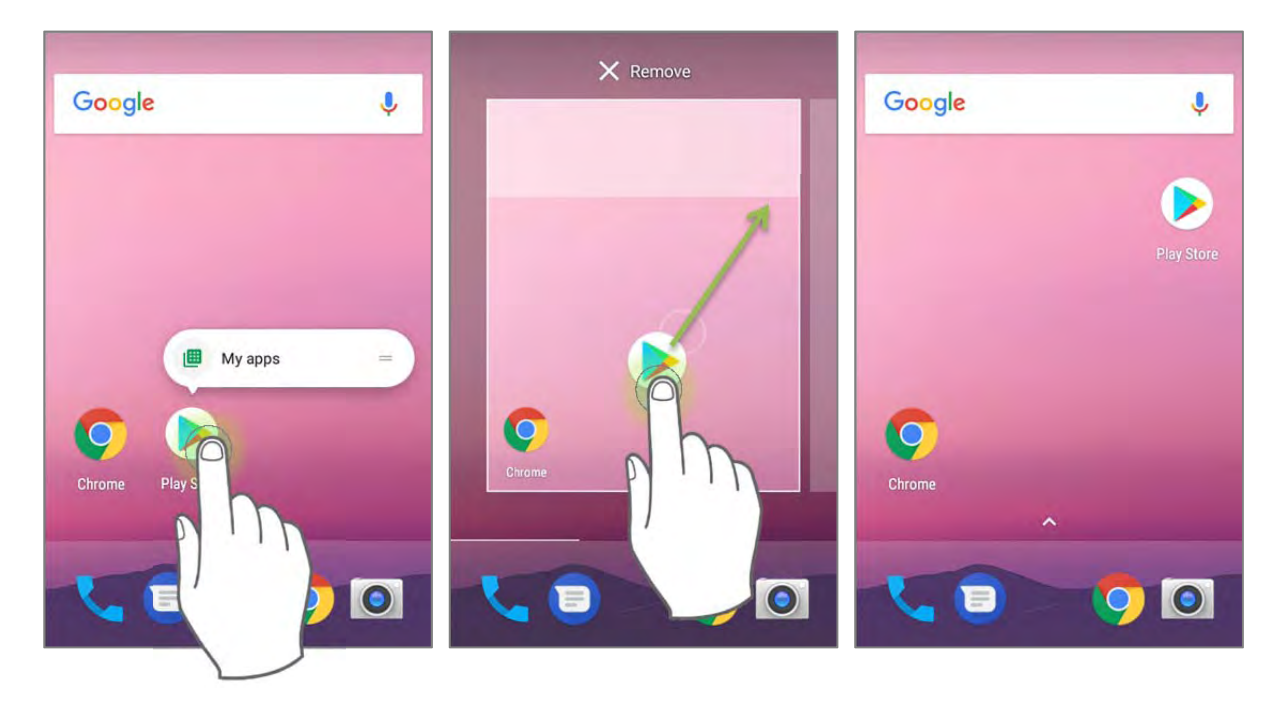

To create an **Action** icon from the **app shortcuts** to Home screen, please:

1) Long press an application icon (no matter on the **Home** screen or the **App Drawer**) to unfold its **app shortcuts**.

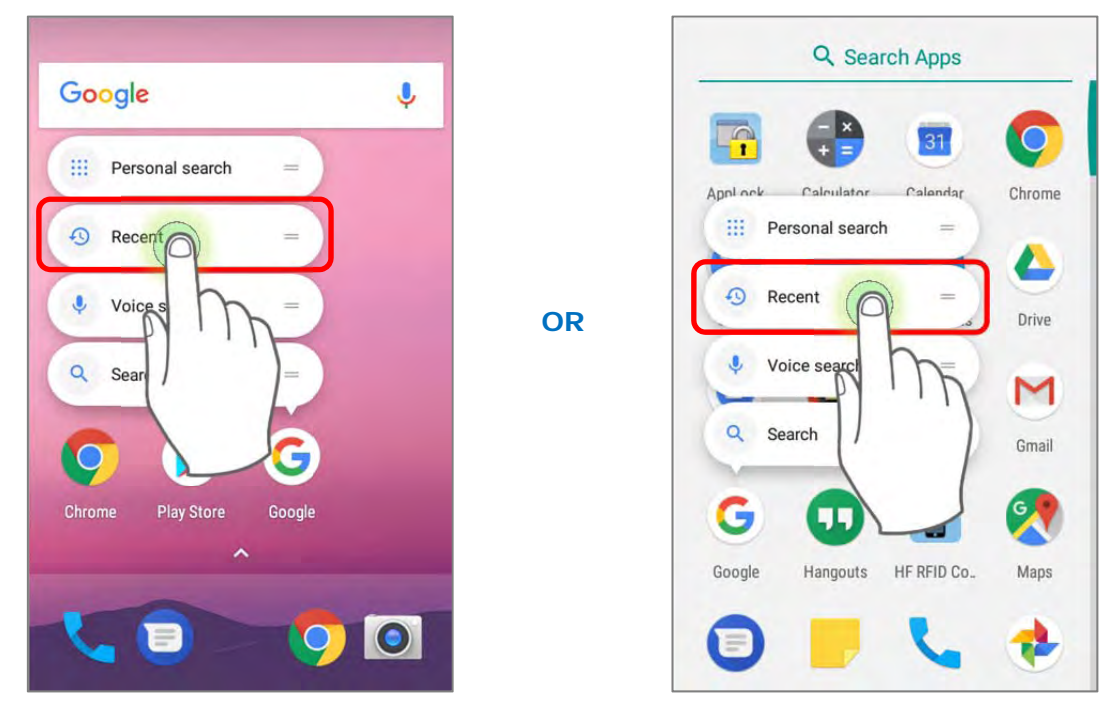

2) Tap and hold an **Action** from the **app shortcuts** and drag it to the preferred position on the Home screen.

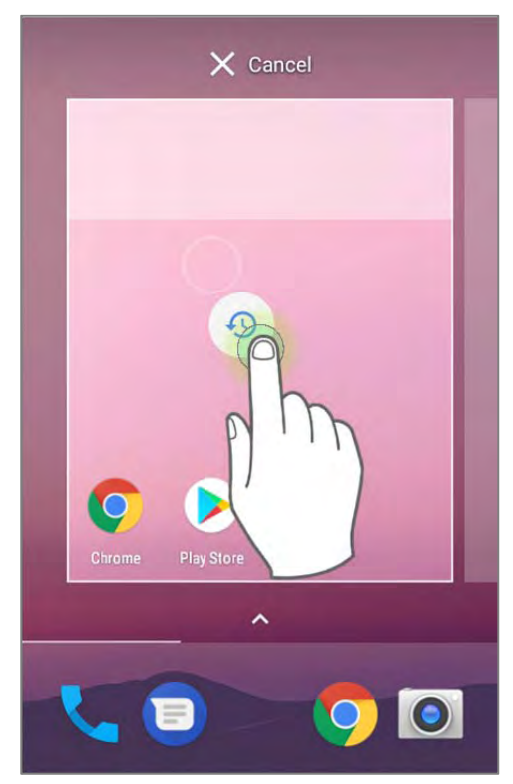

3) Release the **Action** icon to have it placed.

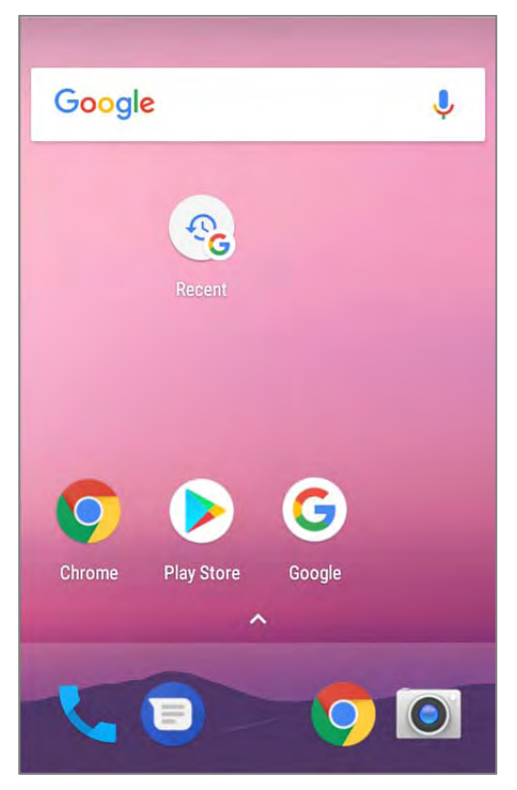

### EDIT FAVORITES TRAY

Favorites Tray, which is located in the bottom of Home screen, contains up to 5 icons and appears on every Home screen.

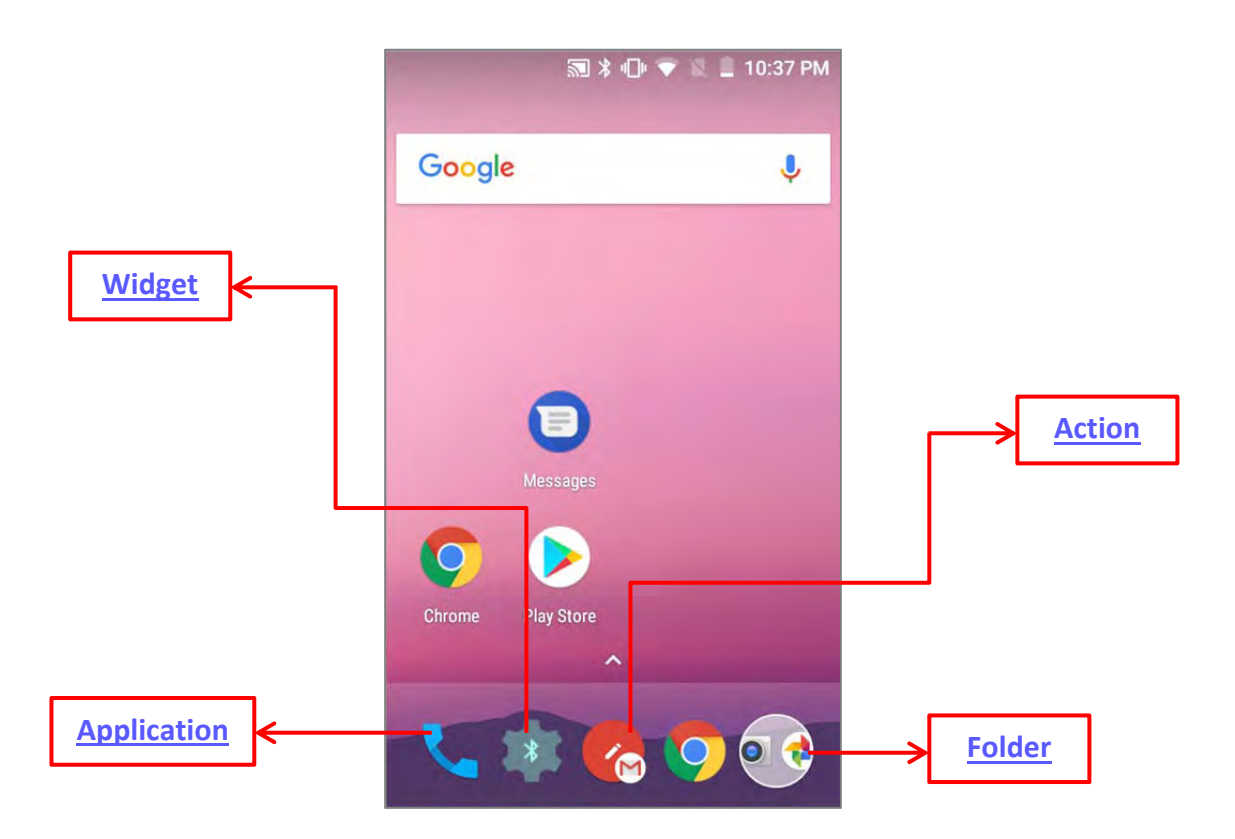

Add **Widgets**, **Applications**, **Actions**, or **Folders** to Favorites Tray, please:

- 1) Tap and hold the icon and drag it to the Favorites Tray.
- 2) Release the icon to have it placed.

To move/remove an icon of **Widgets**, **Applications**, **Actions**, or **Folders** from the Favorites Tray:

- 1) Tap and hold the icon to enter layout edit mode.
- 2) Drag the icon to the spot where you would like to have it place and release it, or drag it to "**X Remove**" on the top of the screen to delete it.

# CHANGE HOME SCREEN WALLPAPER

- 1) Tap and hold any empty spot on the home screen.
- 2) Tap Wallpapers in the menu that appears, and select the app you would like to use.
- 3) Select an image to apply as the wallpaper.
- 4) Tap **Set wallpaper**.

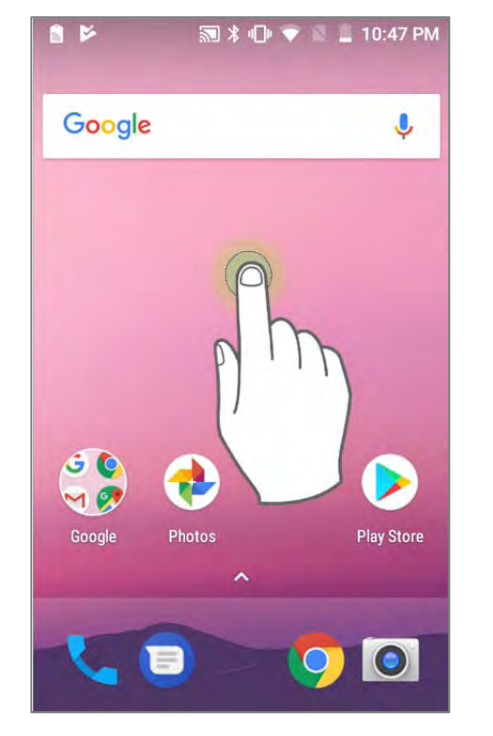

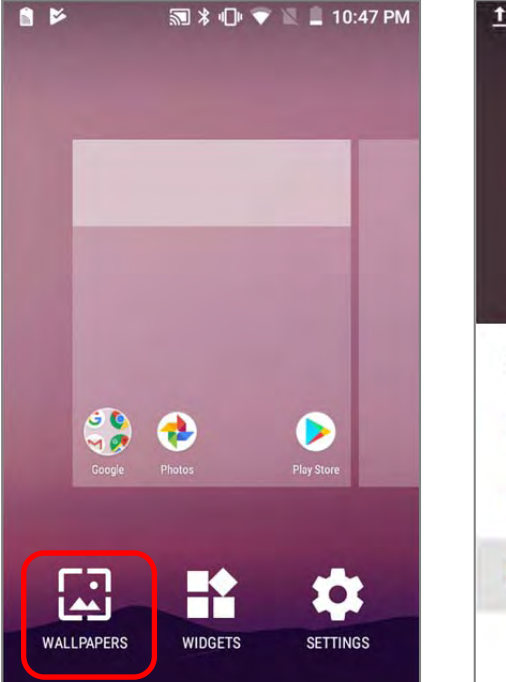

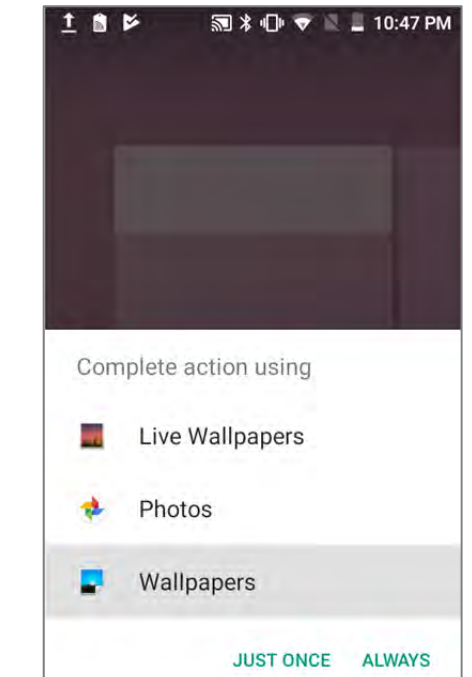

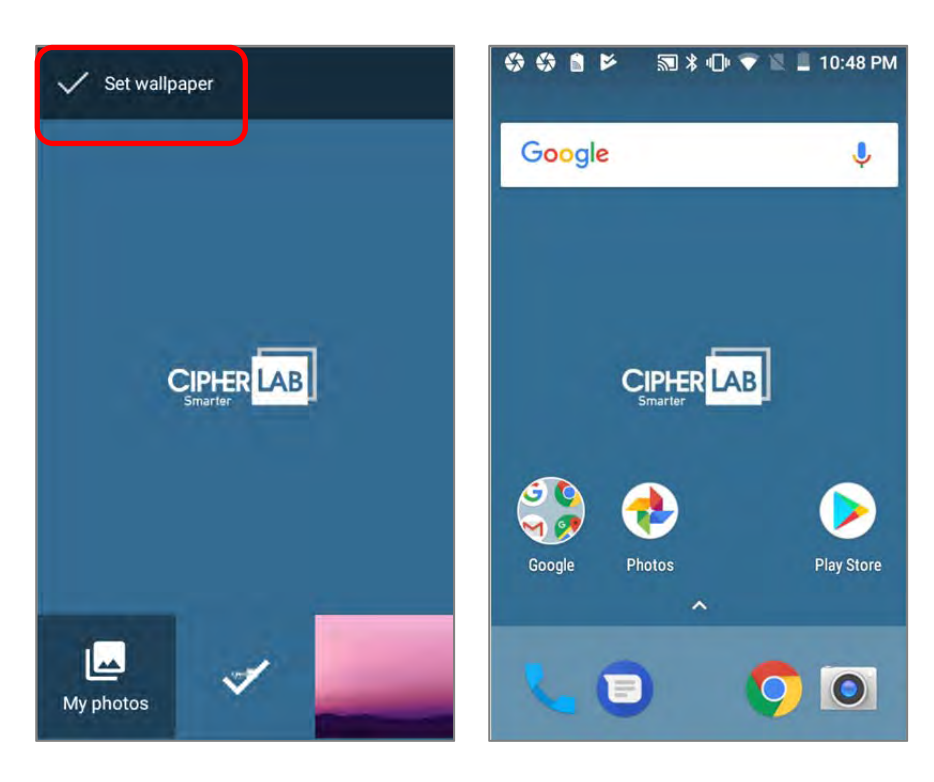

### CREATE FOLDER

- 1) On the home screen you would like to customize, tap and hold the application shortcut you would like to move, drag the icon on the top of another icon to create a folder.
- 2) As these icons overlap, a folder is created.
- 3) After you let go your finger, these icons are enclosed in a circle.

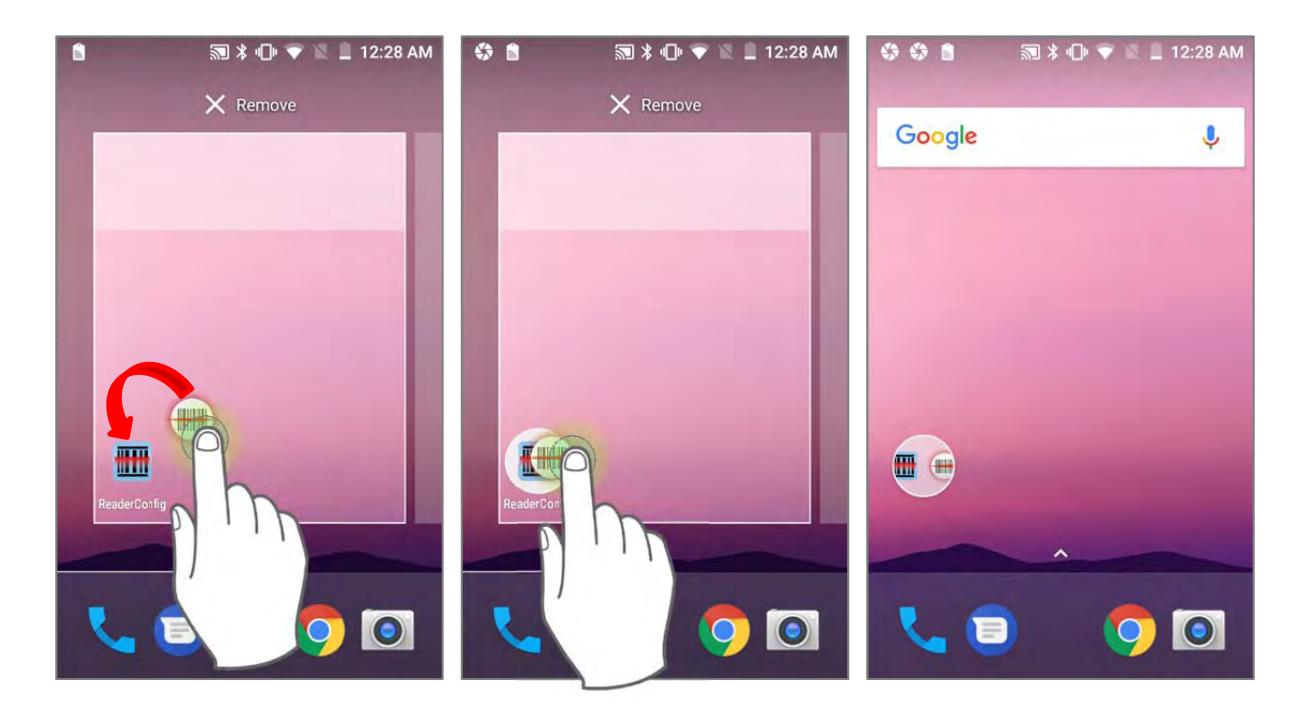

# NAME A FOLDER

- 1) Tap the folder you would like to name.
- 2) The folder will expand from a small circle to a full rectangle to show all the shortcuts in it. Tap "**Unnamed Folder**" and edit the folder name.
- 3) Tap **Done on** the on-screen keyboard.
- 4) Tap elsewhere on the screen, the folder will shrink to a small circle with its new name.

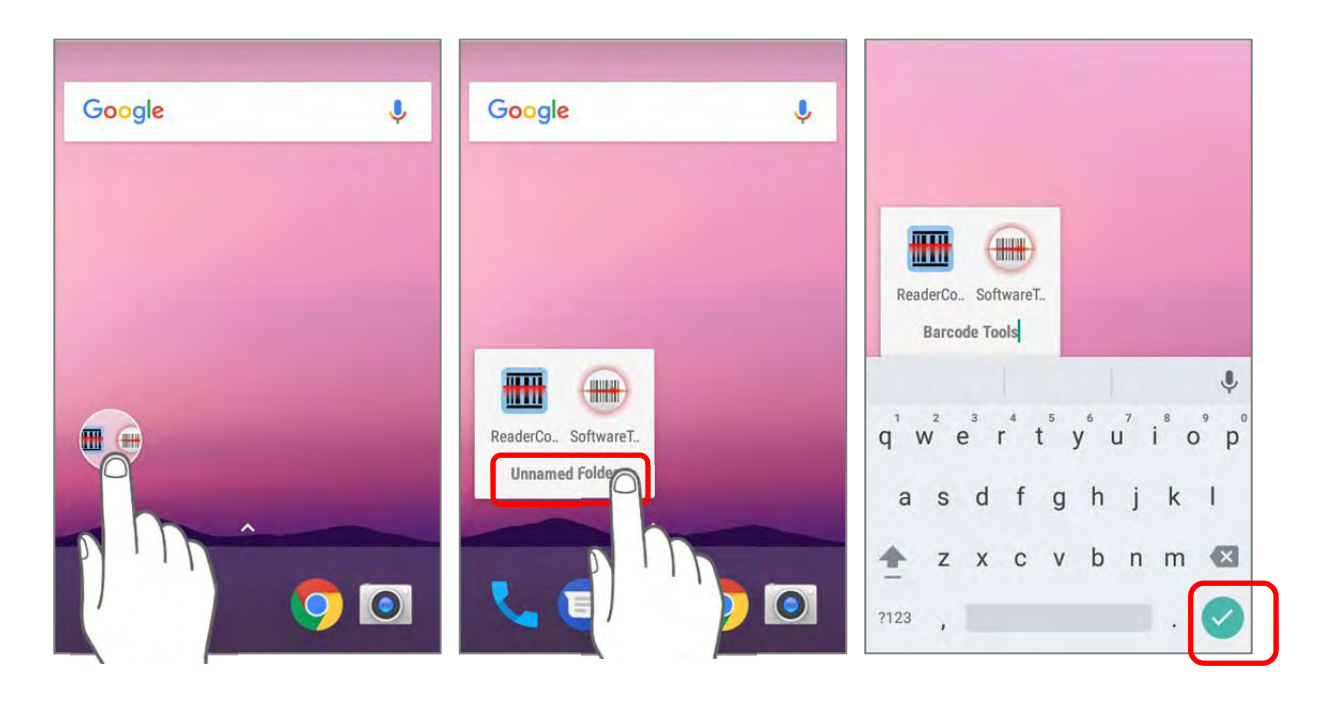

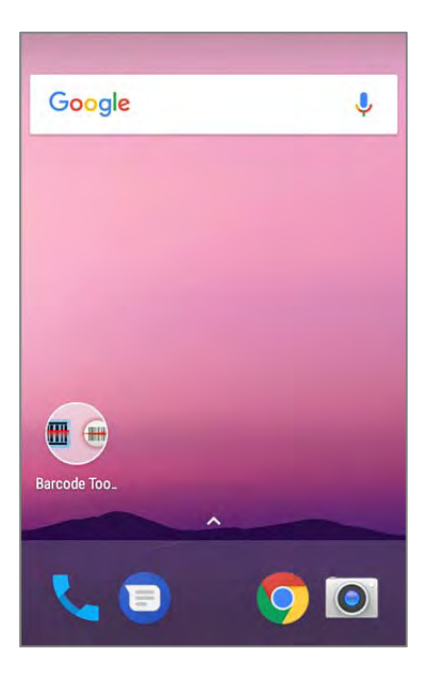

# REMOVE FOLDER

- 1) Tap and hold the folder you would like to remove.
- 2) Drag the folder to the top of the screen where the option **"X Remove**" is located.

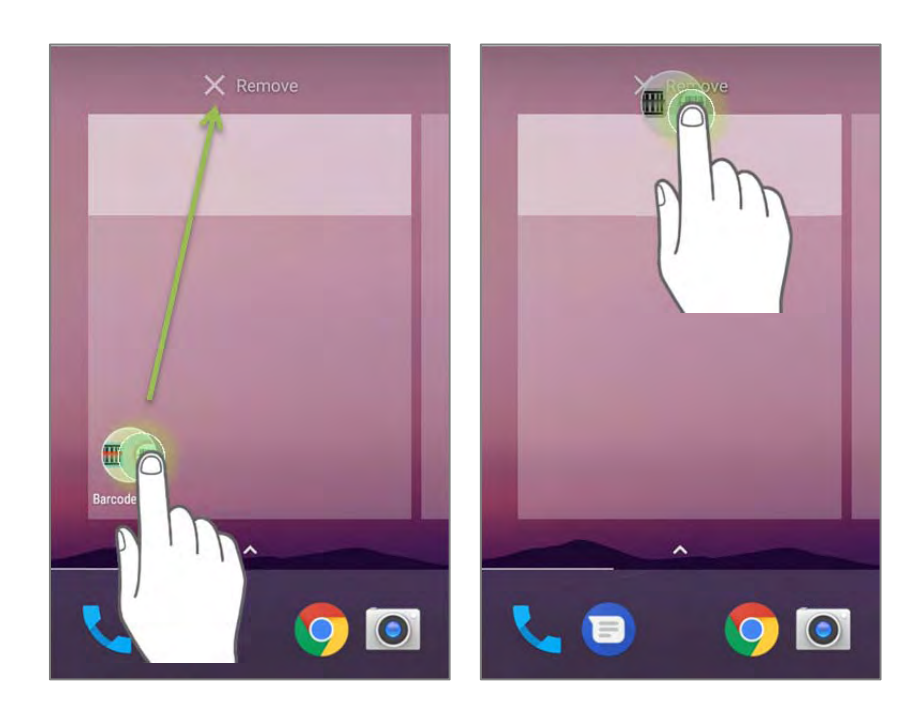

#### Note:

Please note when you remove a folder, the shortcuts contained in it will be removed as well.

# 3.2. STATUS BAR

The left side of the status bar shows **notification icons**, and the right side of the status bar shows **status icons**.

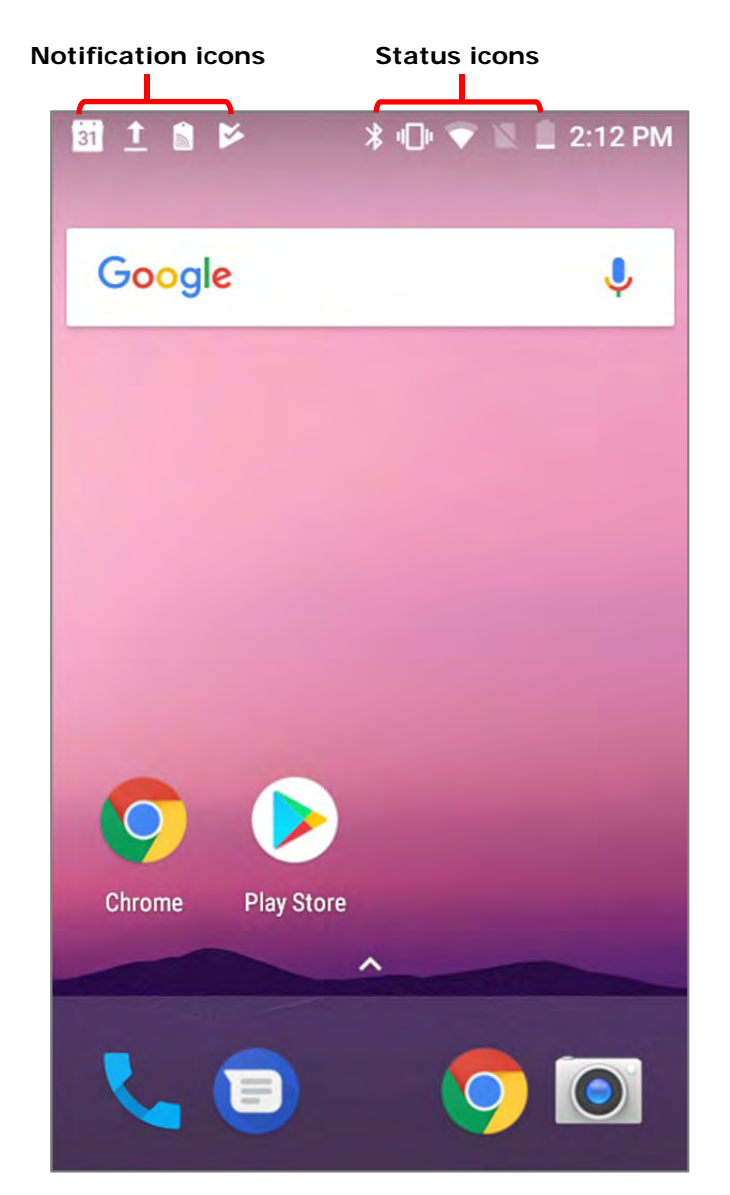

# 3.2.1. ICONS ON STATUS BAR

# STATUS ICONS

 $\overline{a}$ 

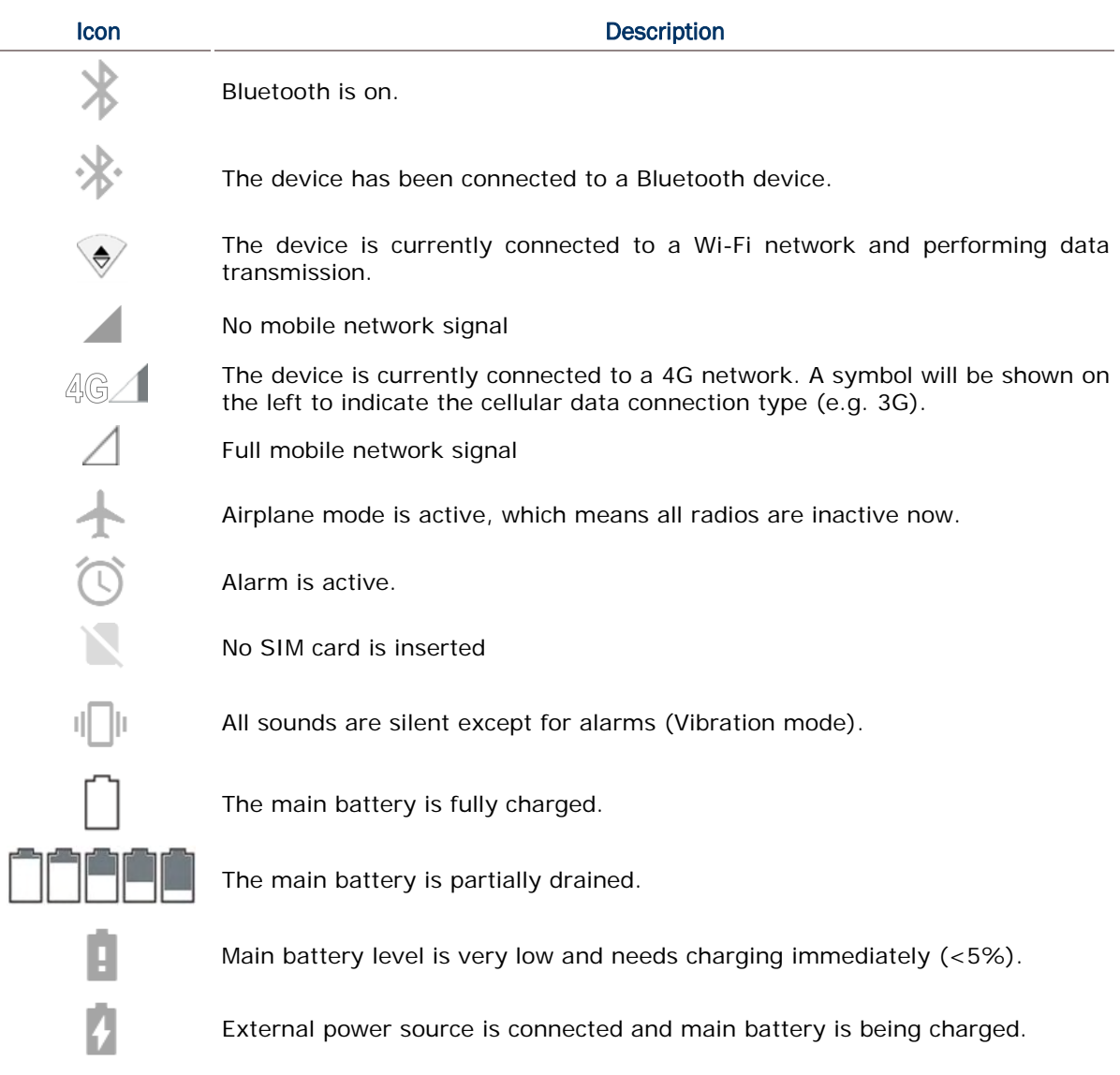

# NOTIFICATION ICONS

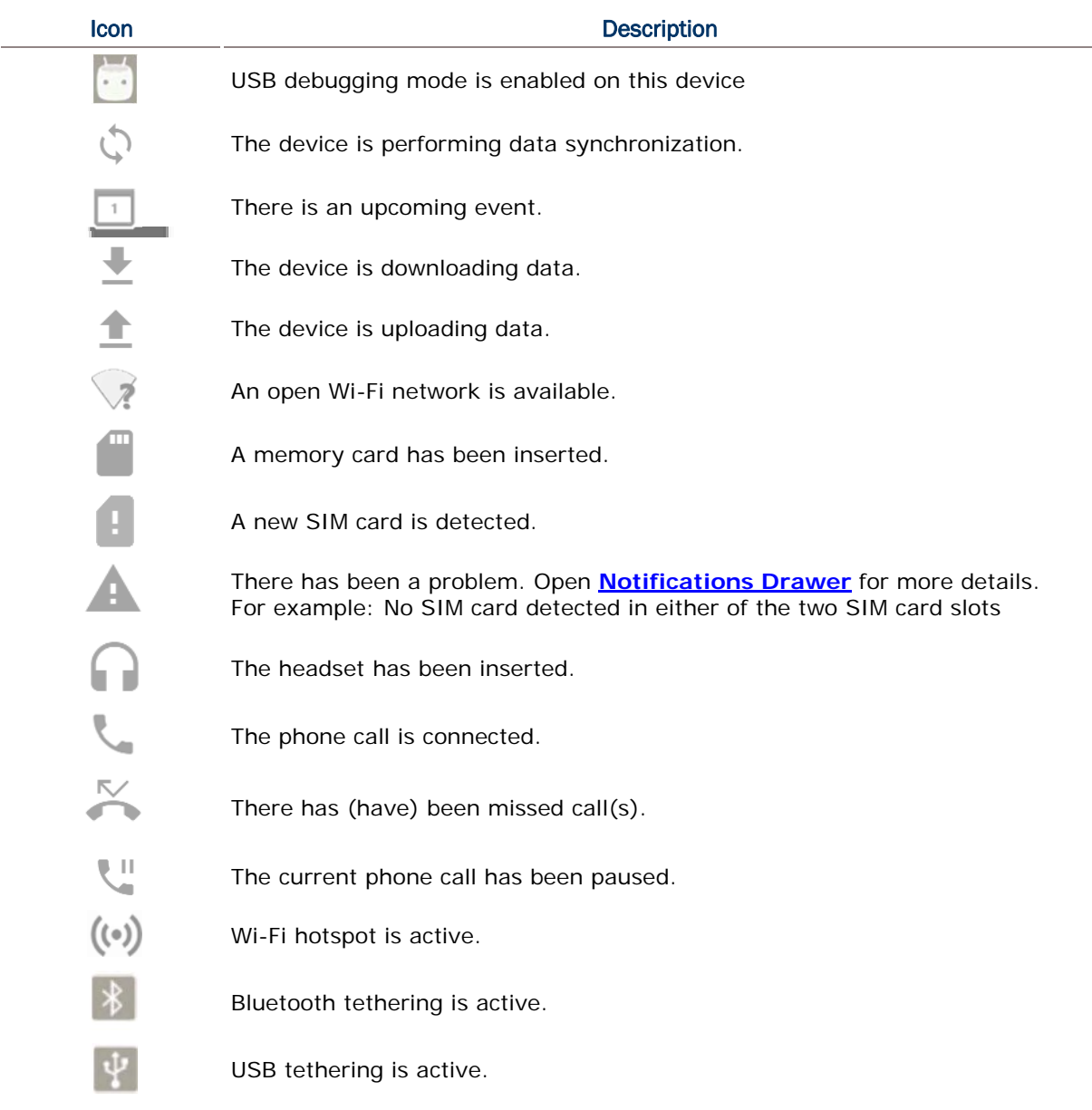

# 3.2.2. OPEN QUICK SETTING MENU

The **status icons** are related to essential settings regarding the device's remaining power, Bluetooth status or Wi-Fi connectivity status. The status bar offers a quick access for you to easily make adjustments of the settings. To open **Quick Setting** menu, use you two fingers, swipe from the top to the bottom of the screen. You can tap on each status icon on the menu to switch among different modes or enter the settings.

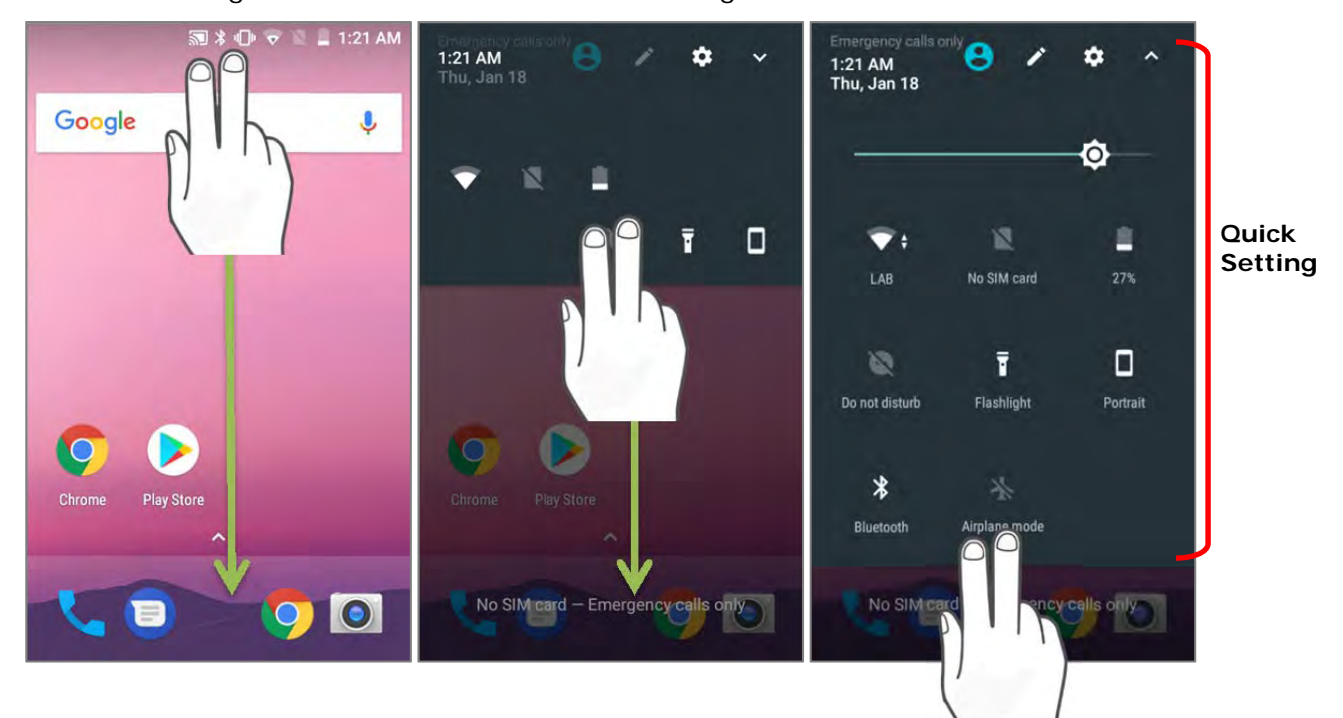

### **OR**

- 1) Swipe down form the status bar by one finger to open Notifications Drawer.
- 2) Click **V** icon to open **Quick Setting** Menu.

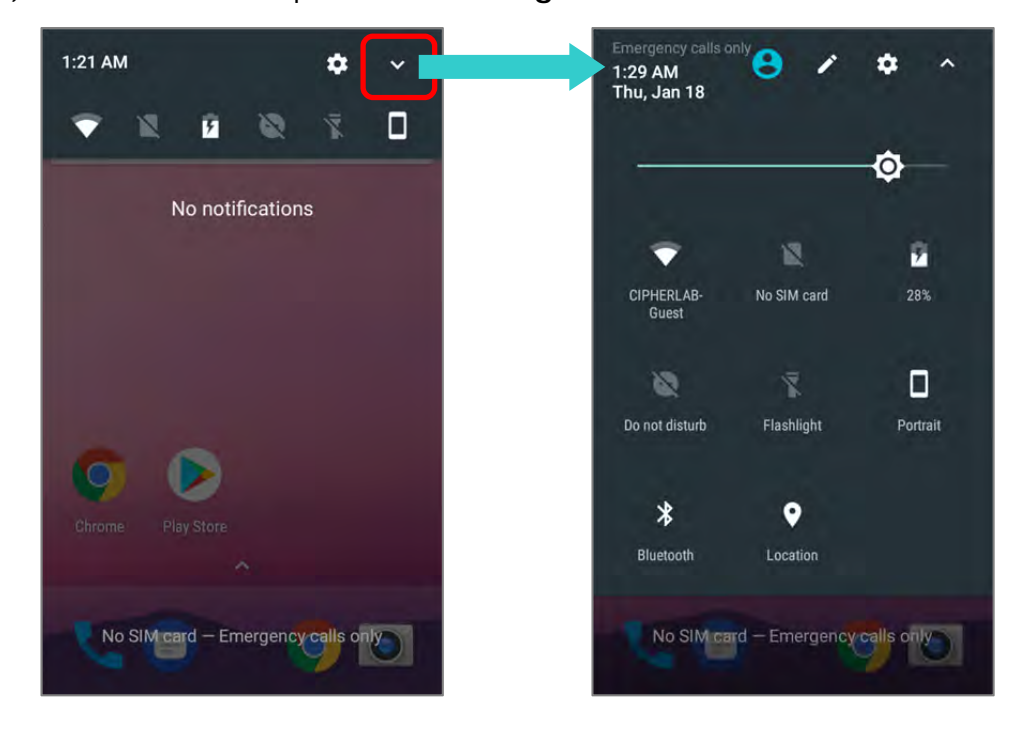

### EDIT QUICK SETTING MENU

To customize **Quick Setting** Menu, please:

- 1) Click "**EDIT**" to get into **Edit** page.
- 2) Remove: To remove certain item, please tap on and hold the icon to be removed, and drag it to the light gray area and then release it.
- 3) Add: To add certain item, please tap on and hold the icon to be added and drag it to the dark gray area and then release it.
- 4) Return to the **Quick Settings** menu, all the settings are done.

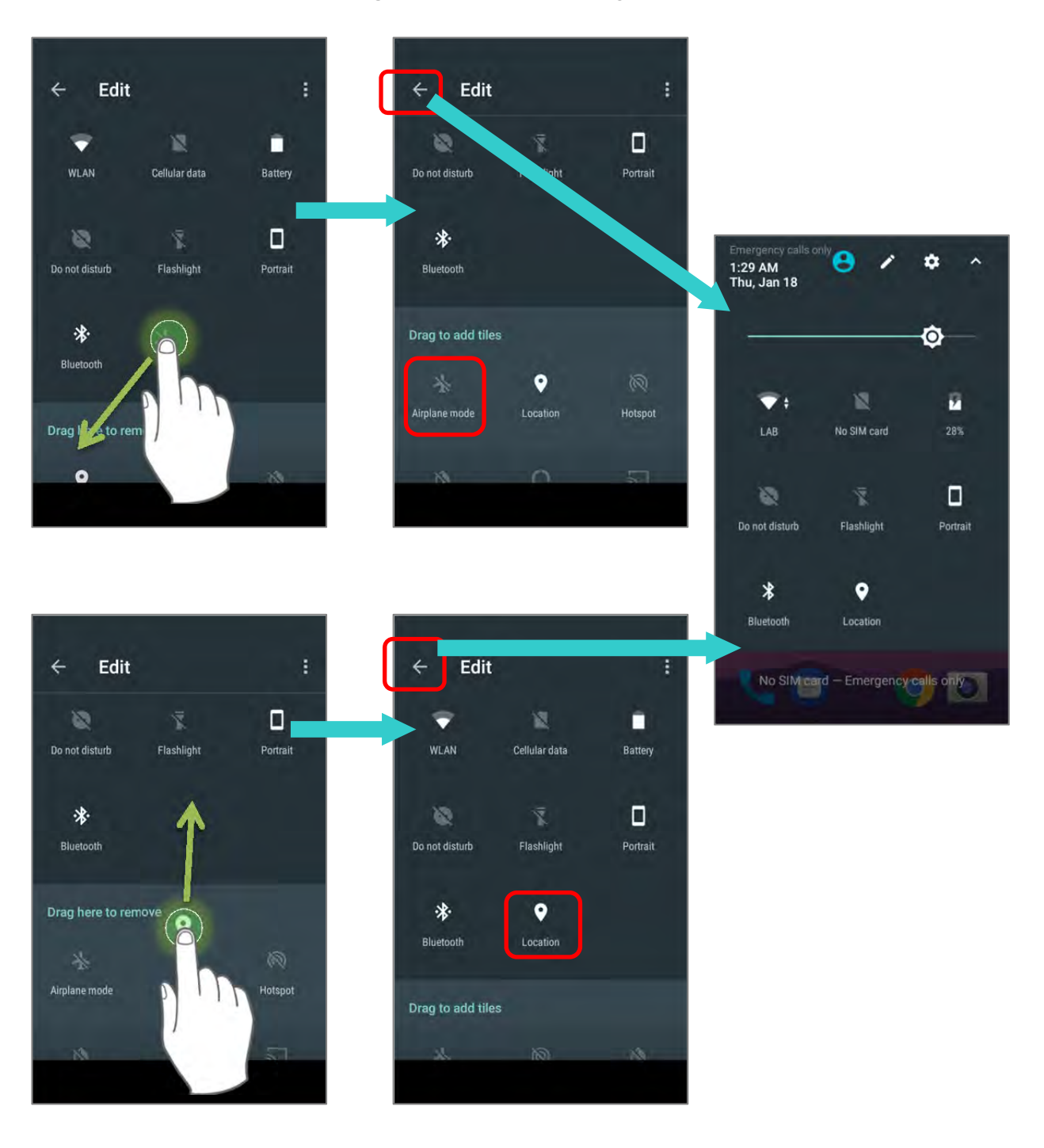

To reset the **Quick Setting** Menu, please:

- 1) Tap **to enter Edit** page.
- 2) Tap **setting in the upper-right corner, and tap "Reset".**

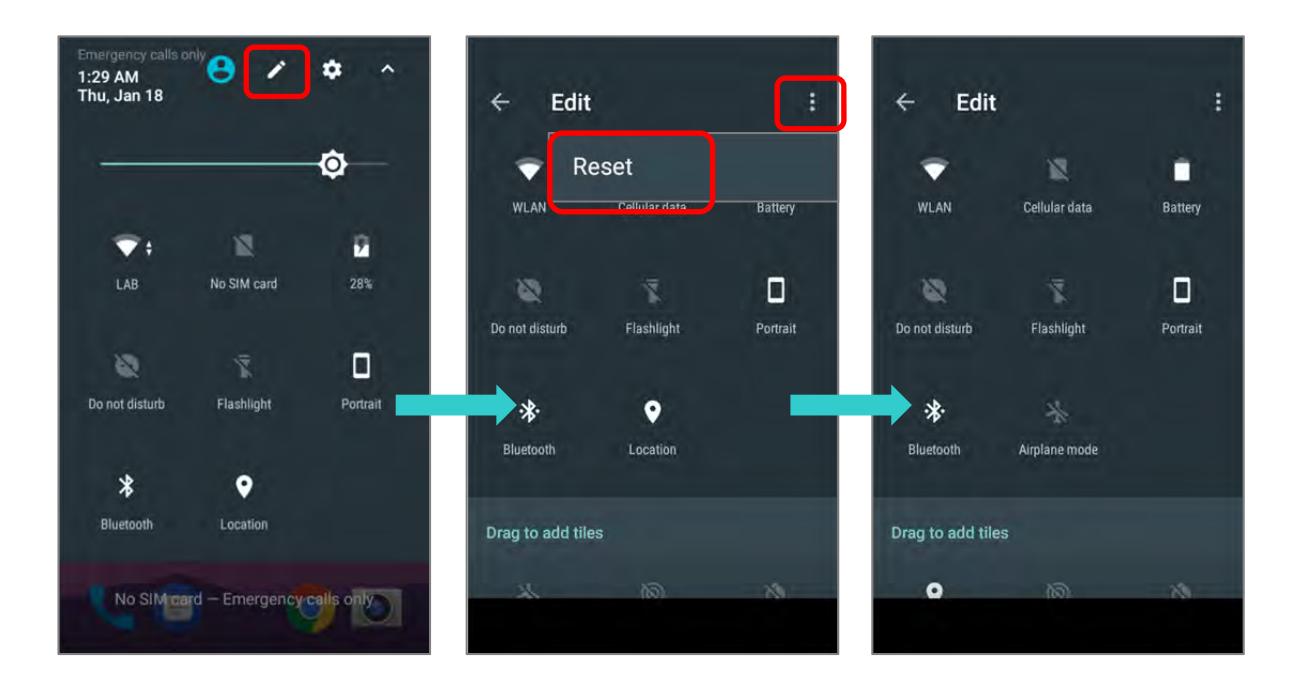

# 3.2.3. OPEN NOTIFICATIONS DRAWER

The **notifications icons** on status bar inform you of the new events such as incoming calls, messages or USB connection.

# CHECK OUT NOTIFICATION

To check out details of the events, swipe down from the status bar to open Notifications Drawer. Tap on the individual notification card to carry out immediate action or to open the corresponding application.

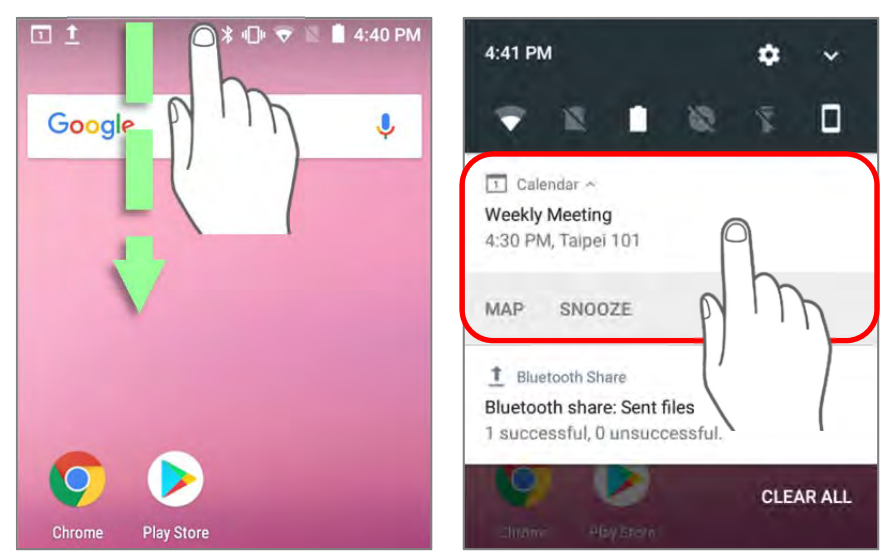

# DISABLE NOTIFICATION

You can change or turn off the notification of a specific app by tapping and holding on the notifications card until the corresponding app name reveals. Tap "**MORE SETTINGS**" to modify the notification-related setting.

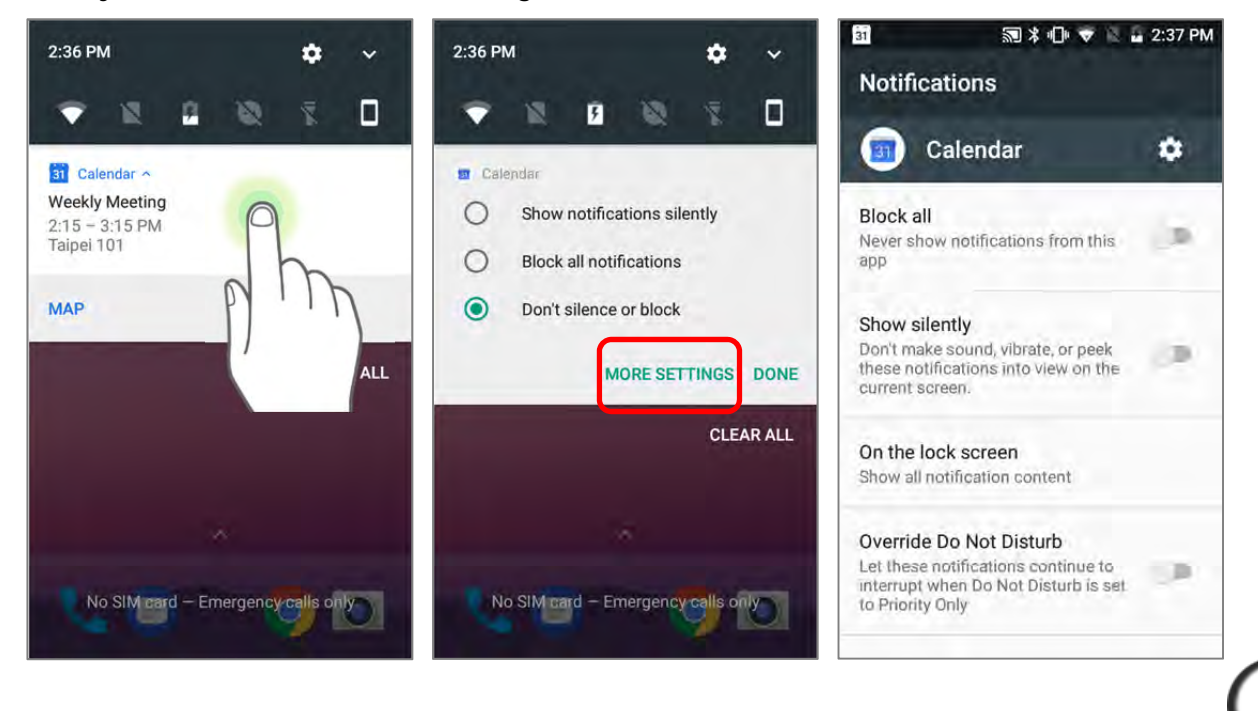

# CLEAR NOTIFICATION

To dismiss a single notification, simply swipe the notification card right or left. You can also dismiss all notifications at a time by tapping "**CLEAR ALL**". Ongoing notifications and notifications that require subsequent activity to be cleared will remain on the list.

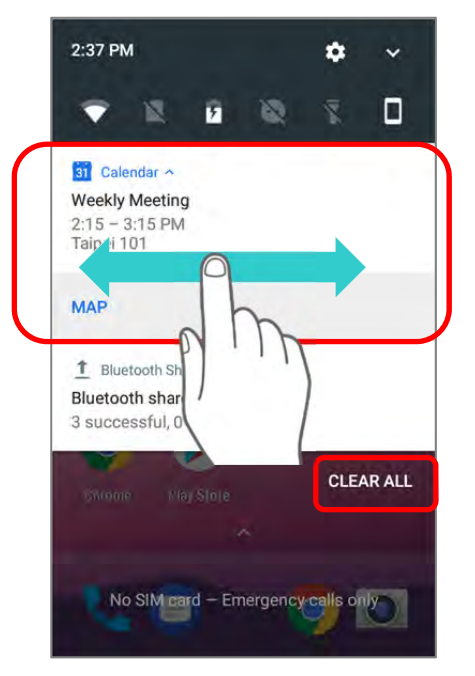

# 3.3. MANAGE APPLICATIONS

# 3.3.1. APPLICATION MENU

Open **App Drawer** to check the applications menu:

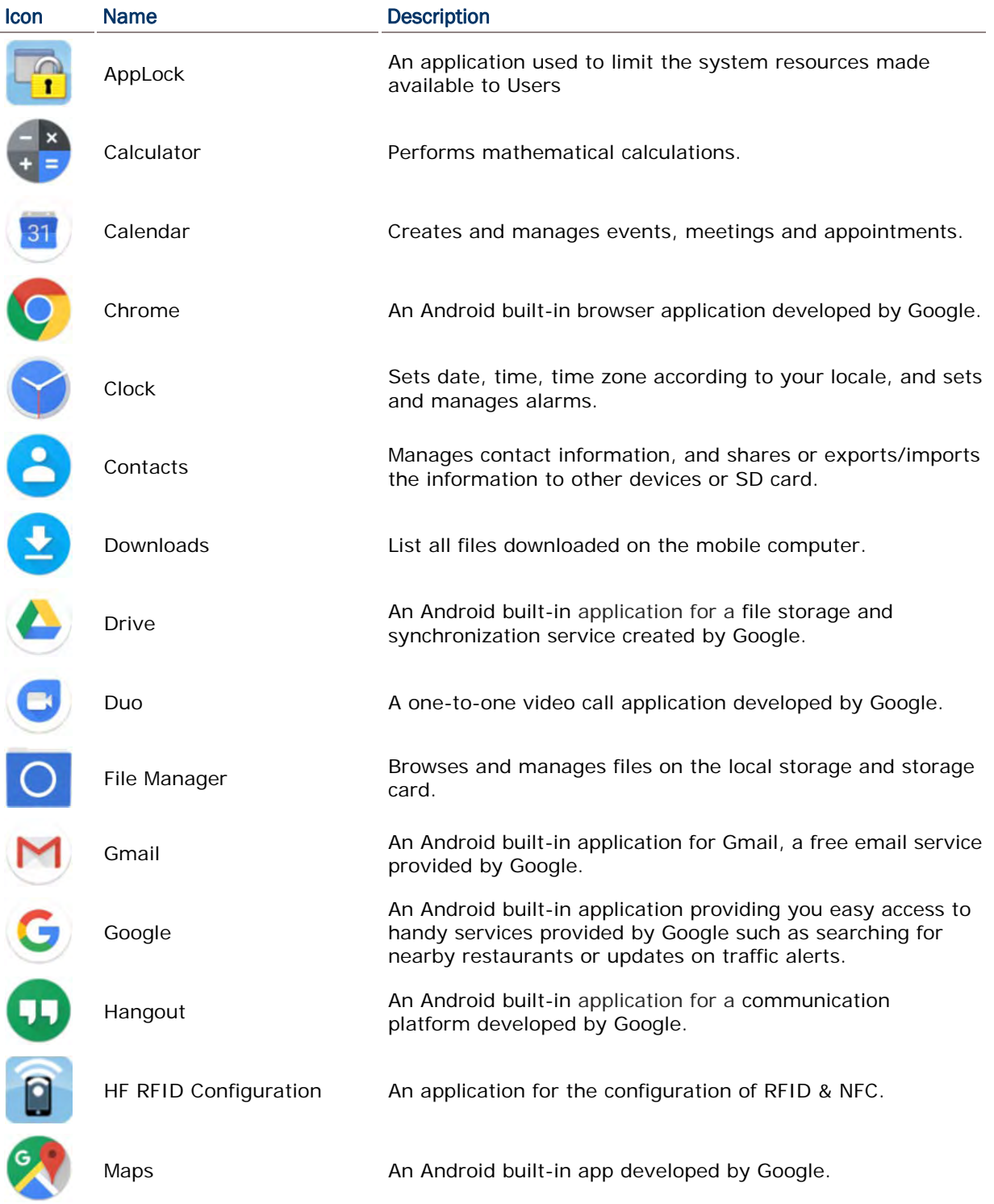

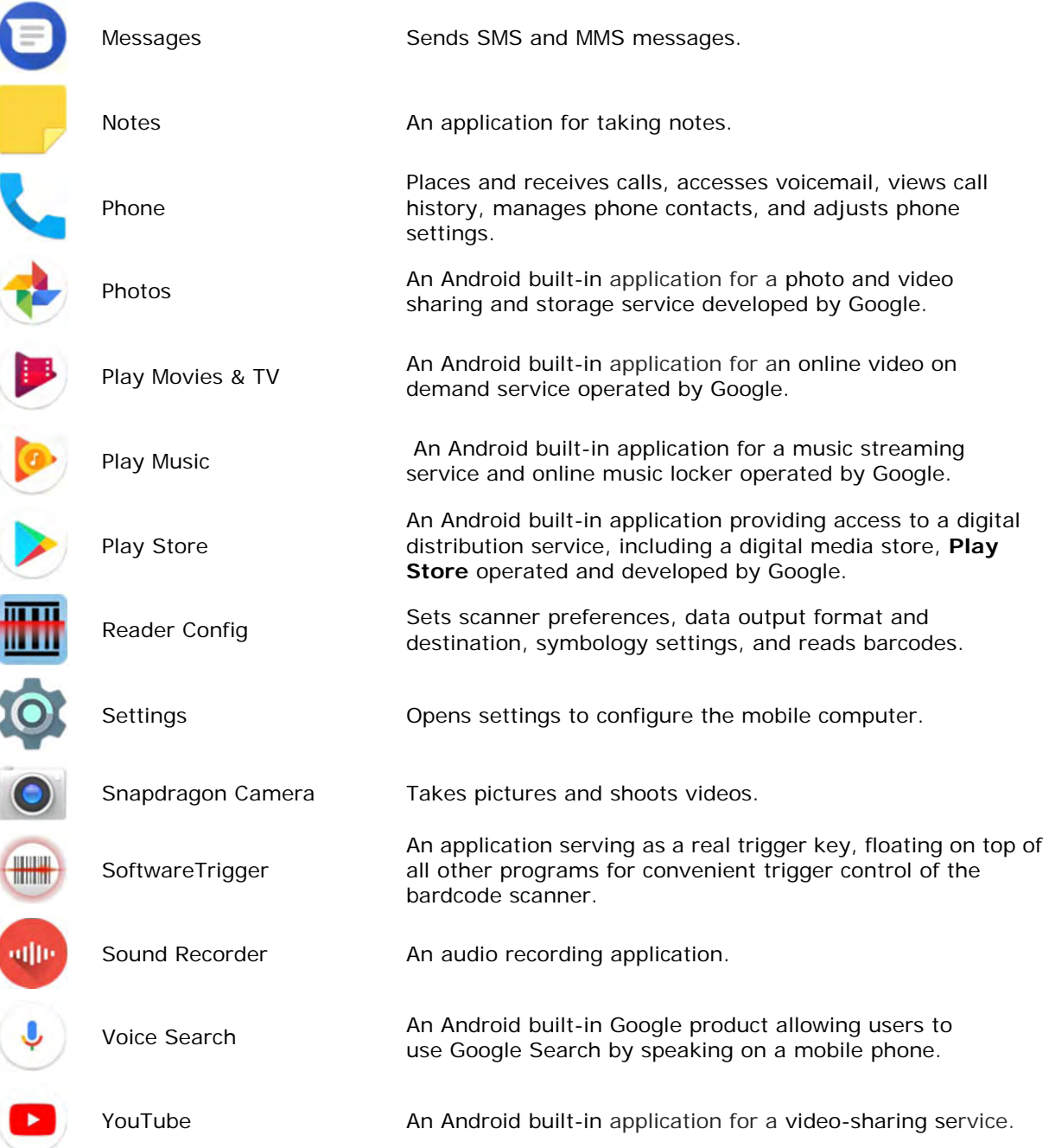

#### 3.3.2. CURRENT APPLICATIONS Tap the **Recent Apps** button  $\Box$ . The screen will show a list of recently used applications.  $03$ Google  $\overline{\mathbf{J}}$  $\Omega$ Settings  $\overline{\mathbf{x}}$ Automatic date & time atic time zone Notifications  $\overline{\mathbf{x}}$ Calendar ۰ Block all  $\bullet$  $\bullet$ a  $\overline{C}$  $\Box$ ◘ 座 1≏ (中国) (南戸) **FB FB FB**  $FAF3$  $\textcircled{\tiny{+}}$  $\bigoplus$ 40 B GO **FEBR** 匾  $\bigoplus$ 初 (18) (19)  $F^*$

On this screen, you can:

# SWITCH BETWEEN APPLICATIONS

Swipe up or down to check the listed applications, tap on your desired one to open it on the screen.

# END APPLICATION

Slide an application to the left or right, or tap the **X** on top right to close it.

Note:

Close unused applications in order to release RAM. Remember to save your data or settings before closing any application.

# 3.4. SUSPEND & LOCK

## 3.4.1. SUSPEND DEVICE

The mobile computer operates continuously once it is powered on. To minimize power consumption and prevent unintended operation, suspend the mobile computer if you are not actively using it. The mobile computer can be quickly awoken from suspend mode to operate as needed. When the mobile computer enters suspend mode, the system is in a power-saving status, meaning the device will not respond to screen touch, and volume keys and side buttons will also be unavailable until the device is unlocked.

# SUSPEND RK25

Press the power button to suspend the mobile computer. The mobile computer will automatically suspend when the time period set in **Screen Timeout Settings** has passed without any activity.

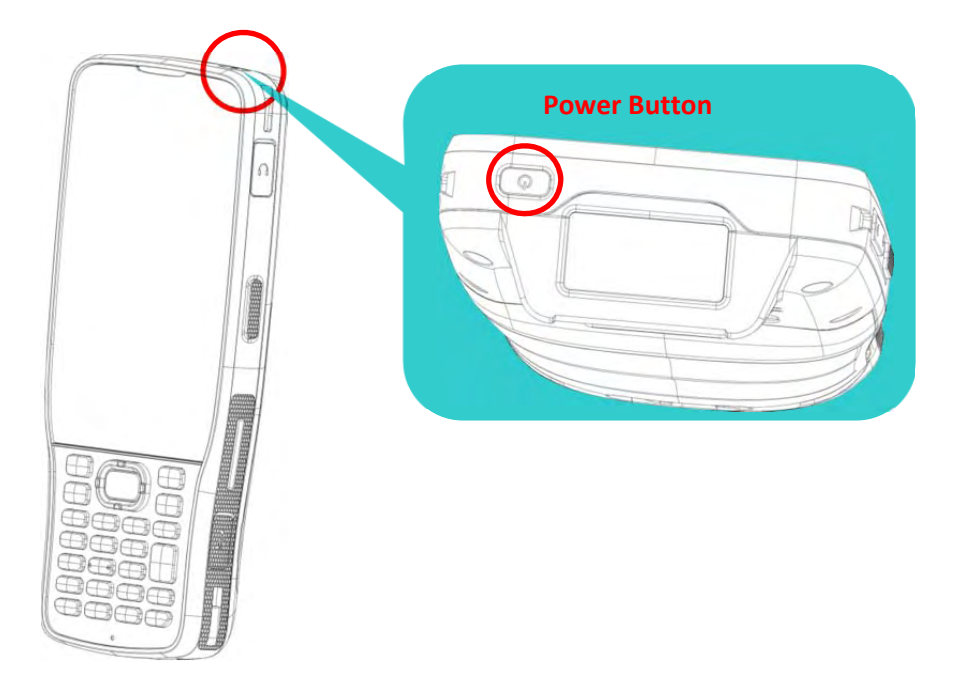

# 3.4.2. LOCK DEVICE

Setting a screen lock allows you to protect your personal data on this device while the device is not at your hand. With various types of screen lock available and Smart Lock, you can not only enjoy the benefits of this function but also great convenience.

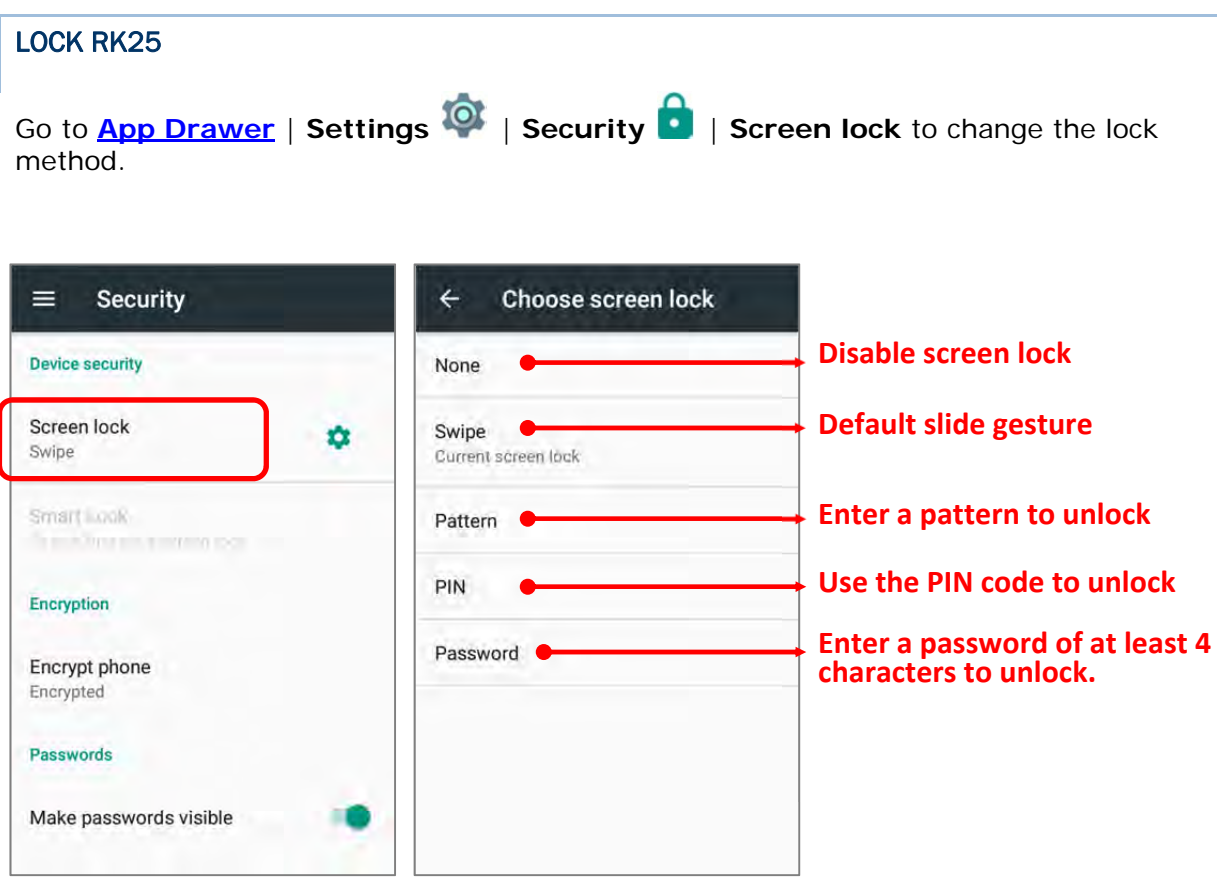

By selecting a pattern, Pin or Password method, you can access advanced settings and **Smart Lock** to customize personal lock settings.

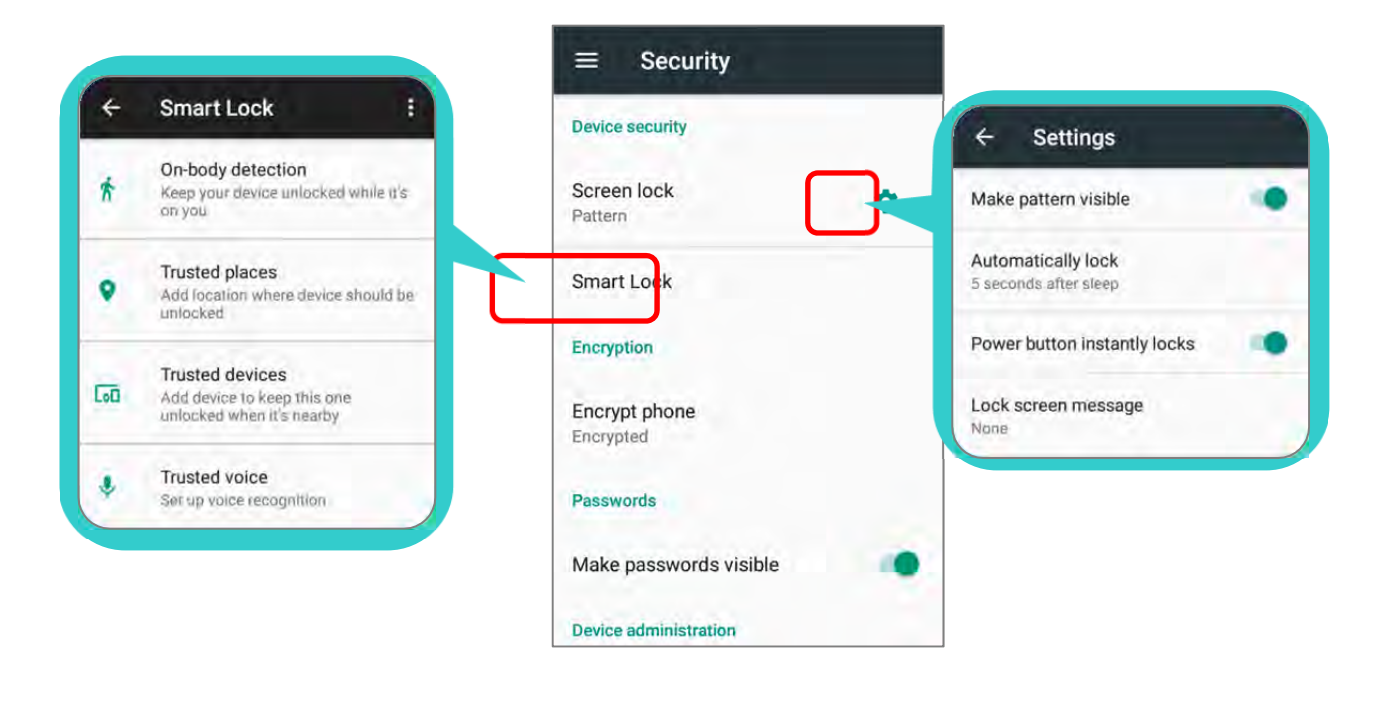

#### Warning:

To save battery power, suspend the mobile computer when not in use.

# 3.5. OS UPDATE

Updating the operating system on the mobile computer helps maintain it at an optimized state. You may choose to update the system by establishing a wireless network connection to the Internet and downloading the update file from the OTA server.

Note:

The mobile computer will shut down during system update. Save any unfinished tasks and data before updating the system in order to avoid data loss.

# NETWORK UPDATE

In order to check for and download the latest system update file on the server, make sure a wireless network connection to the Internet is established on the mobile computer.

Note:

To avoid any additional charges to your wireless data plan, Wi-Fi connection to the Internet is recommended for downloading the file.

1) Go to **App Drawer** | **Settings** | **About phone** | **System updates**. A window pops up asking you to input the password for system update. Please contact with support@cipherlab.com.tw for the password. Enter the password and tap **OK**.

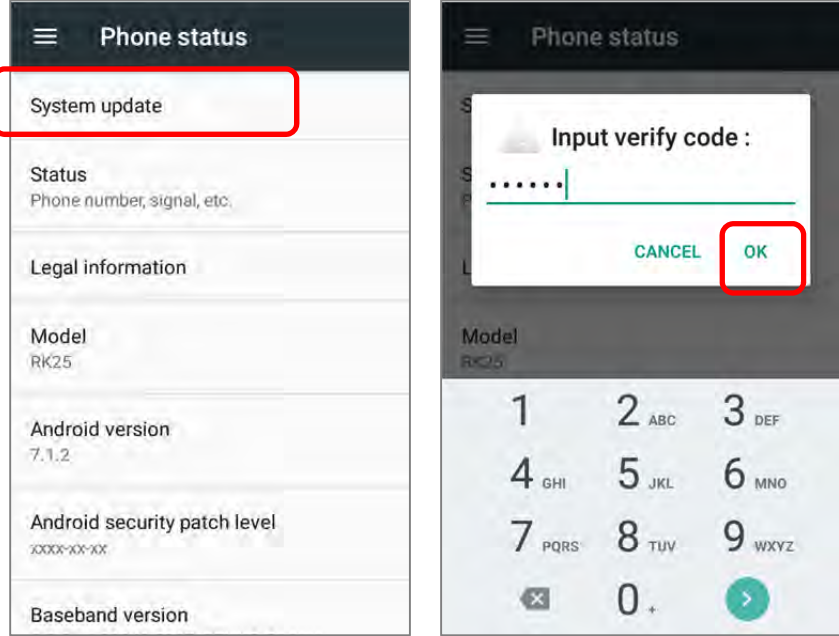

- 2) The mobile computer searches for the latest system update file on the server. Tap **DOWNLOAD AND INSTALL** to download the update file.
- 3) When a new system update file is detected on the server, a notification icon will appear on the status bar, and a text notification will pop up in the notifications panel.

### SD CARD UPDATE

OS Update searches for available update files in your mobile computer's storage.

1) Obtain the latest system update image file, and copy the file onto the root storage of your SD card. Insert the SD card into the memory card slot on the device. Press the power button to power it on.

#### **OR**

- 1) Transfer the update image file to the root directory of the device's internal storage via USB cable.
- 2) Go to **App Drawer** | **Settings** | **About phone** | **System updates**.
- 3) A window pops up asking you to input the password for system update. Please contact with support@cipherlab.com.tw for the password. Enter the password and tap **OK**.
- 4) The mobile computer searches for an available system update file on the SD card.

Note:

Make sure the SD card is inserted in the mobile computer. If not, the screen will show that your system is currently up to date.

5) Tap **INSTALL** to open an **"Install update**" confirmation window. Tap **Install** in the confirmation window to begin the installation.

Once complete, a notification will appear showing that the system has been updated successfully. Tap **OK** to show the Home screen.

# 3.6. BACK UP YOUR DATA

With **Android Backup Service**, you can have your personal data (Google calendar settings, Google contacts, Chrome browser data and Gmail settings) and certain system settings under your Google account backed up (over network connection) on the cloud. This allows you to easily restore the settings on this device after a Factory Reset (refer to Reset to Factory Default ).

Note:

- (1) To back up your photos and videos, go to **App Drawer** | **Photos** to sync the files on your device with Google Photo Library.
- (2) To back up other documents such as audio or video files on the device's storage, you can make use of Google Drive service.
- (3) **Android Backup Service** does not handle SMS messages and certain app progress data and settings.

To start:

- 1) Make sure your device is connected with network.
- 2) Go to **App Drawer** | **Settings** | **Backup & reset** and enable **Back up my data**.
- 3) Tap **Backup Account** to log in to your Google account.

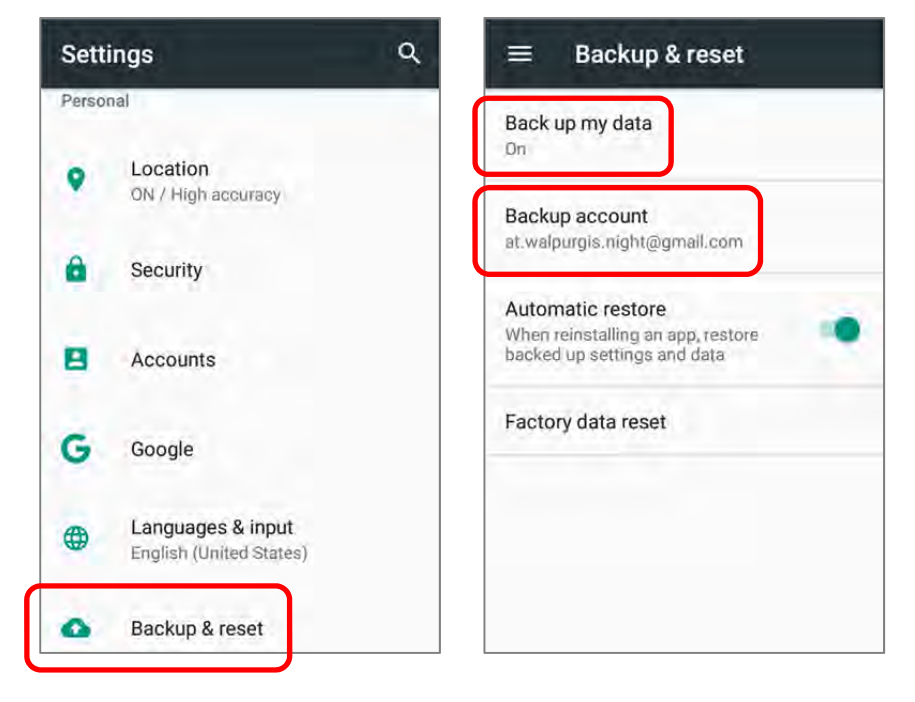

To restore your backed up personal data of a Google Account, just add that account to the device.

# 3.7. RESET TO FACTORY DEFAULT

Performing a factory reset will erase all data on your mobile computer (including call logs, messages, files as well as your installed apps and their associated data) and revert the device back to its original state in which it is powered on by you for the first time.

It is strongly recommended that you follow the instructions in **Back up Your Data** to back up important data before performing a factory reset.

To start:

1) Go to **App Drawer** | **Settings** | **Backup & reset** and **Factory data reset**.

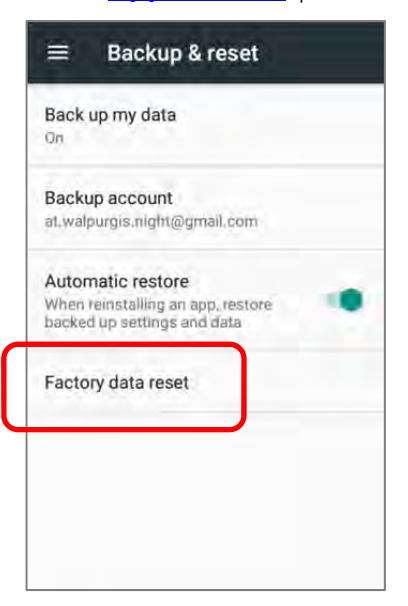

2) Confirm the action by tapping on the buttons and input the verification code (Please contact with support@cipherlab.com.tw to obtain your verification code). Finally, tap **OK** to perform a factory reset.

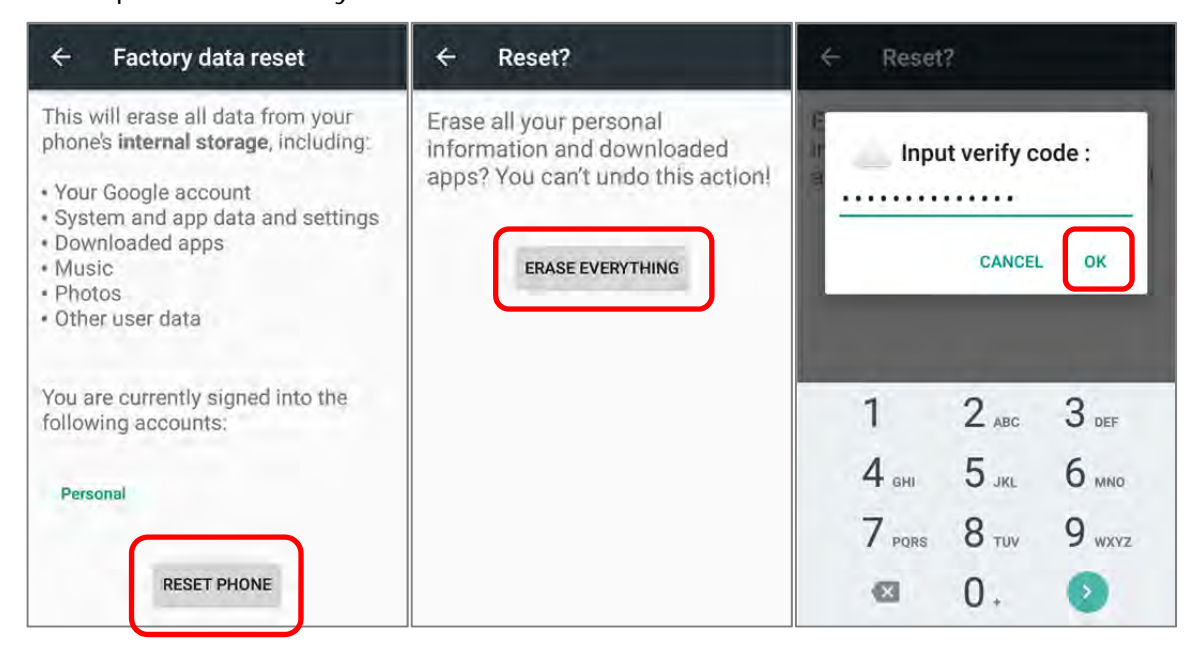

3) As the mobile computer boots up for the first time after the reset, the Welcome wizard will run you through setting up the environment as well as restoring apps and data. During setup, you can skip to continue to the next step (you can finish the respective

settings in **App Drawer** | **Settings**  $\bullet$  at any time). Please note that to have the backed up data in your Google accounts restored right in this stage, log in to a Wi-Fi network when prompted to **Select Wi-Fi Network**.

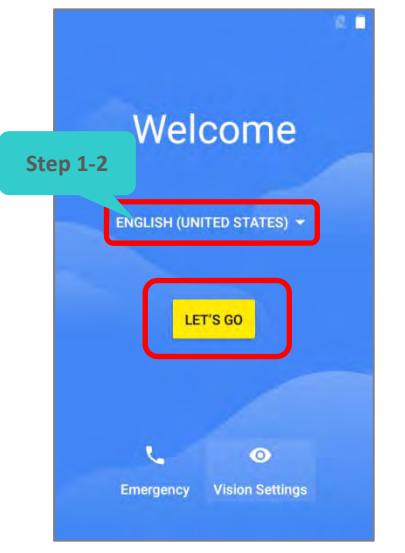

#### Step 1‐1:

Tap "**GET STARTED**" to proceed, or tap to enter "**Choose your language**" page/ "**Vision Settings**" page.

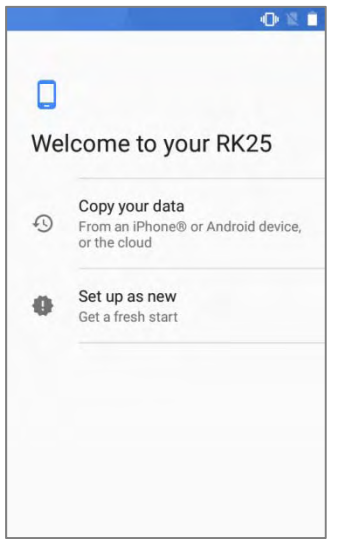

#### Step 3:

Set up your RK25 as a new one or restore data from your Google account/ other device.

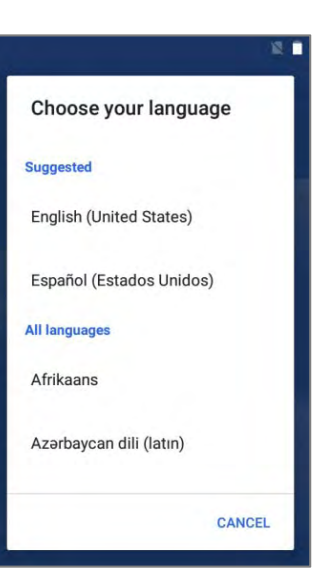

Step 1‐2:

Select your system language.

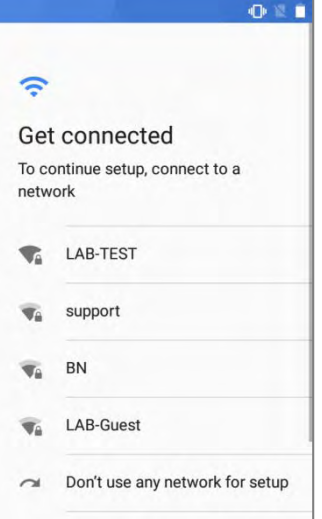

#### Step 4:

Log in to your Wi-Fi network. If logged in, you will be further asked to sign in your Google™ account to restore data.

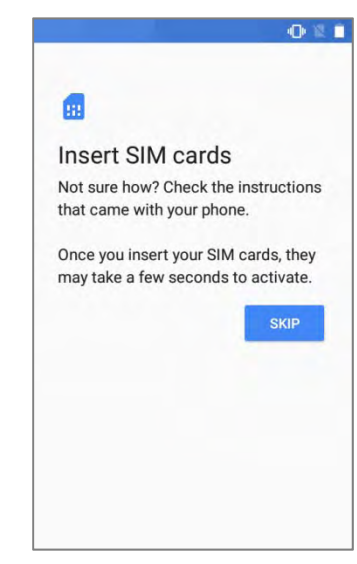

#### Step 2:

Tap "**SKIP**" to continue if SIM card is not inserted in your RK25 mobile computer.

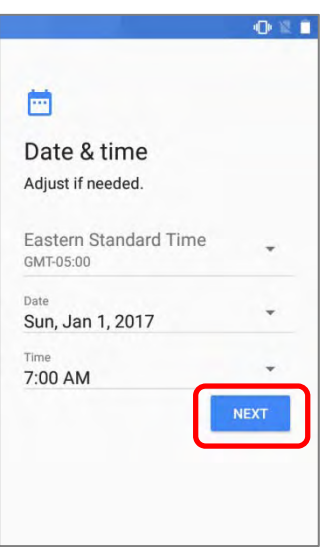

#### Step 5:

Set date and time, or merely skip this step by tapping "**NEXT**".

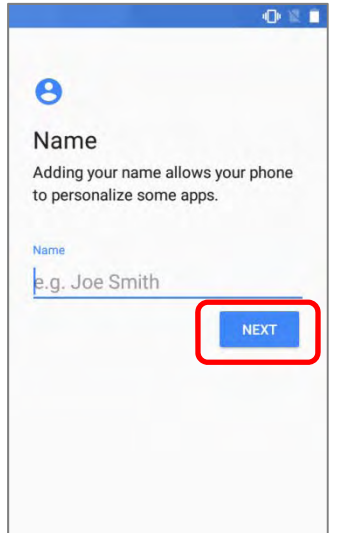

#### Step 6:

Input your name, or merely skip this step by tapping "**NEXT**".

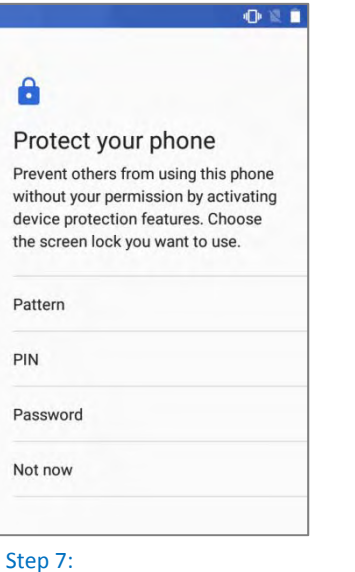

Set up the protection methods to protect this device. Select "**Not**

**now**" to skip.

 $O 8 1$ 

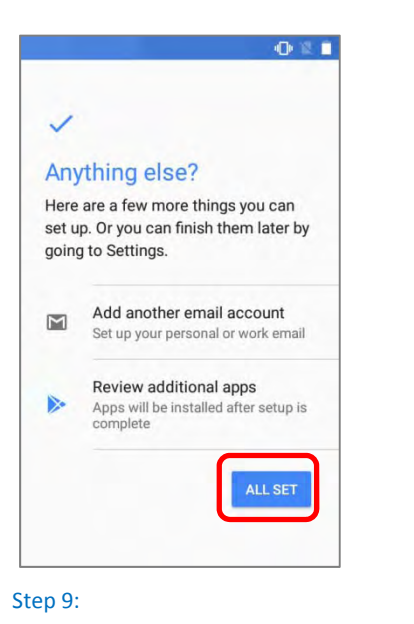

Other settings to proceed. You could

tap "**Set up later**" to skip.

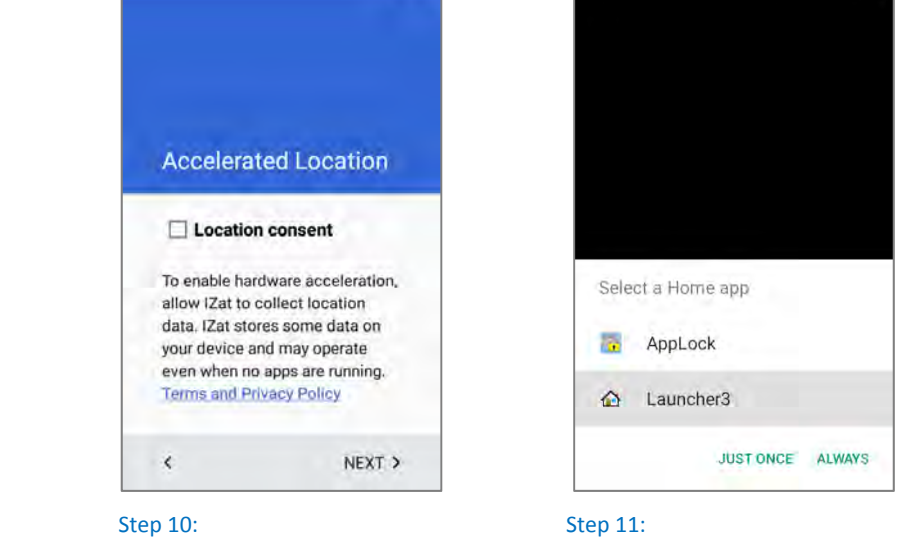

Select whether to enable **Qualcomm® IZat™** location service or not. Tap "**NEXT**" to proceed.

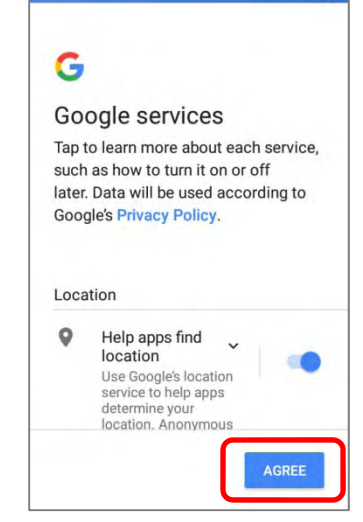

**OB** 2 0

Step 8:

Choose Google services that you want to be enabled, and tap "**AGREE**" to proceed.

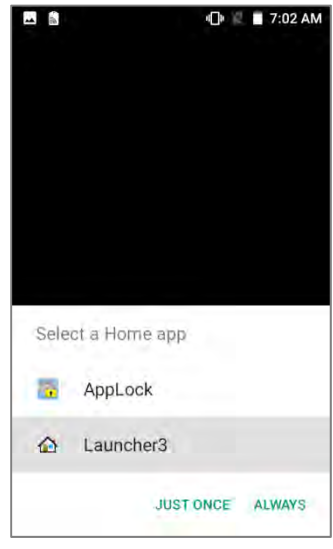

Step 11:

Choose whether to have AppLock take control of your Home screen.

4) Once the initial setup is completed, the Home app screen shows up. Apps and settings will be restored in the background.

# Chapter 4

# WIRELESS RADIOS

The Wi-Fi module integrated on the mobile computer lets you configure and connect to network wirelessly.

# IN THIS CHAPTER

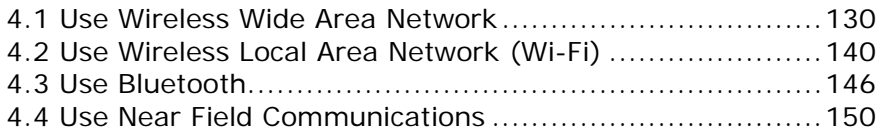

# 4.1. USE WIRELESS WIDE AREA NETWORK

The mobile computer will be automatically configured to connect to your wireless service provider's network when you insert a SIM card and turn on data connection for the first time.

When a SIM card is inserted, a dialog will appear confirming the mobile carrier detected. Swipe down form the status bar to open **Notifications Drawer** or **Quick Setting** menu,

and tap Cellular Data icon to check the details. Tap "**MORE SETTINGS**" to enter "**Data usage**" page.

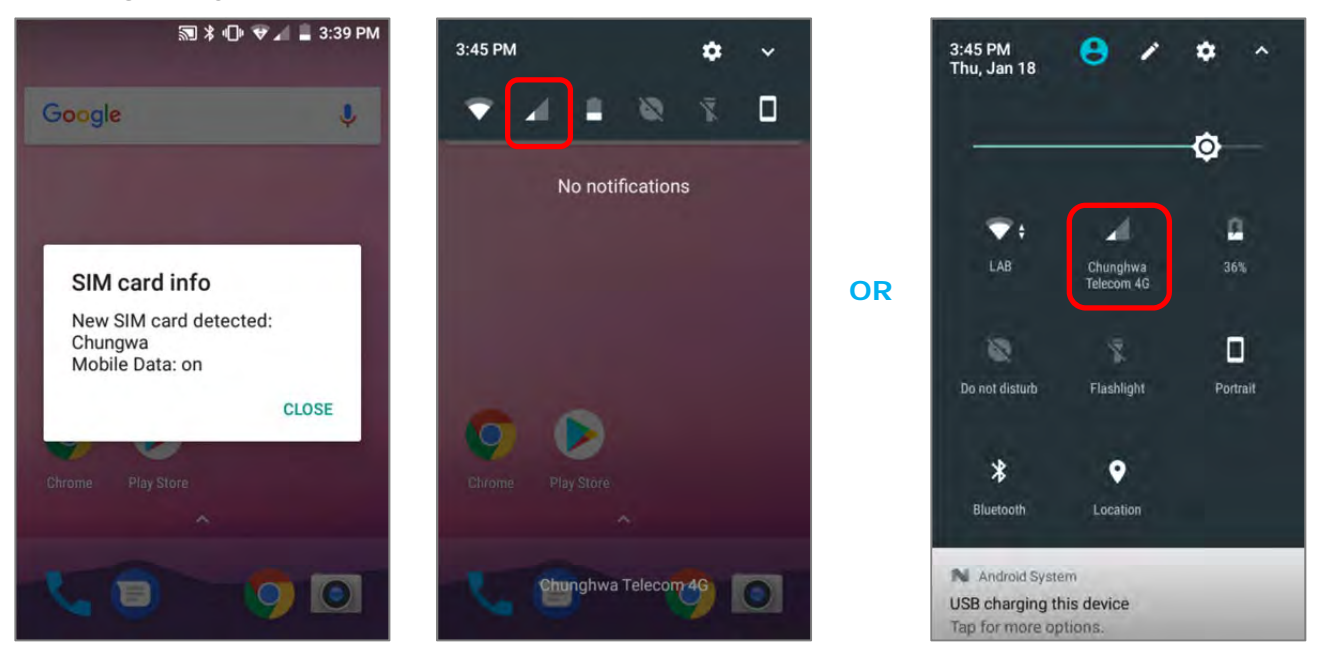

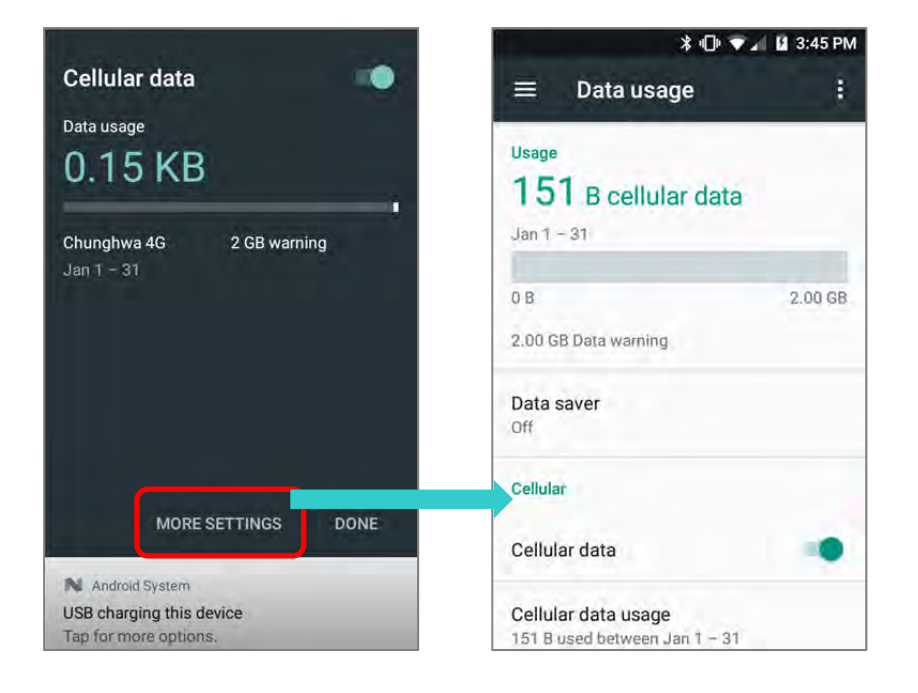

#### EDIT ACCESS POINT NAME

You may need to change the access point name according to the information obtained from your mobile carrier.

- 1) Go to **App Drawer** | **Settings** | **More** | **Cellular networks** | **Access Point Names**.
- 2) Tap the button  $\bigoplus$ , and tap each field to input the APN name and settings obtained from your mobile carrier.
- 3) When finished, tap the settings button **and tap Save**.
- 4) Back to **APNs** page, Tap the radio button next to the APN you would like to apply.

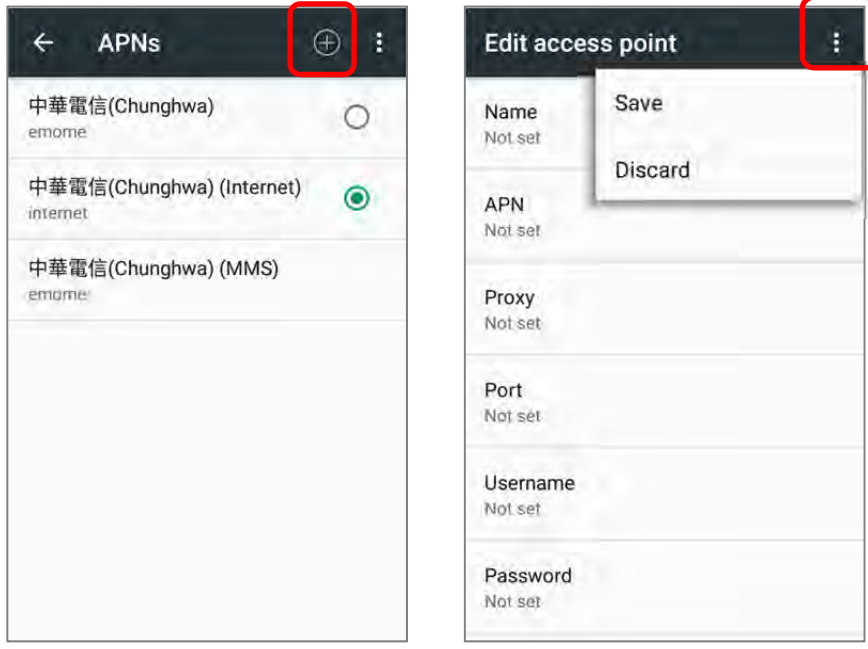

## 4.1.1. SHARE WWAN DATA

The WWAN connection on the mobile computer can be shared to other devices. You may share internet connection with a computer or device through USB or Bluetooth tethering, or share with a maximum of eight devices by turning the mobile computer into a Wi-Fi hotspot.

# BLUETOOTH TETHERING

To share data connection through Bluetooth tethering:

- 1) Pair the mobile computer with the device of interest.
- 2) Go to **App Drawer** | **Settings** | **More** | **Tethering & portable hotspot**.
- 3) Tap **Bluetooth tethering**. The mobile computer will share its WWAN network with Bluetooth-connected devices through Bluetooth sharing.
- 4) Once the sharing is successful, the icon  $\overline{\mathscr{X}}$  will appear on the top left of the screen.

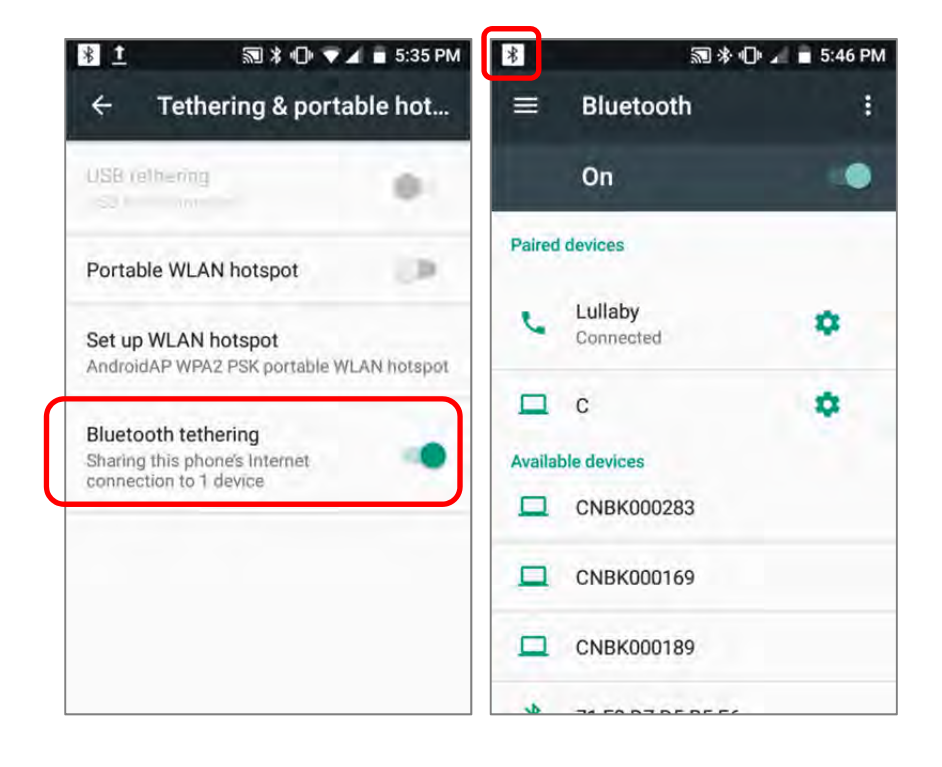
#### USB TETHERING

To share data connection through USB tethering:

- 1) Connect the mobile computer with a USB cable. A USB icon will appear at the top of the screen, and in the Notifications Drawer, a description "**Connected as USB Storage**" will appear.
- 2) Go to **App Drawer** | **Settings** | **More** | **Tethering & portable hotspot**.
- 3) Tap **USB tethering**. The mobile computer will share its WWAN network with the connected host computer.

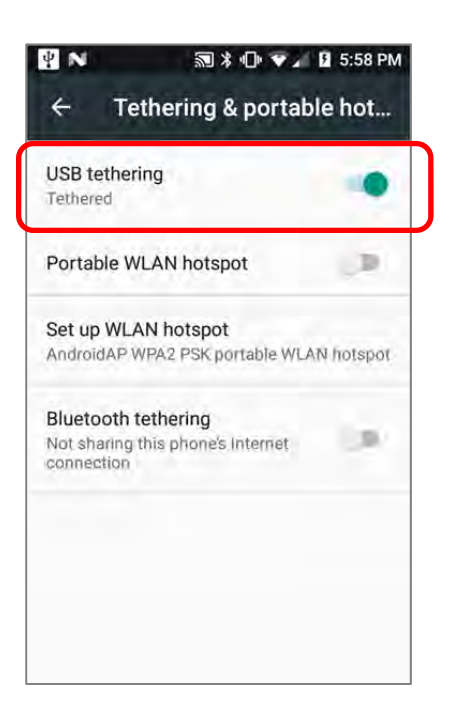

#### WI-FI HOTSPOT

To share data connection in the form of a Wi-Fi hotspot:

- 1) Go to **App Drawer** | **Settings** | **More** | **Tethering & portable hotspot**.
- 2) Tap **Portable Wi-Fi hotspot** switch to enable data sharing through Wi-Fi. The mobile computer will start broadcasting its SSID for other devices to connect.

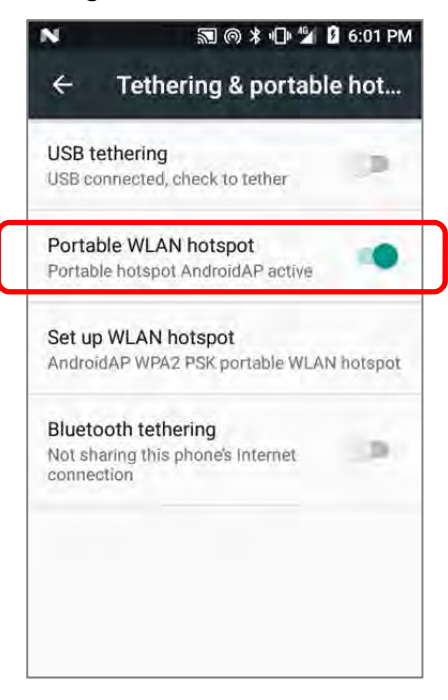

3) Tap **Set up WLAN hotspot** label to manage Wi-Fi hotspot settings.

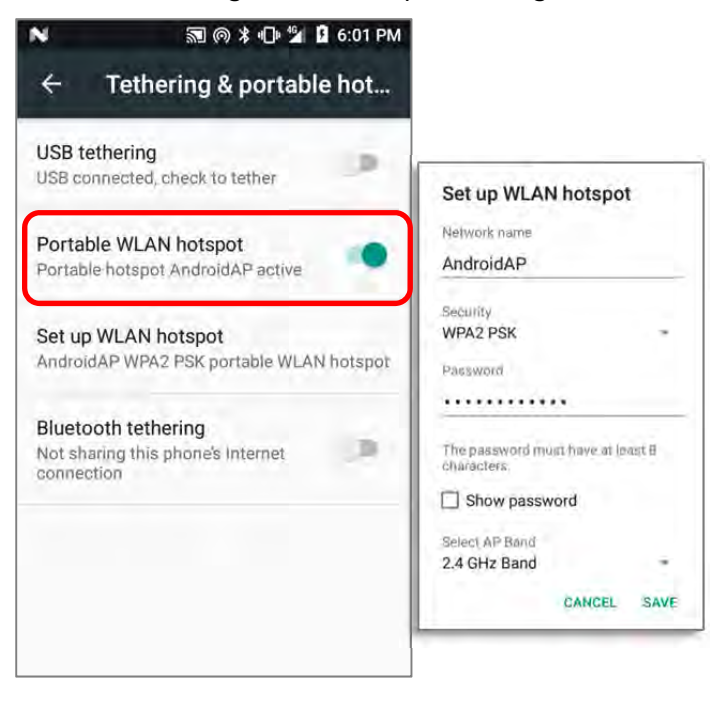

 $\mathcal{A}$ 

#### DATA USAGE

Data usage is the amount of data uploaded or downloaded on the mobile computer. Managing the data usage amount within a certain period of time is a recommended task, as an excess amount of data usage might incur additional fees from your service provider.

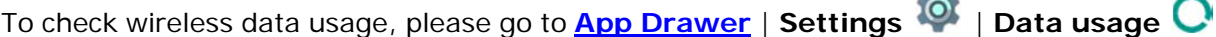

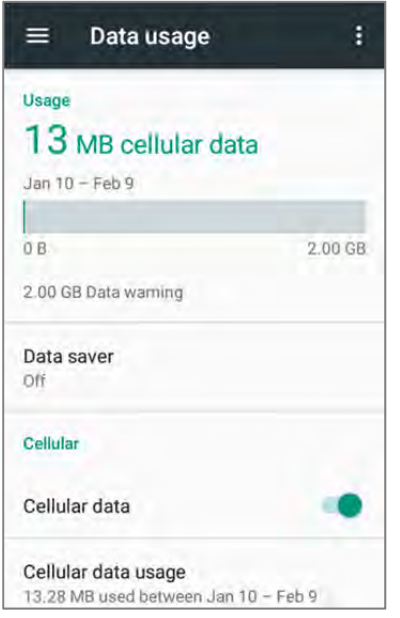

#### SET DATA USAGE LIMIT

1) Tap "**Cellular data usage**" > Setting  $\leftrightarrow$  > switch on "Set data limit"

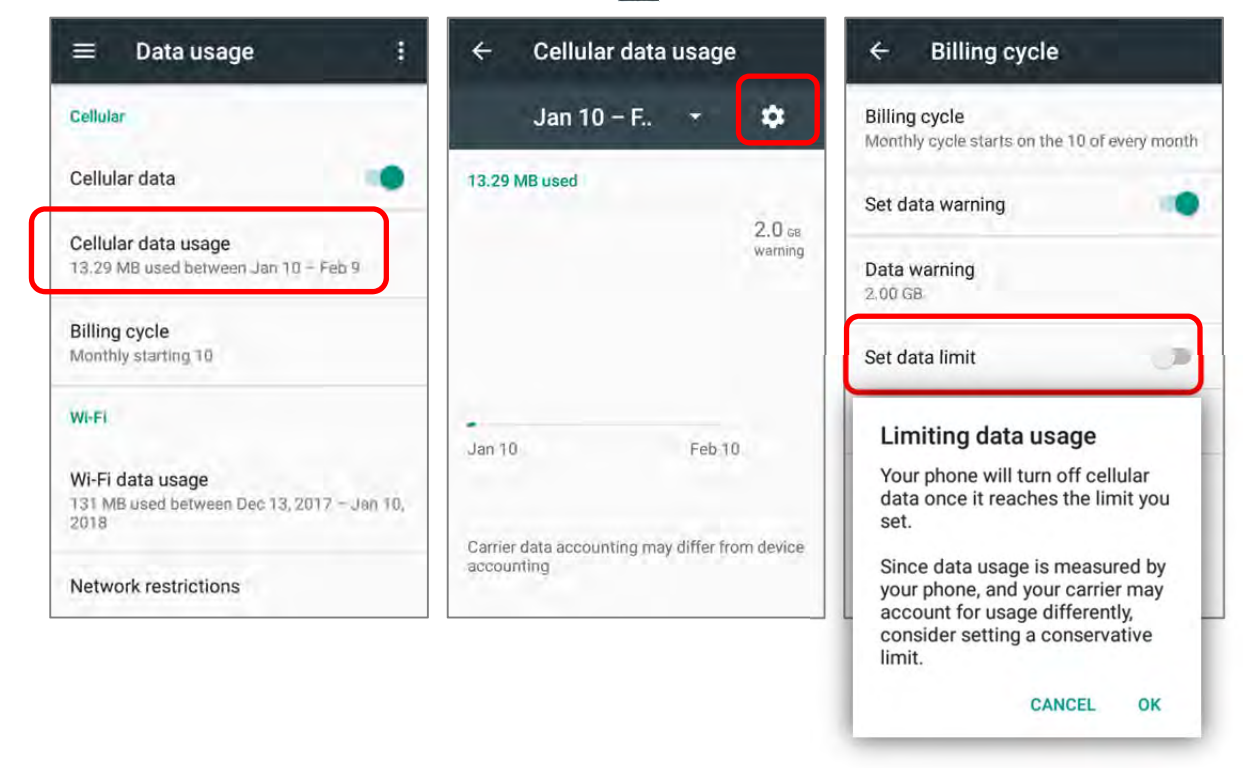

2) Tap "**Data limit**", and input your required limit in "**Set data usage limit**" window, and tap "**SET**".

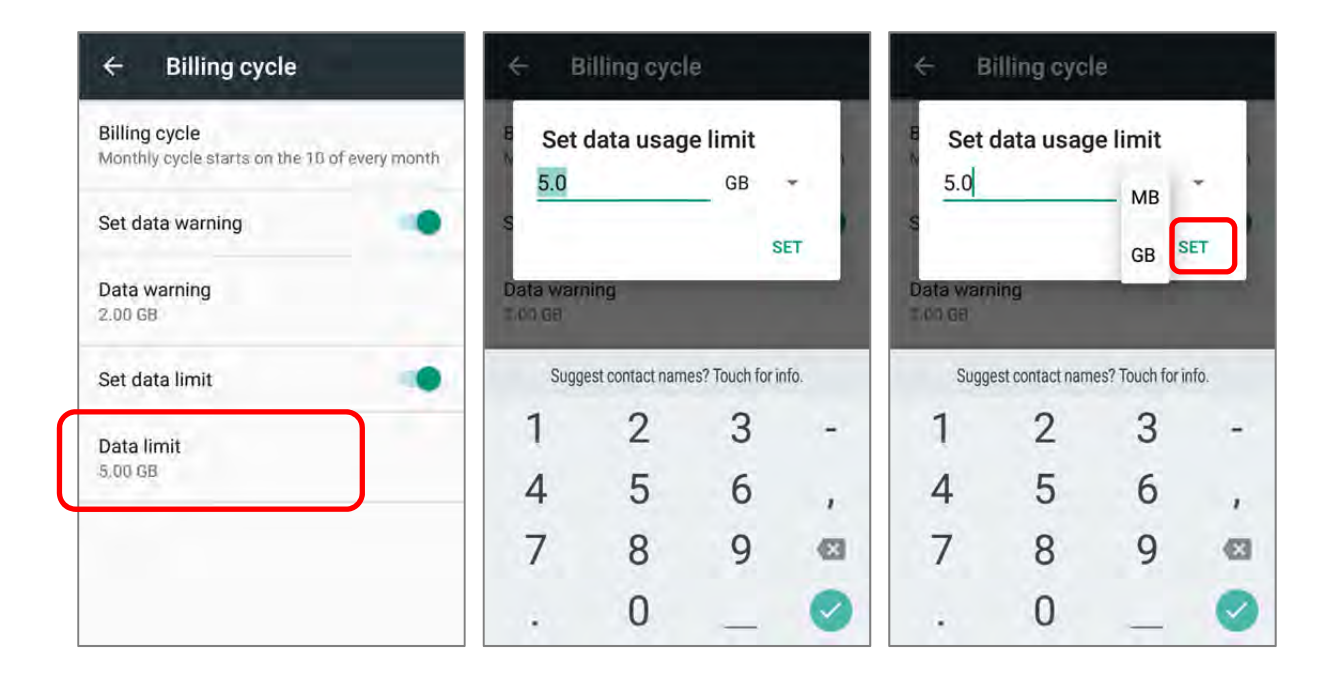

#### ENABLE DATA USAGE DURING ROAMING

- 1) On the data usage tab page for your mobile carrier, tap **More** .
- 2) Select **Cellular networks**, and enable **Data roaming** for your mobile carrier. A dialog box appears confirming whether you would like to enable data roaming. Tap **OK** to confirm.

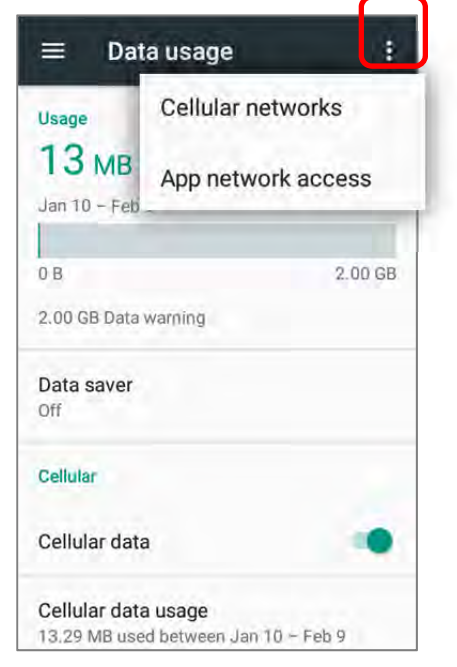

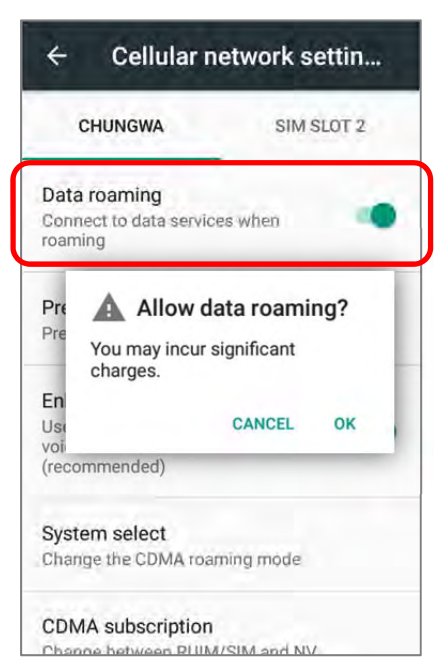

#### RESTRICT BACKGROUND DATA

- 1) Tap "**Data saver**" and switch data saver to **On**, to restrict background data.
- 2) If there's any applications you would like to keep them actived on background when "**Data saver**" is on, tap "**Unrestrict data access**" to switch them on.

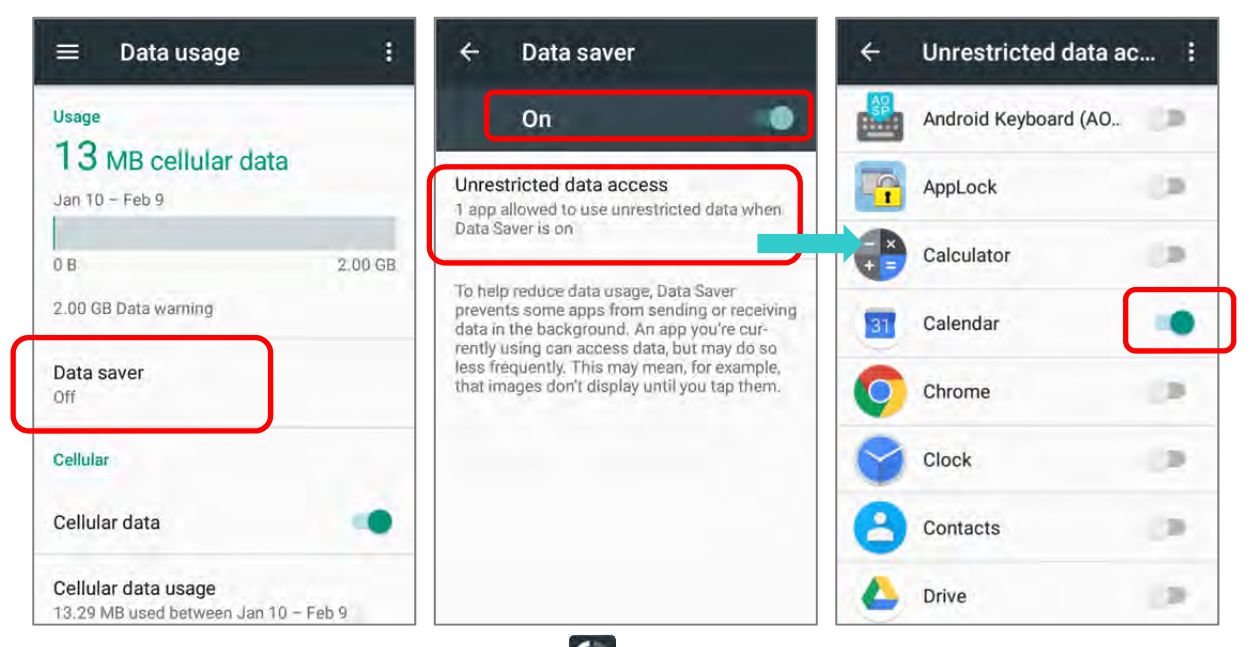

Once "**Data saver**" is on, an status icon **G** will be shown in the status bar as well as in the Quick Setting menu.

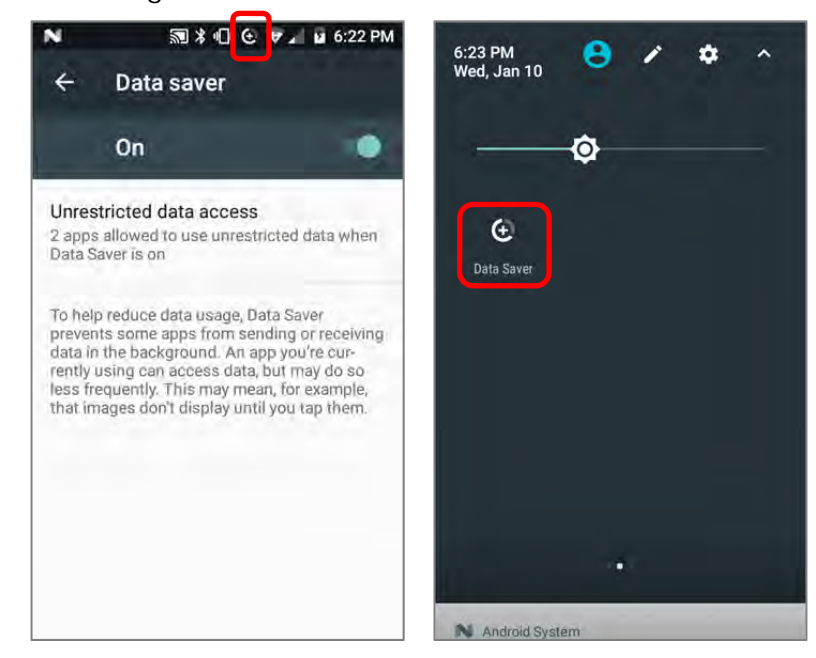

Note:

The mobile computer conserves data usage by restricting background mobile data. Certain applications and services will be disabled unless the mobile computer is connected to a Wi-Fi network.

#### 4.1.2. DATA CONNECTION SETTINGS

#### TURN ON/OFF DATA CONNECTION

To manually turn on/off mobile data connection:

- 1) Go to **App Drawer** | **Settings** | **Data usage**
- 2) To turn on/off data connection, switch the **Cellular data** to the corresponding position.

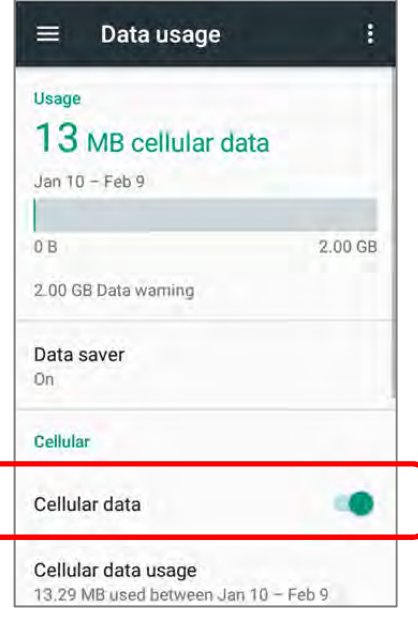

## SELECT DATA CONNECTION TYPE 1) Go to **App Drawer** | **Settings** | **More** | **Cellular network**, **OR App Drawer** | **Settings** | **Data usage** | **More** | **Cellular network** 2) Tap the mobile carrier tab page (if you have 2 SIM cards). 3) Tap **Preferred network type** to select the setting. Cellular network settin...  $\leftarrow$

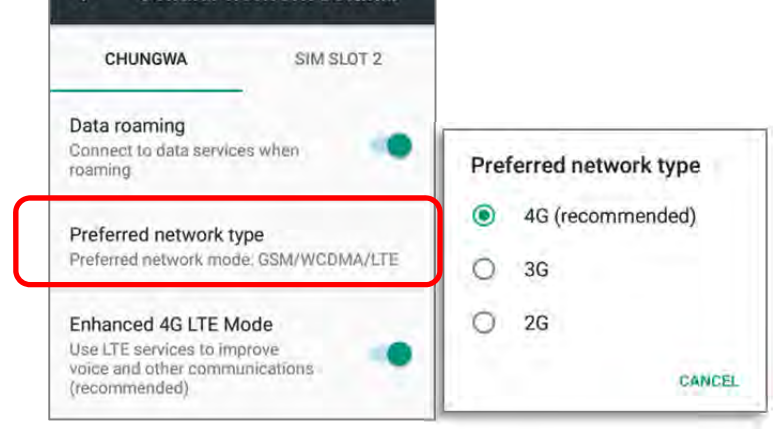

### 4.1.3. SIM CARD SETTINGS

#### LOCK SIM CARD

To lock the SIM card:

- 1) Go to **App Drawer** | **Settings**  $\overline{Q}$  | **Security**  $\overline{D}$ , tap **Set up SIM card lock**.
- 2) Enable **Lock SIM card**.
- 3) Enter the PIN to enable SIM card lock. Once enabled, you are required to enter the PIN code in order to use the phone.

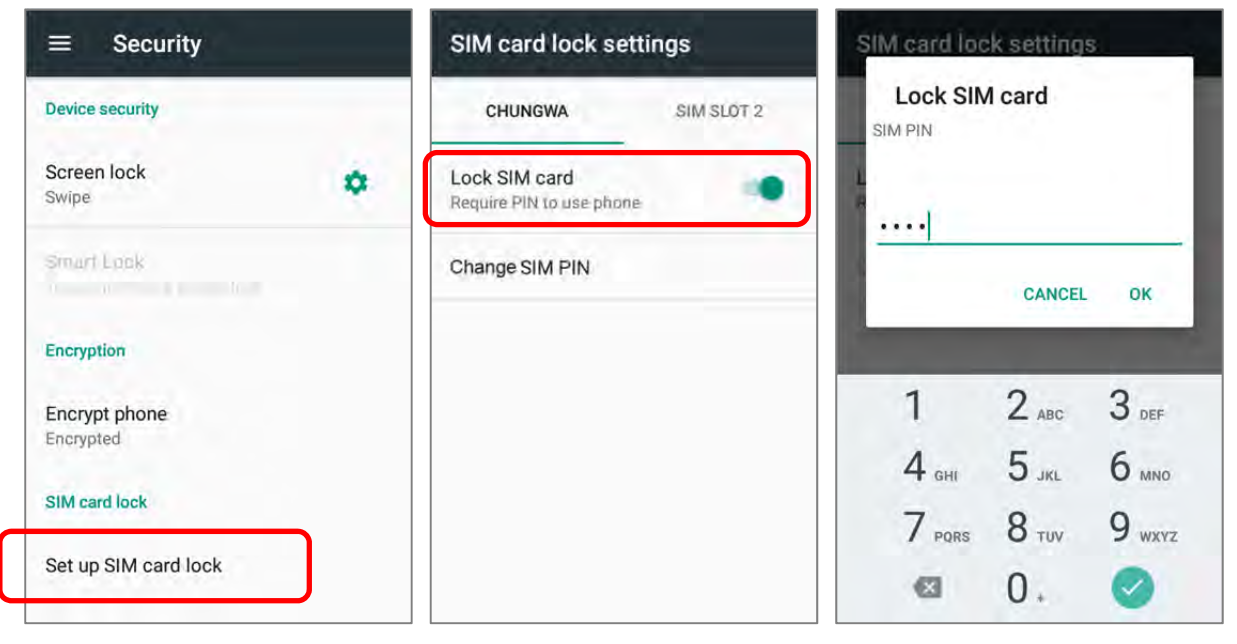

#### CHANGE PIN CODE

To change the PIN code:

- 1) Go to **App Drawer** | **Settings**  $\overline{ }$  | **Security**  $\overline{ }$ , tap **Set up SIM card lock**.
- 2) Tap **Change SIM PIN**.
- 3) Enter your old PIN code to confirm your identity, and then input a new PIN code.

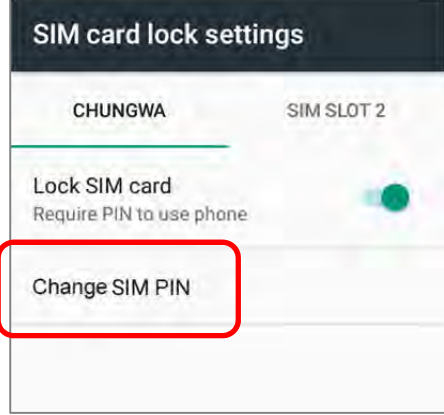

## 4.2. USE WIRELESS LOCAL AREA NETWORK (WI-FI)

#### 4.2.1. CONNECT TO WI-FI NETWORK

To power on Wi-Fi:

- 1) Use two fingers to swipe down from the top of the screen to open **Quick Settings** Menu.
- 2) Tap **WLAN**  $\blacktriangleright$  to scan for available networks. Select a network to connect.

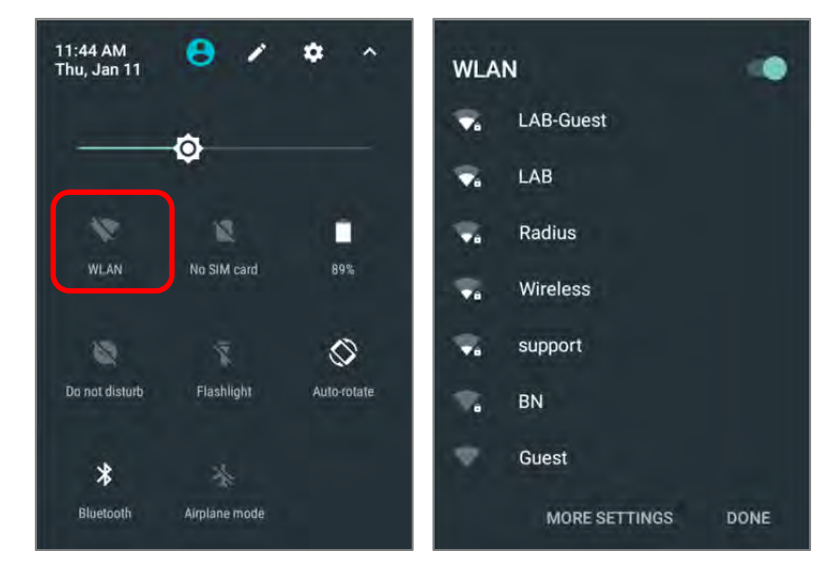

#### **OR**

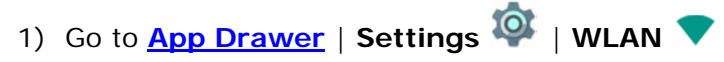

2) Tap the Wi-Fi switch to scan for available networks. Select a network to connect. If the network is an open one, the mobile computer will attempt to connect to it directly. When connected, the status will change to show "**Connected**". If the network is a secured one, the mobile computer prompts a dialog to enter the password for the connection.

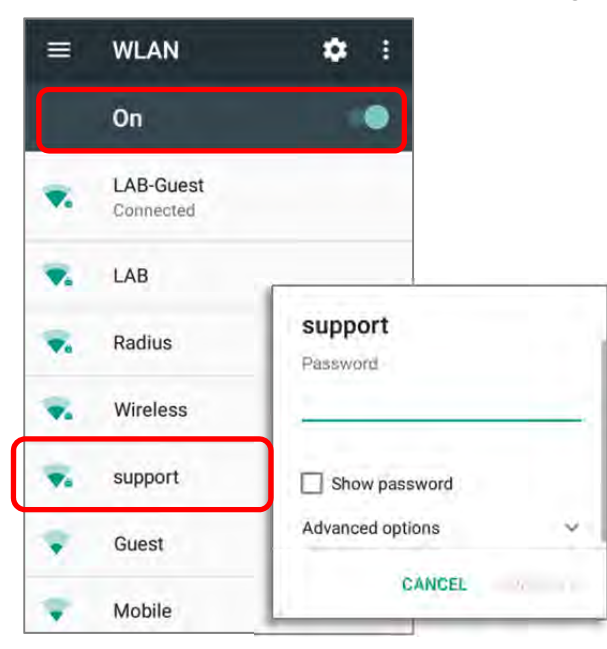

#### 4.2.2. MANUALLY ADD WI-FI NETWORK

If the network you would like to connect to does not broadcast its SSID, or if the network is out of range, you may add it manually.

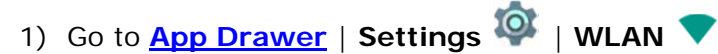

- 2) Slide down to the bottom of the page, and select "**Add network**".
- 3) In the dialog box, enter the name of the network in the **Network name** field, and select a security method in the **Security** field (None, WEP, WPA/WPA2 PSK, 802.1x EAP).
- For WEP/WPA/WPA2 PSK connections: Enter the required password and tap **Save**.
- For 802.1x EAP connections: Tap **Advanced options** and select the **EAP method** in the drop-down box (PEAP, TLS, TTLS, PWD, SIM, AKA), and the **Phase 2 authentication** in the drop-down box (None, MSCHAPV2, GTC). Select a **CA certificate** and **User certificate** if required (certificates may be installed under

**App Drawer** | **Settings** | **Security** | **Install from SD card OR**

**App Drawer** | **Settings** | **WLAN** | **More** | **Advanced** | **Install certificates**.)

Enter your username in the **Identity** box and the password in the **Password** box if required.

The mobile computer supports the following certificate file extensions:

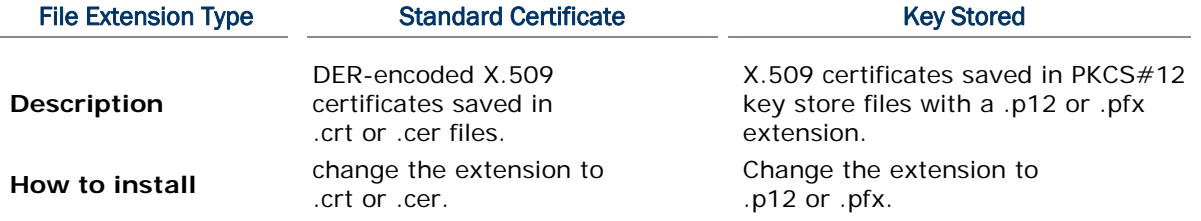

4) If necessary, select the **Proxy** server and **IPv4** settings. By default, no proxy is set and IP settings are set to **DHCP**.

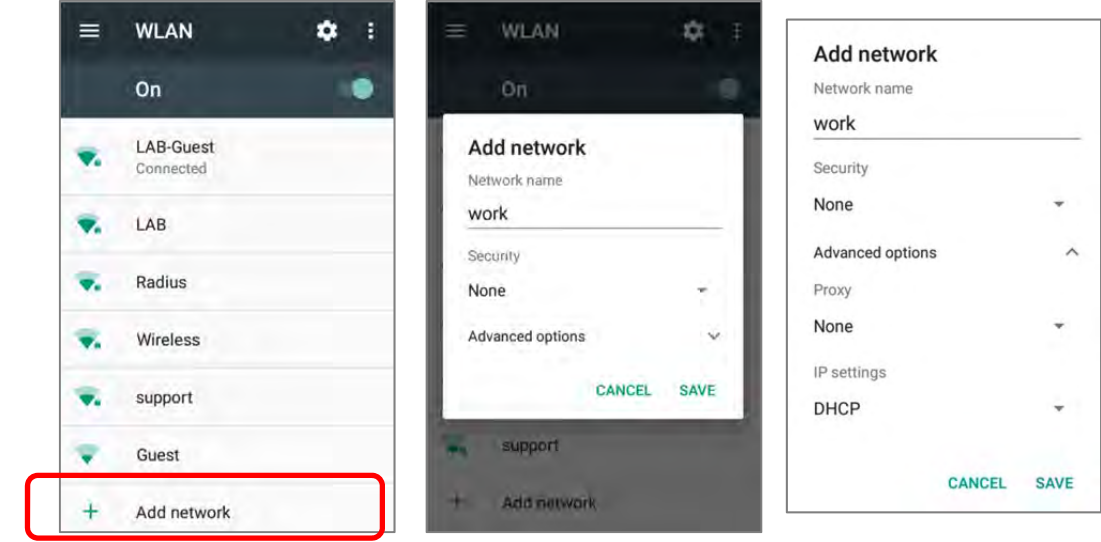

## 4.2.3. ADVANCED WI-FI SETTINGS

To access advanced Wi-Fi settings:

- 1) On the **WLAN** screen, tap More **:**
- 2) Select **Advanced** in the pop-up menu. Available settings are as below:

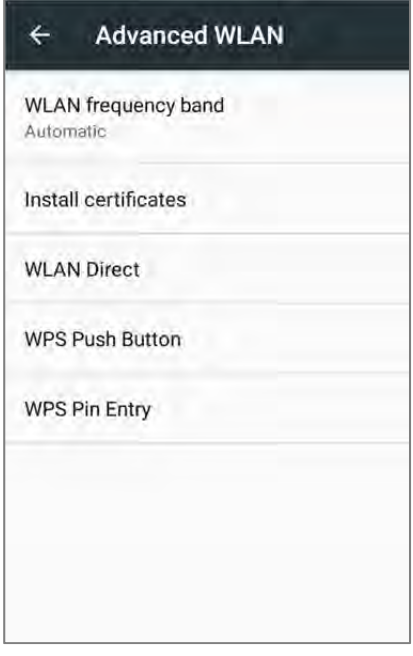

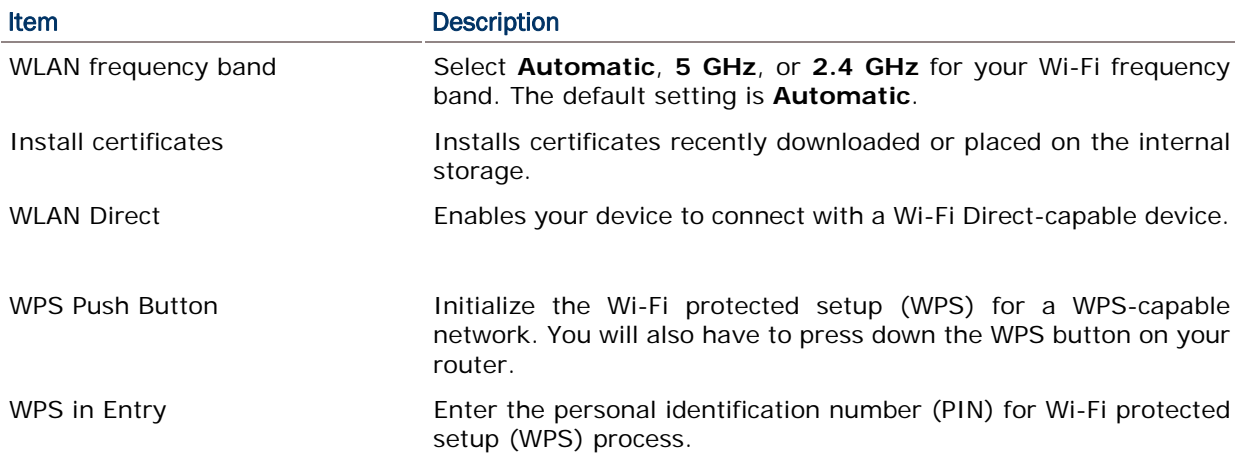

## 4.2.4. CONFIGURE WI-FI

To configure Wi-Fi settings, please tap **setting** icon **Comparishene** on the **WLAN** screen:

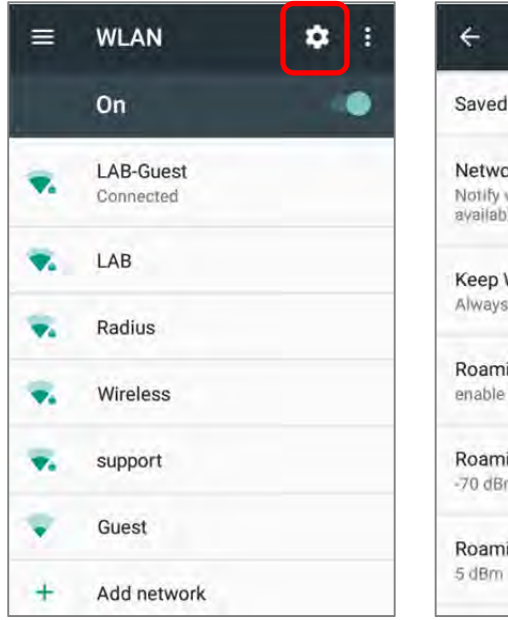

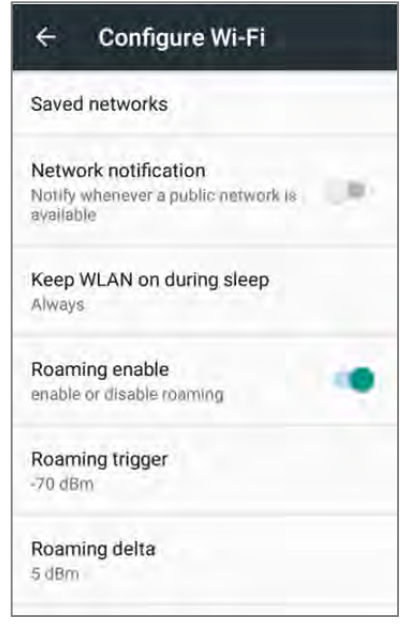

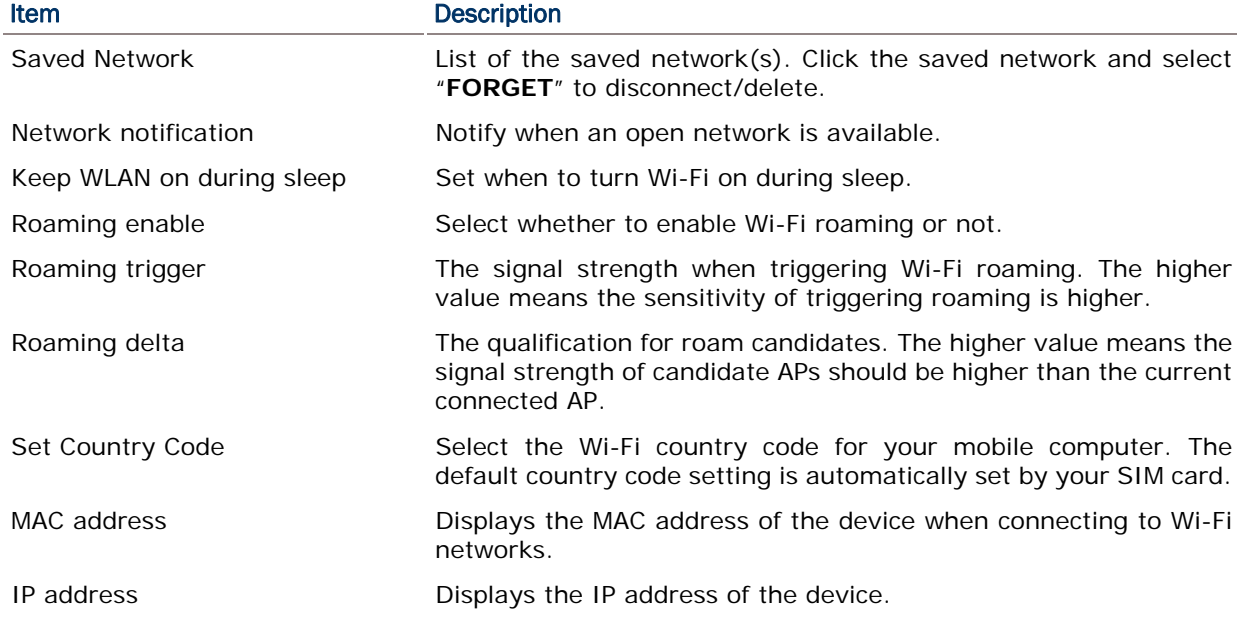

#### 4.2.5. CONFIGURE PROXY SERVER

A proxy server acts as an intermediary between an endpoint device and another server from which the device is requesting a service.

To change the proxy settings for a connection:

- 1) Tap a network in the available Wi-Fi hotspot list.
- 2) Tap **Advanced** options.
- 3) Tap **Proxy** and select **Manual** in the pop-up menu.
- 4) Enter the address of the proxy server in the **Proxy hostname** field. Enter the port number for the proxy server in the **Proxy port**. Enter the addresses of websites which are allowed to bypass the proxy server in the **Bypass proxy for** field. (Use the separator | between addresses.)
- 5) Tap **CONNECT**.

#### 4.2.6. USE STATIC IP ADDRESS

By default, the device uses DHCP to assign an IP address when connecting to a wireless network. You may set for the device to connect to a network using a static IP address.

- 1) Tap a network in the available Wi-Fi hotspot list.
- 2) Tap **Advanced** options
- 3) Tap **IP settings** and select **Static** in the pop-up menu.
- 4) Enter the IP address, gateway, network prefix length, DNS 1 address and DNS 2 address in the fields provided.
- 5) Tap **CONNECT**.

#### 4.2.7. CONNECT WITH WI-FI PROTECTED SETUP (WPS)

Wi-Fi protected setup (WPS) allows easy establishment of a secure wireless network. The mobile computer supports WPS through push button configuration.

- 1) On the Wi-Fi hotspot scanning screen, tap More  $\mathbf{F}$ , select Advanced and then WPS **Push Button**.
- 2) A dialog will pop-up on the screen showing the remaining time allowed for pressing the WPS button on the router.

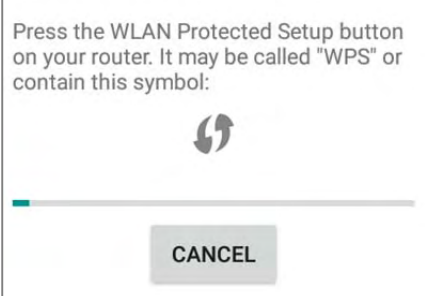

3) On your wireless router, press the WPS button. The device will connect to your router.

#### 4.2.8. MODIFY WI-FI NETWORK

To change the settings for a connected network:

- 1) Tap and hold a connected network in the Wi-Fi hotspot list.
- 2) Tap **Modify network** in the pop-up menu.
- 3) In the dialog box that opens, modify the network settings, and tap **Save**.

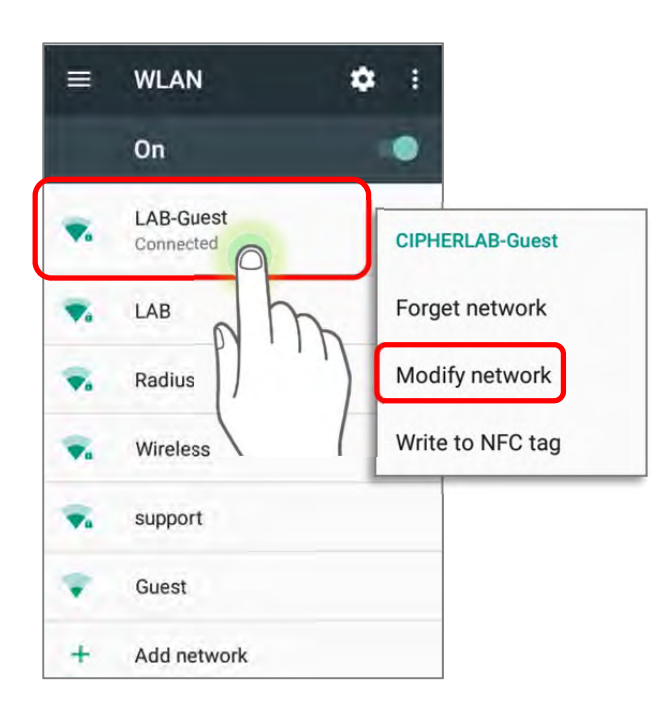

#### 4.2.9. DISCONNECT WI-FI NETWORK

To disconnect a connected network:

- 1) Tap and hold a connected network in the Wi-Fi hotspot list.
- 2) Tap **Forget network** in the pop-up menu.

## 4.3. USE BLUETOOTH

The RK25 mobile computer lets you configure Bluetooth settings and manage Bluetooth services provided on remote devices.

## 4.3.1. BLUETOOTH PROFILES

#### Bluetooth Profiles Supported

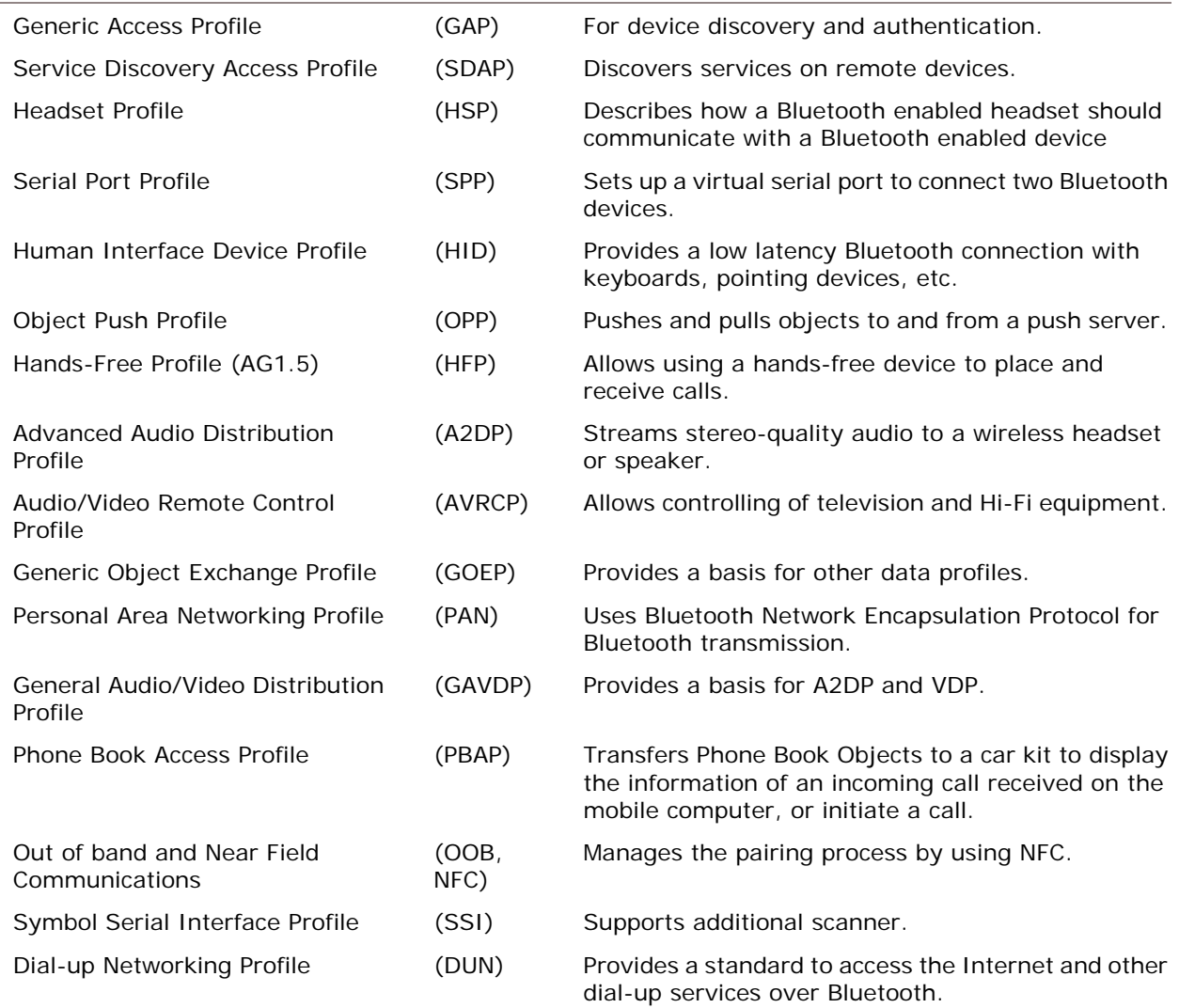

#### 4.3.2. TURN ON BLUETOOTH

By default, Bluetooth is turned off, to turn it on:

- 1) Use two fingers to swipe down from the top of the screen to open **Quick Settings**.
- 2) Tap **Bluetooth**  $\bullet$  to turn on this function while enabling the Bluetooth visibility of this device.

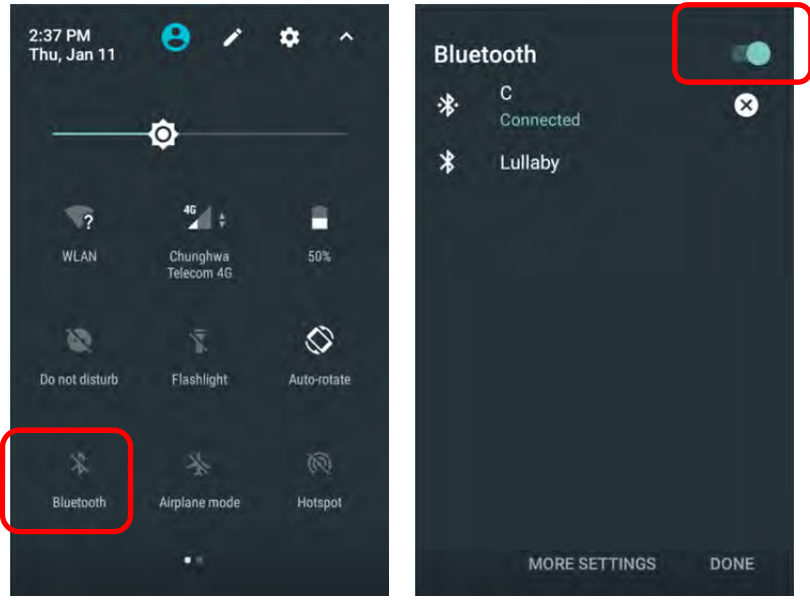

**OR** 

- 1) Go to **App Drawer** | **Settings** | **Bluetooth** .
- 2) Tap the switch to turn on this function while enabling the Bluetooth visibility of this device.

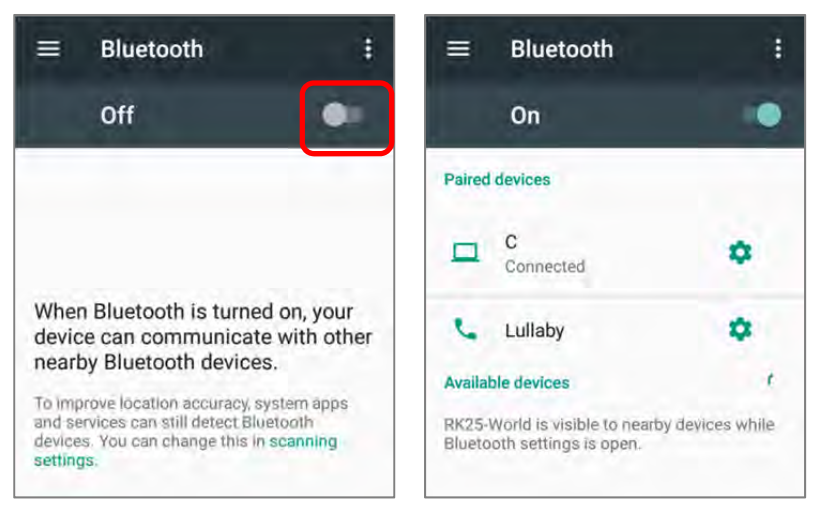

#### Note:

Having been turned on, Bluetooth is active even when the mobile computer is suspended. However, if the power mode is switched to Airplane Mode, Bluetooth power will be turned off regardless of the settings.

## 4.3.3. CHANGE BLUETOOTH NAME

To change the Bluetooth name of this mobile computer:

- 1) On the available Bluetooth devices screen, tap More **i** and select **Rename this device** in the pop-up menu.
- 2) Type a new name in the field and tap **RENAME**.

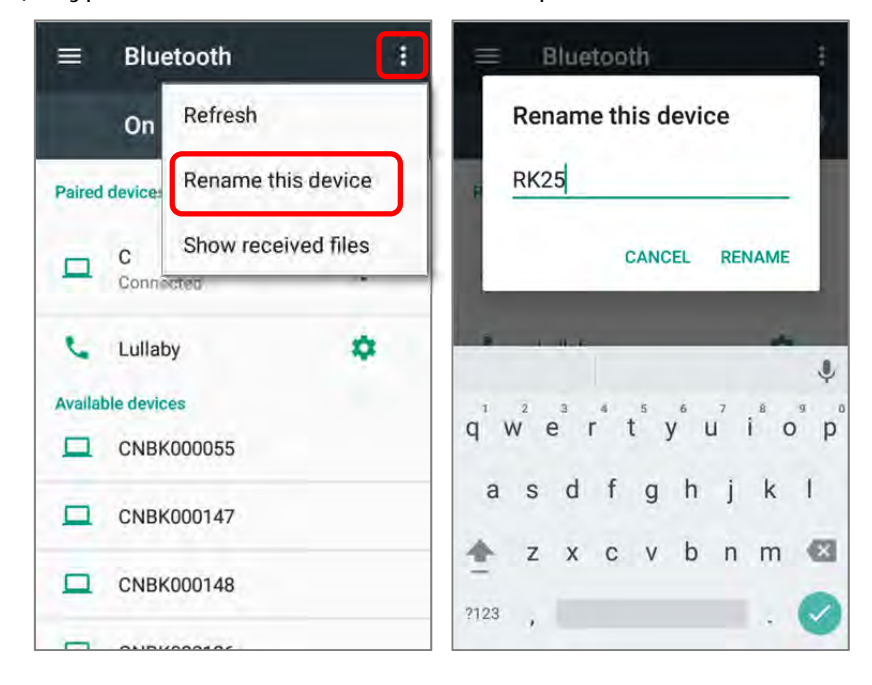

#### 4.3.4. PAIR BLUETOOTH DEVICES

- 1) Go to **App Drawer** | **Settings** | **Bluetooth** .Tap the switch to **On** to scan for available Bluetooth devices nearby. Scroll through the list and tap the device you would like to pair.
- 2) The **Bluetooth pairing request** window opens. Depending on the pairing settings of the Bluetooth device, you may need to enter a passkey, or confirm the assigned passkey on the device to pair if a smart pairing method is applied. Enter/confirm the passkey on the device to pair.
- 3) Once pairing is done, the Bluetooth device will be listed in the **Paired Devices** list.

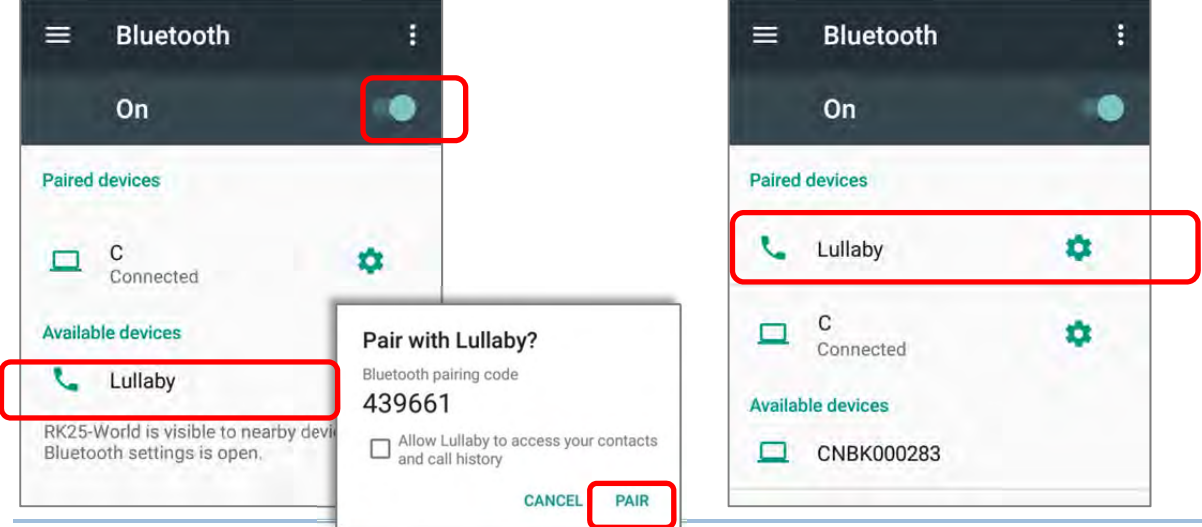

#### Note:

If the device you would like to pair with is not listed, make sure Bluetooth visibility is enabled on the device.

#### 4.3.5. UNPAIR BLUETOOTH DEVICE

To unpair a paired device:

- 1) In the **Paired Devices** list, tap the settings button  $\bullet$  next to the paired device.
- 2) On the **Paired device** screen, tap **FORGET**.

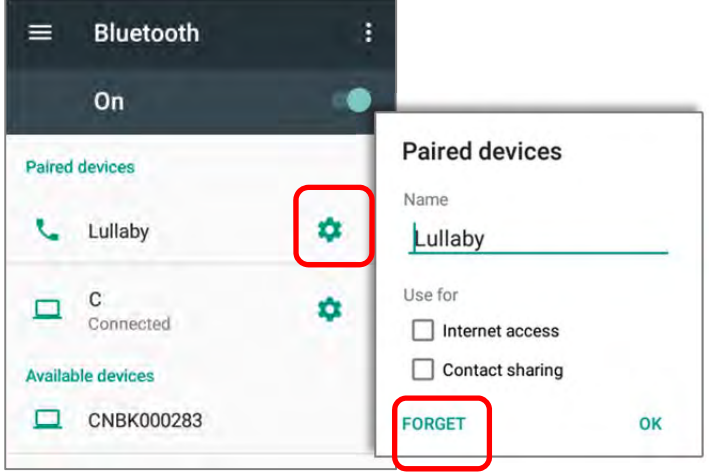

#### 4.4. USE NEAR FIELD COMMUNICATIONS

Near field communications (NFC) uses close proximity (4 cm or less) to establish radio communication through electromagnetic fields. With NFC enabled, the mobile computer can collect information from NFC tags, exchange information with other NFC supported devices, and even change information on the NFC tag if authorized.

Before starting to communicate through NFC, perform the following:

- 1) On the mobile computer, go to **App Drawer** | **Settings** | **More**
- 2) On the Wireless & networks page, make sure the **NFC** switch is enabled.

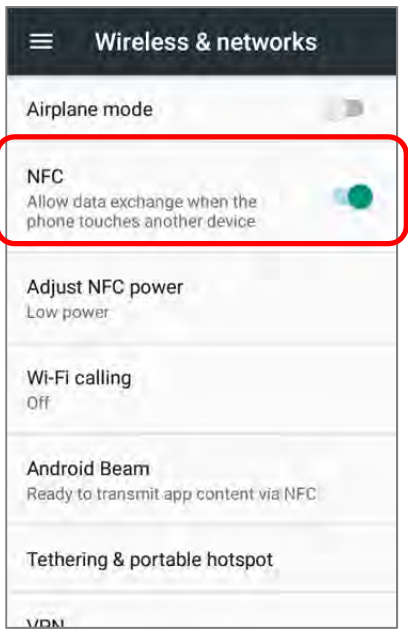

3) Tap **Android Beam** and enable it.

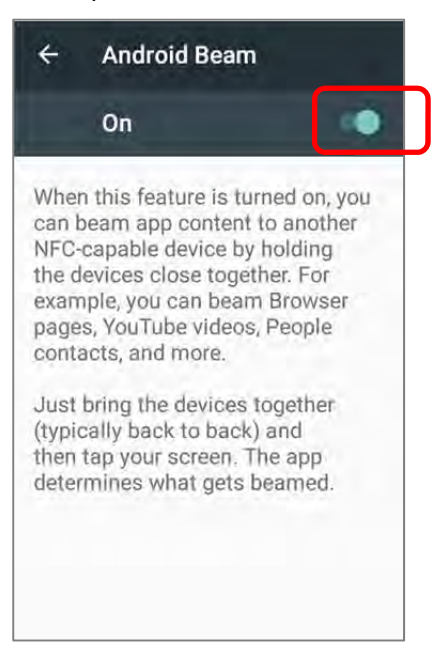

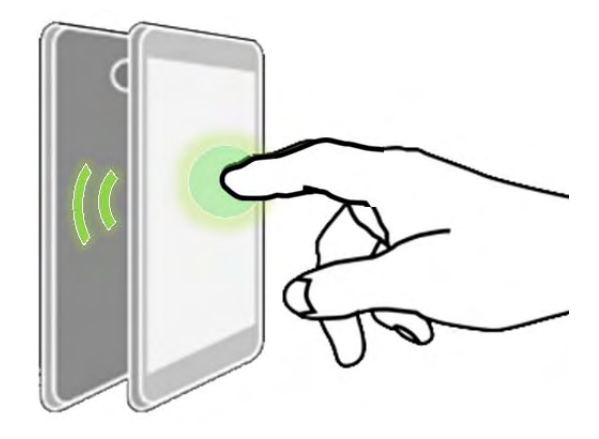

#### PAIR WITH NFC ENABLED BLUETOOTH DEVICES

- 1) On the device you would like to pair with, make sure NFC is enabled and Bluetooth discovery is enabled.
- 2) Hold the mobile computer without covering the antenna area at the lower end of the battery cover.

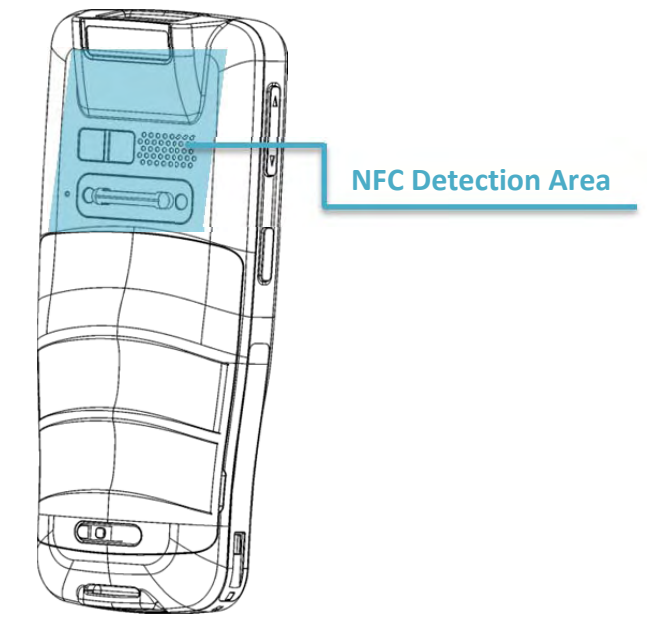

3) Move the mobile computer in proximity with the device for pairing. A screen notification will appear to indicate that pairing is successful.

#### SHARE INFORMATION

- 1) Open the web page, video, photo or contact info page you would like to transfer.
- 2) Place the back of the mobile computer in close proximity with the other device you would like to share data with.
- 3) When the two devices connect, a **"Touch to beam**" notification will appear on the screen.
- 4) Touch the screen to initiate data transfer.

#### Note:

Once the data begins to transfer, the two devices only need to be held within a 10 m (32.8 ft.) range; they no longer have to be held within close range in order to transfer successfully.

#### COMMUNICATION WITH NFC

- 1) On the mobile computer, launch an NFC enabled application.
- 2) Hold the mobile computer without covering the antenna area at the lower end of the battery cover.
- 3) Place the mobile computer close to the NFC tag or device until the application indicates data transfer is complete.

# Chapter 5

## USING THE PHONE

The RK25 mobile computer allows making phone calls and connecting to the network over Wideband Code Division Multiple Access (WCDMA). Insert the SIM card before turning on the power. Refer to **Installing SIM Card, SAM Card and Memory Card.** 

Note:

If the SIM card is not in position, you may make emergency calls if the service is supported.

#### IN THIS CHAPTER

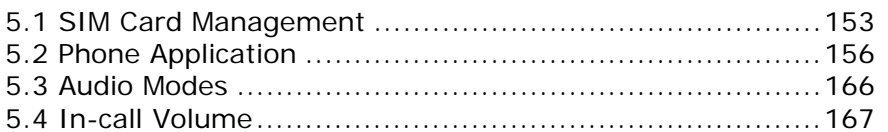

#### 5.1. SIM CARD MANAGEMENT

The mobile computer accommodates two SIM cards and supports dual standby of two different networks. Both networks will be monitored at the same time, and the phone will dynamically switch between the two networks during usage. Calls will be placed with either one of the networks; you cannot switch networks in the middle of a received call or placed call, or receive or place calls with both networks at the same time.

When a SIM card is installed for the first time, the phone is enable automatically when the mobile computer is powered on. A dialog box pops-up when the mobile computer is powered on notifying that a SIM card is detected.

- 1) To open the SIM card management screen, please go to **App Drawer** | **Settings** | **SIM cards**
- 2) If you already have both SIM1 and SIM2 cards inserted, enable these cards on SIM cards screen and respectively select the Preferred SIM for Cellular data, Calls and SMS messages.

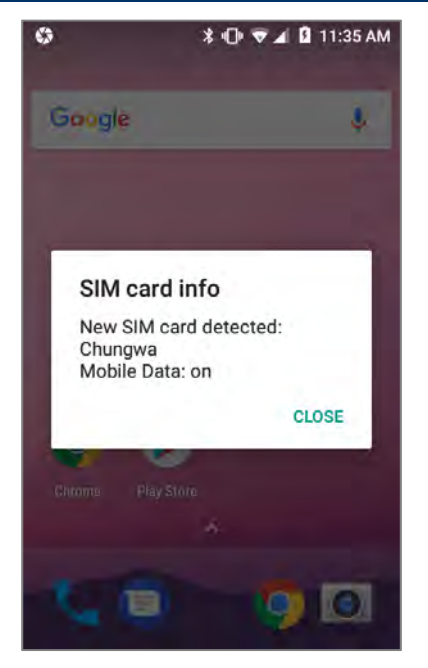

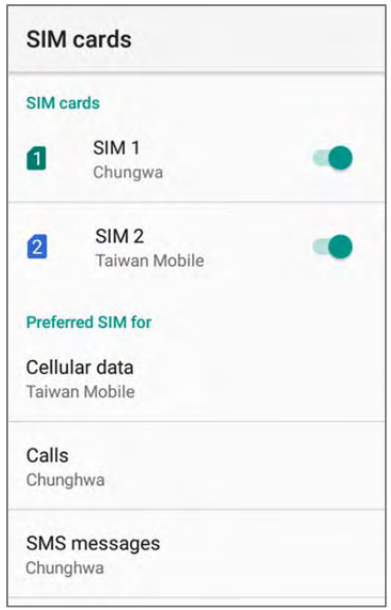

Note:

When both SIM cards are both inserted and enables, they are both active and ready to receive an incoming call but not able to be connected at the same time.

Data saver

Cellular data

Cellular data usage<br> $311$  KB used between Jan 1 - 31

Off

Cellular

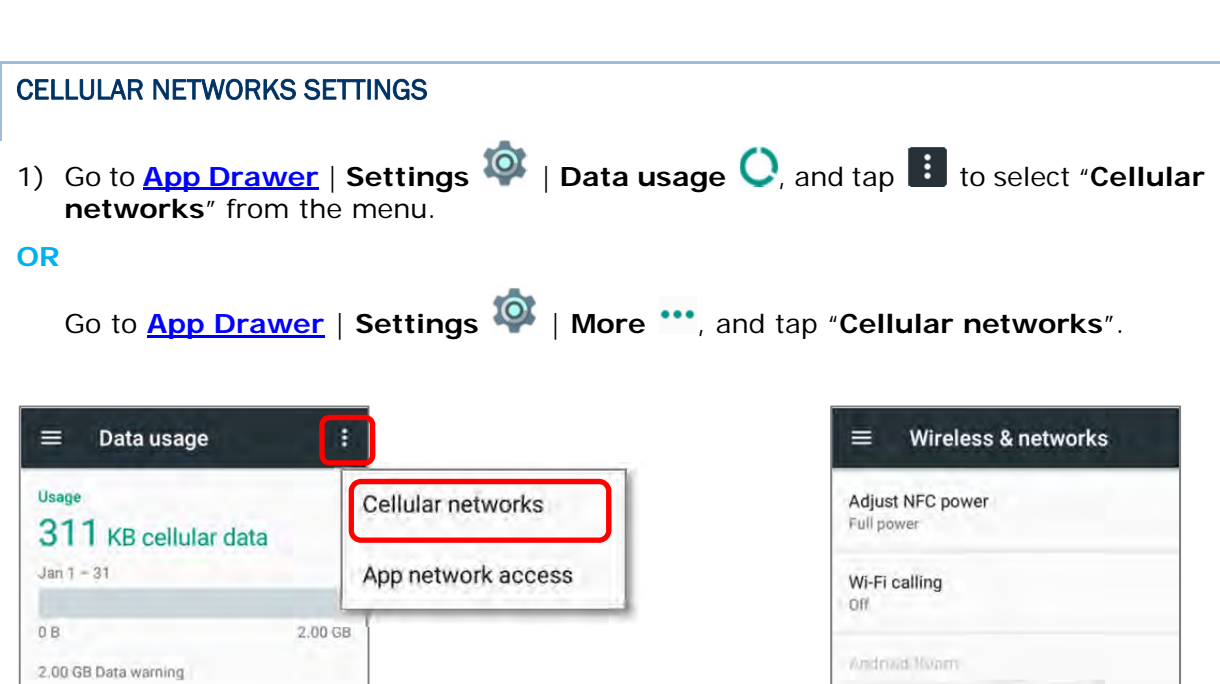

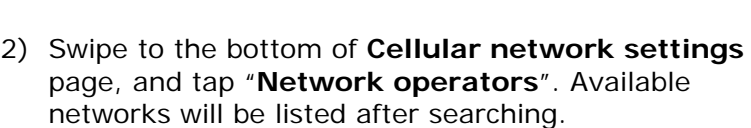

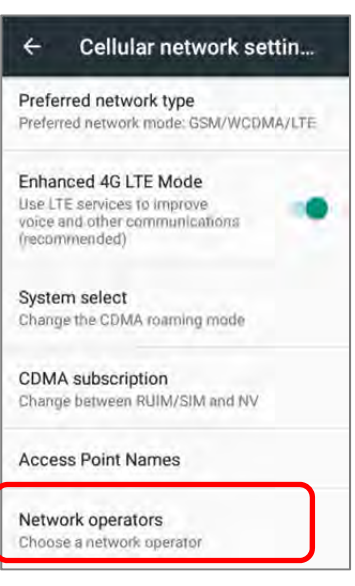

Tethering & portable hotspot

VPN

Cellular networks

Mobile plan

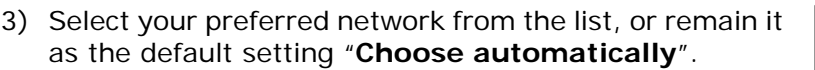

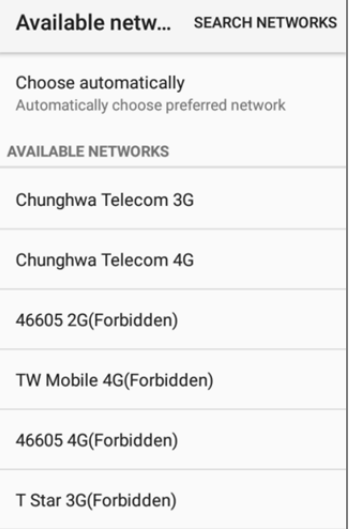

4) A notification appears if the selected network is unavailable. Tap it to select the network again.

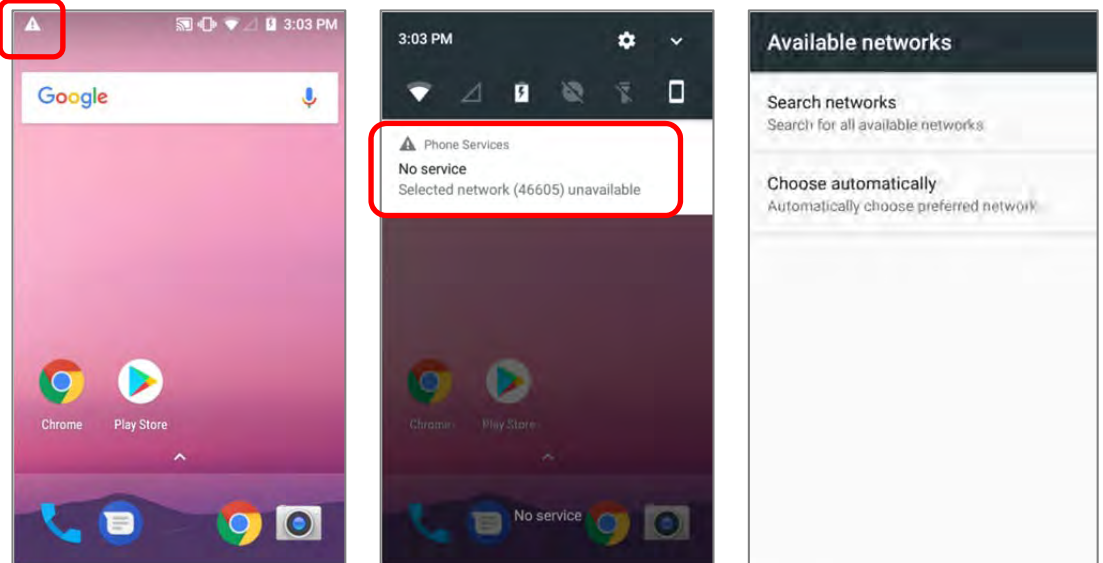

#### EMERGENCY CALLS

Depending on your service provider, the mobile computer might support making emergency phone call when the SIM card is locked, or even when no SIM card is inserted. Emergency phone numbers will vary by country.

## 5.2. PHONE APPLICATION

#### 5.2.1. PHONE INTERFACE

When a SIM card is installed on the mobile computer, a signal icon appears on the status bar. The white part of the signal icon indicates the strength of the connection.

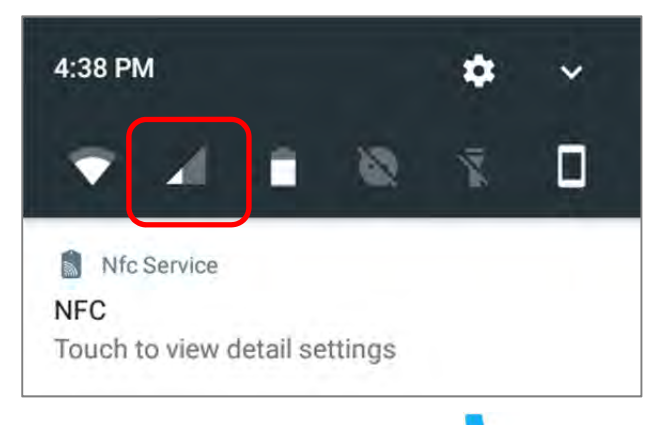

- 1) Go to **App Drawer** | **Phone** . The Phone application opens.
- 2) Tap the settings button  $\frac{1}{2}$  to open the phone settings menu for adding a new contact, and then opening the contact application.
- 3) Tap  $\bullet$  to open the dial pad.

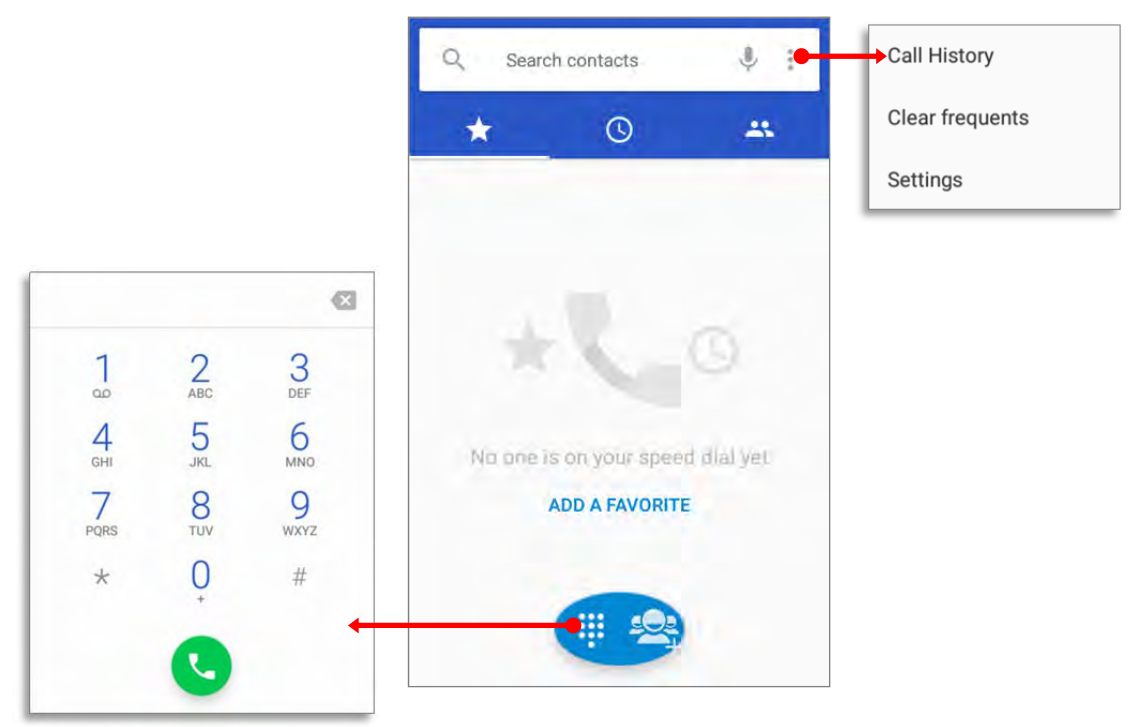

In **the base of tab page, it displays your Favorite contacts & your frequent calls:** 

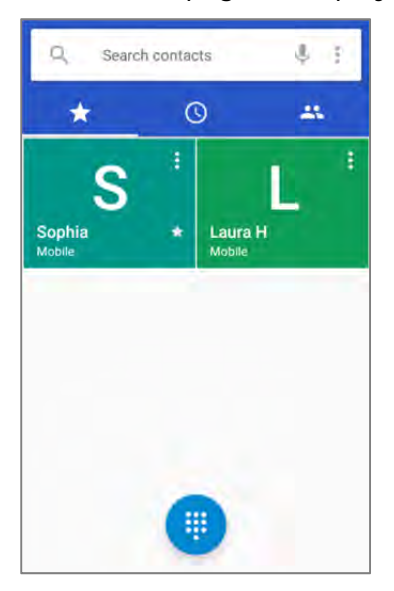

To add a favorite contact, please tap the contact in **the standard tab** page and tap the star mark to add.

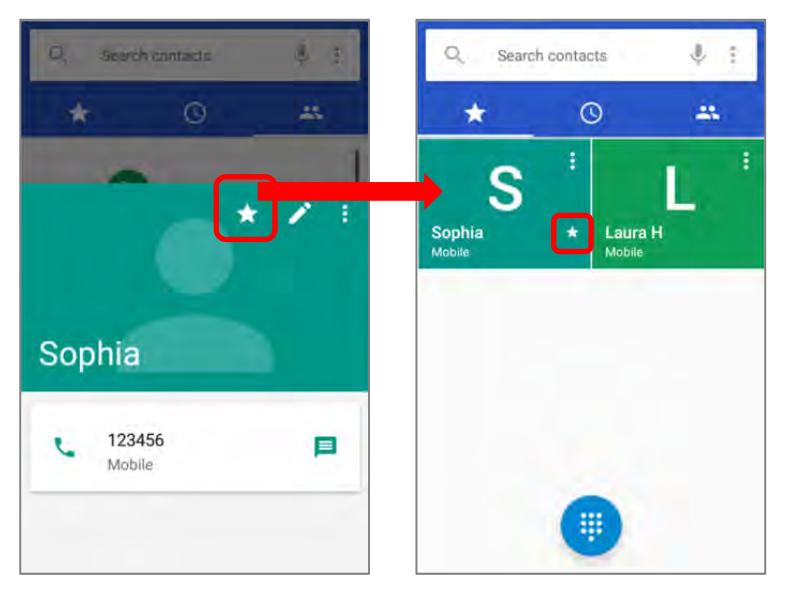

To clear the frequent calls, please tap and select "**Clear frequents**"

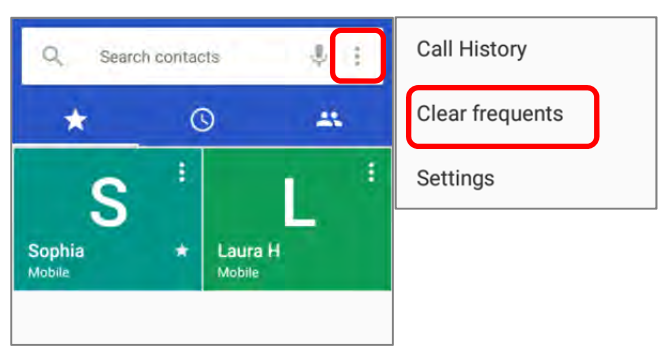

## 5.2.2. PLACE CALL

Enter the phone number in the dial pad and tap  $\bigodot$  to initiate the call. If you need to

frequently make calls to an interactive voice system, you may tap  $\left| \frac{1}{2} \right|$  next to the number and select **Add 2-sec pause** for soft pause (a pause of 2 seconds to the buttons) or a hard pause (a pause that will wait for your confirmation to send the following digits).

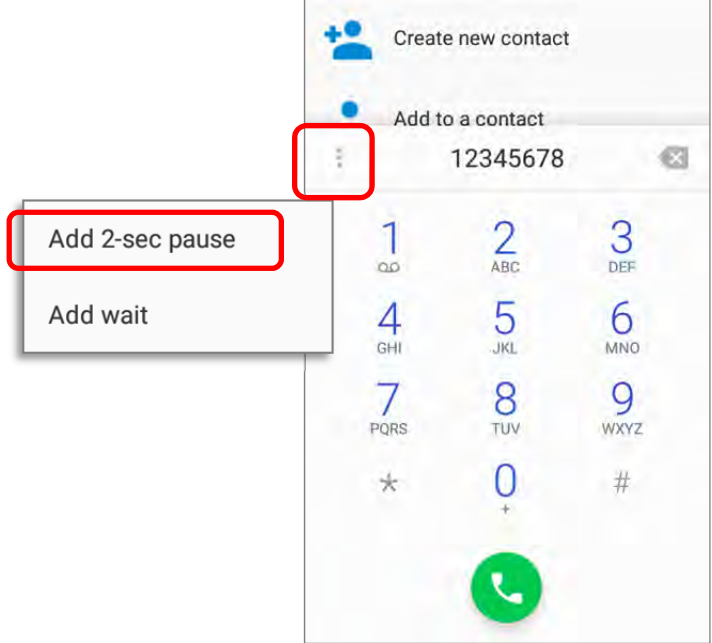

## 5.2.3. DURING A CALL

When a call is connected, the phone keypad features the following buttons:

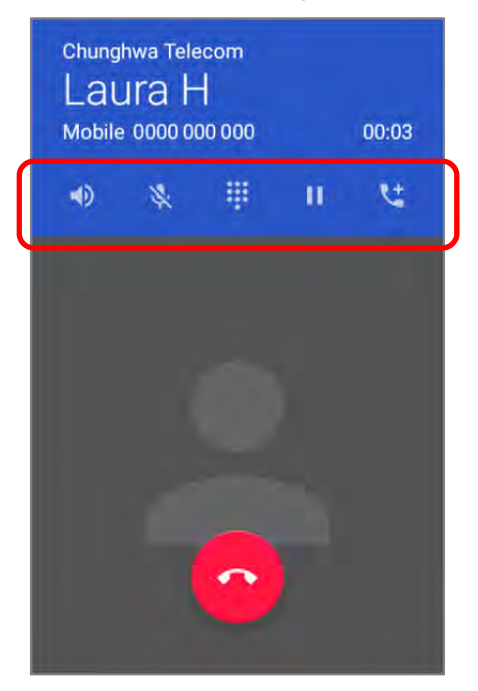

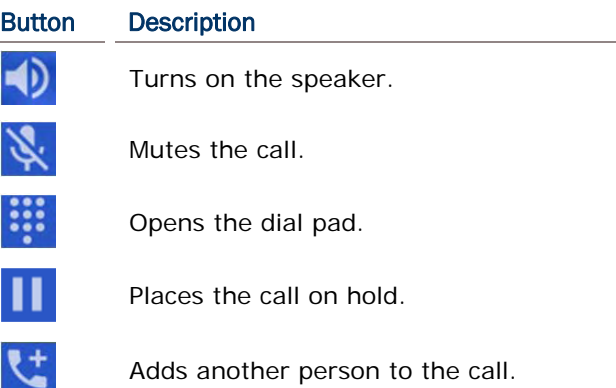

## PLACE CALL USING CONTACTS

To make a call using contacts:

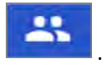

1) In the phone application page,  $\tan \frac{1}{2}$ 

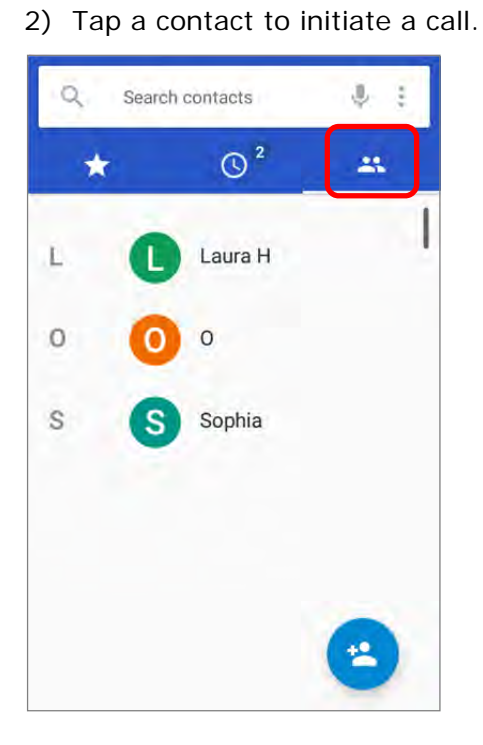

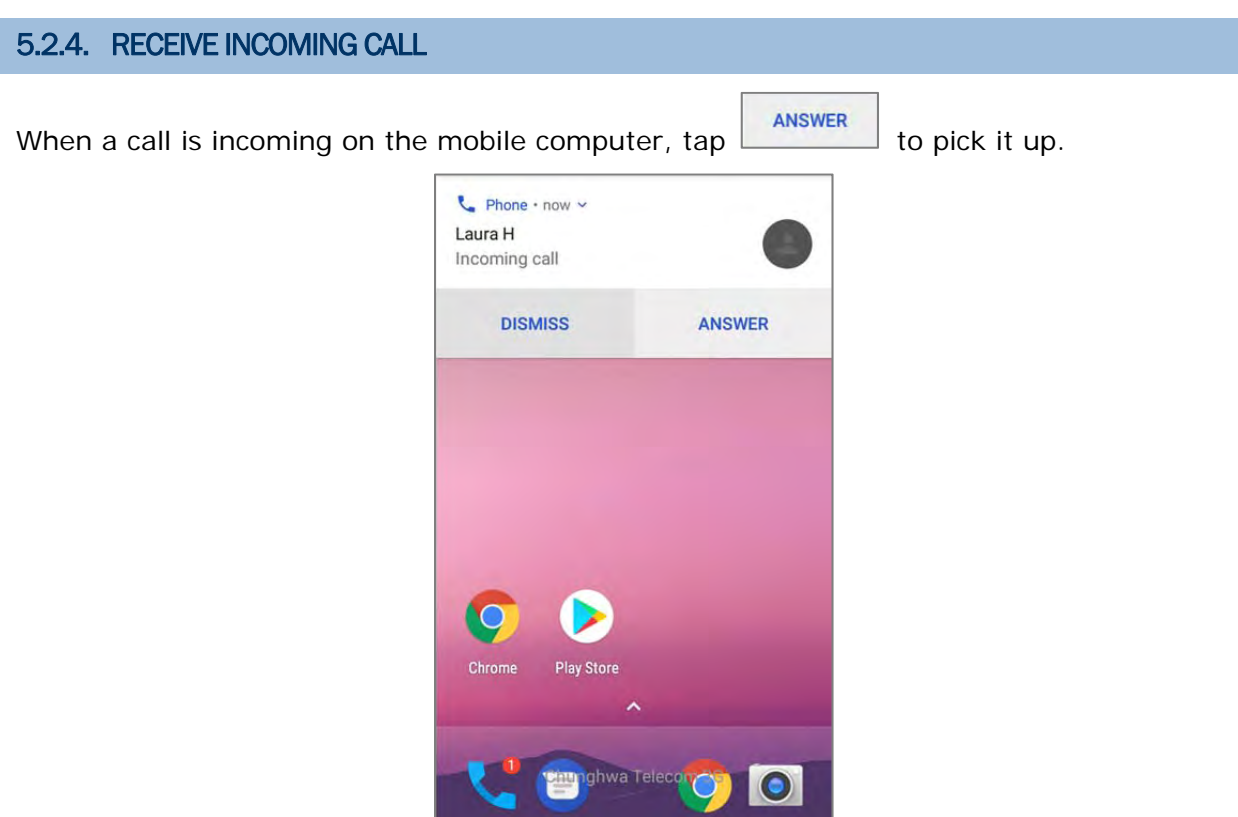

Incoming calls will be logged in the **Phone** application; in the case of a missed call, a notification will be displayed. See Check Missed Calls.

To mute the ringtone of an incoming call, press the volume down button.

## 5.2.5. CHECK MISSED CALLS

If you have a missed call, a notification icon  $\tilde{\bullet}$  will appear on the status bar. The number of missed calls will also be displayed on:

- 1) The **Phone** app icon
- 2) The **Lock Screen**

(Turning on/off this function on **App Drawer** | **Settings** | **Notifications** | **Settings** | **On the lock screen**)

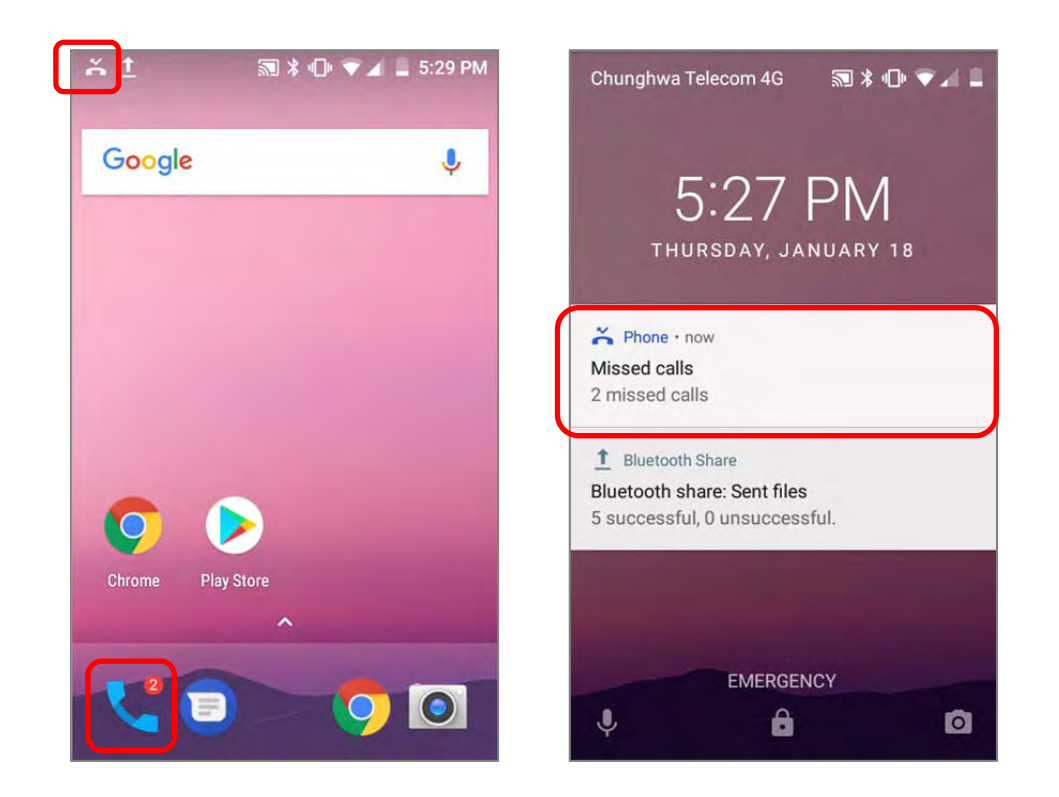

Unlock the screen and use the Notifications Drawer to manage the missed call.

## 5.2.6. CALL HISTORY

1) On the Phone application page, tap the History button **100** to open a list of history calls. Or you can tap settings button  $\overline{a}$  and then **Call History**.

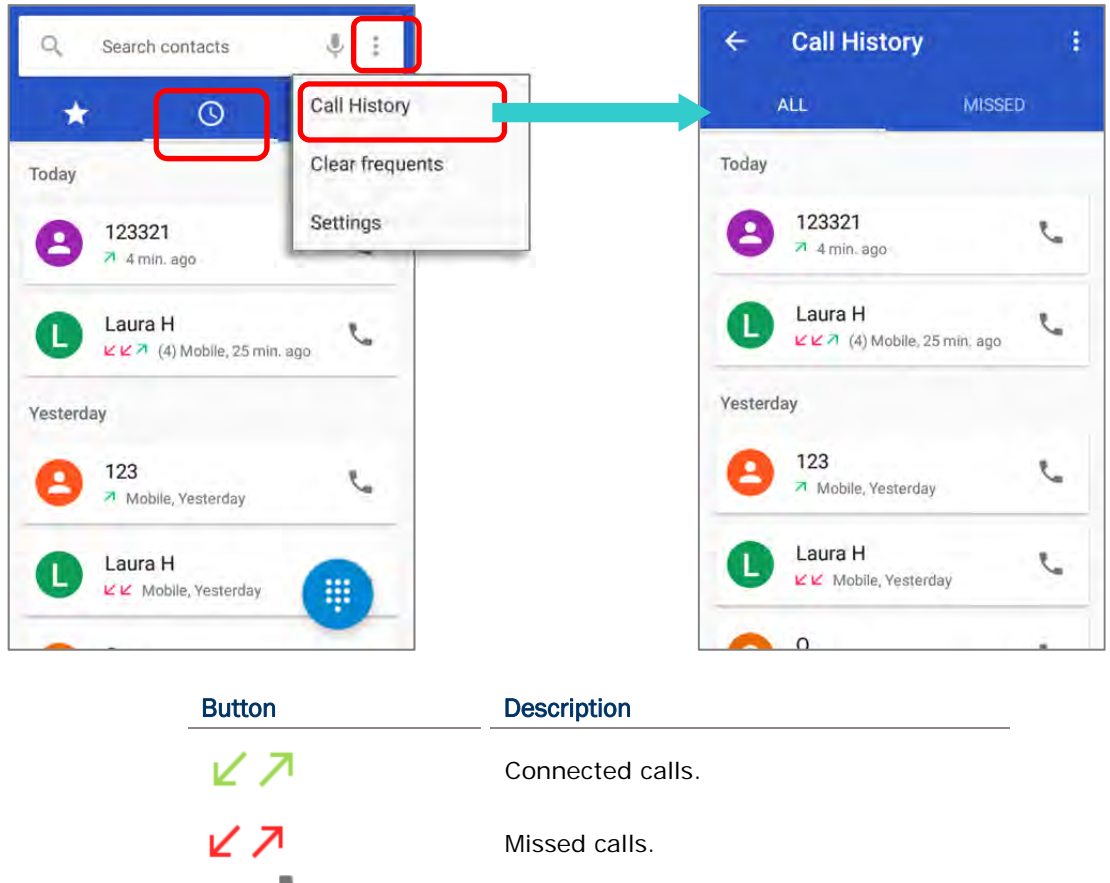

2) Tap the phone icon **next to a call record to place back the call.** 

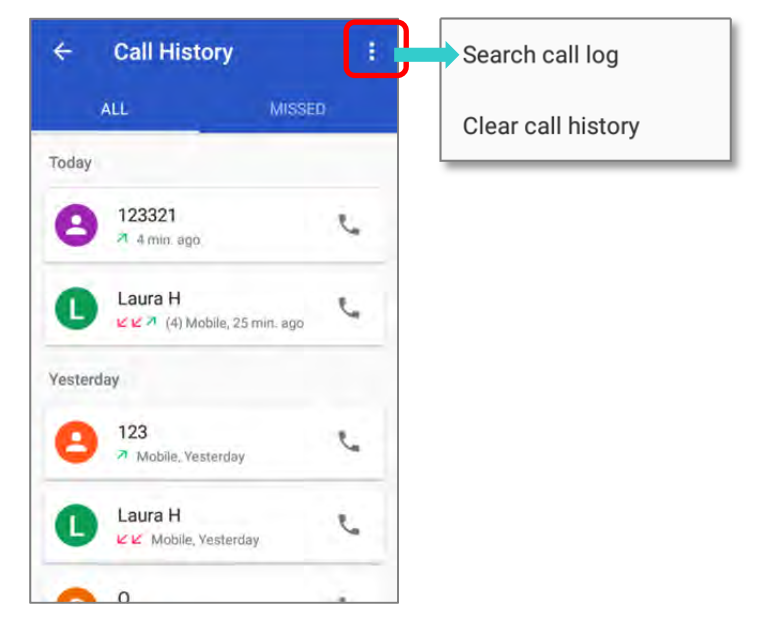

### 5.2.7. CALL SETTINGS

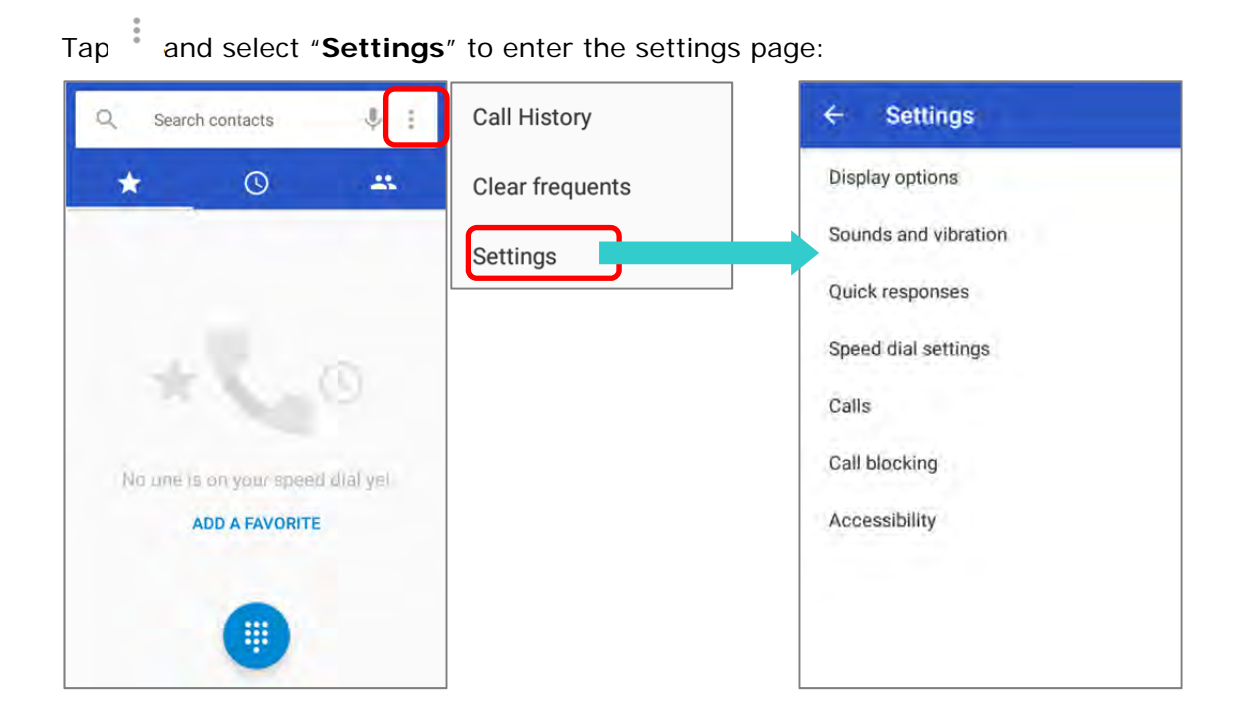

Tap each setting for more setting options.

#### 5.2.8. MAKE MULTI-PARTY CALLS

To make multi-party conference calls:

- 1) On the Phone application page, enter the 1<sup>st</sup> number to call and tap  $\bullet$  to initiate the call.
- 2) After the call has begun, tap **Add call**  $\mathbf{t}$  to add another member. The 1<sup>st</sup> call will be put on hold.
- 3) Select the 2<sup>nd</sup> member from call log or contacts to call directly, or tap the dial pad  $\ddot{\bullet}$  to input the phone number to call and tap  $\bullet$  to initiate the call.
- 4) When the  $2^{nd}$  call is connected, the first call will continue to be on hold. Tap the merge call button  $\lambda$  to add the 1<sup>st</sup> call to the conversation. A three-party conference call is initiated.
- To add a 4<sup>th</sup> member, please tap  $\mathbf{t}$ . The three-party call will be put on hold. Follow the step similar to step 3 to initiate the call. When the call is connected, the three-party call will continue to be on hold. Tap the merge call button  $\lambda$  to add the three-party call to the conversation. A four-party conference call is then initiated.
- **Tap Manage Conference Call** to view all members of the call.
- $\blacktriangleright$  To remove a member, tap next to the member.
- ▶ To speak with a member in private, tap next to the member, and the conference call will be put on hold. Tap  $\vert \lambda \vert$  to return back to the conference call.

#### 5.3. AUDIO MODES

The mobile computer offers three different audio modes for phone calls:

#### HANDSET MODE

This is the default audio mode which uses the receiver above the touchscreen for audio output during calls.

#### SPEAKER MODE

This mode uses the built-in speaker for audio output during calls.

#### HEADSET MODE

Connect a Bluetooth headset or a wired headset to the mobile computer for audio output during calls.

#### USE BLUETOOTH HEADSET

See Pair Bluetooth Devices to connect the mobile computer to a Bluetooth device. The speaker phone becomes muted when a Bluetooth headset is connected.

#### USE WIRED HEADSET

Insert a wired headset in the Headset Jack. The speaker phone becomes muted when a wired headset is connected.

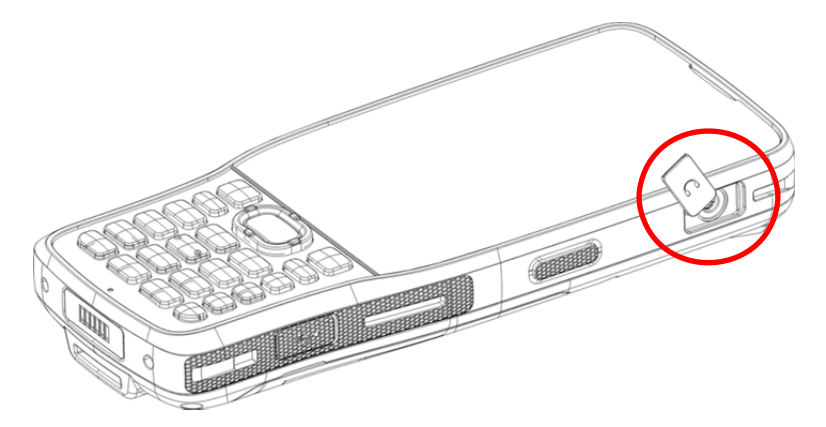

## 5.4. IN-CALL VOLUME

Use the Volume Buttons to adjust the ringer volume and system sound level. When in the middle of a call, use the volume buttons to adjust in-call conversation volume.

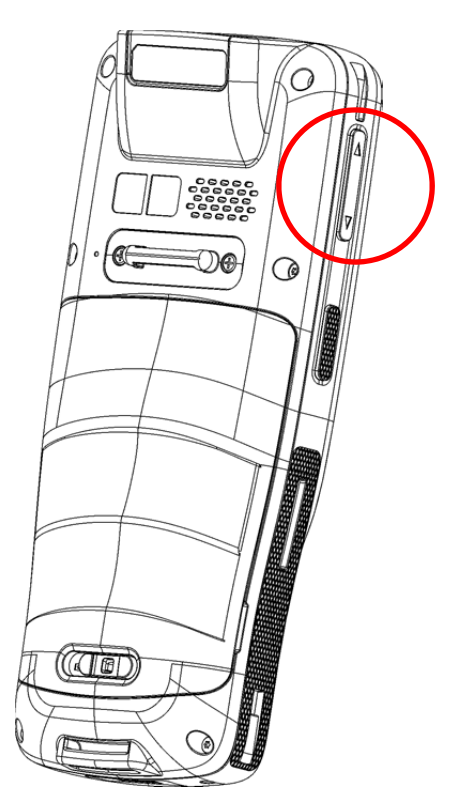

# Chapter 6

## USING READER CONFIGURATION UTILITY

The **Reader Configuration** utility allows you to manage the barcode reader integrated on the mobile computer.

#### IN THIS CHAPTER

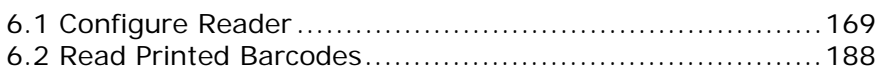
## 6.1. CONFIGURE READER

The mobile computer is capable of reading printed barcodes. The reader module can be either a (laser) 1D reader or a 2D imager. The mobile computer is installed with a Reader Config to configure the scan engine built inside. Use it to create a profile of settings that best suits your needs.

#### LAUNCH READER CONFIG

To launch Reader Config:

- 1) Go to **App Drawer** | **ReaderConfig** to open the Reader Configuration Utility.
- 2) **Reader Config** launches in context with the reader module(s) on board the mobile computer. On the main settings page are three sections: **General Settings**, **Symbology** and **Miscellaneous**.

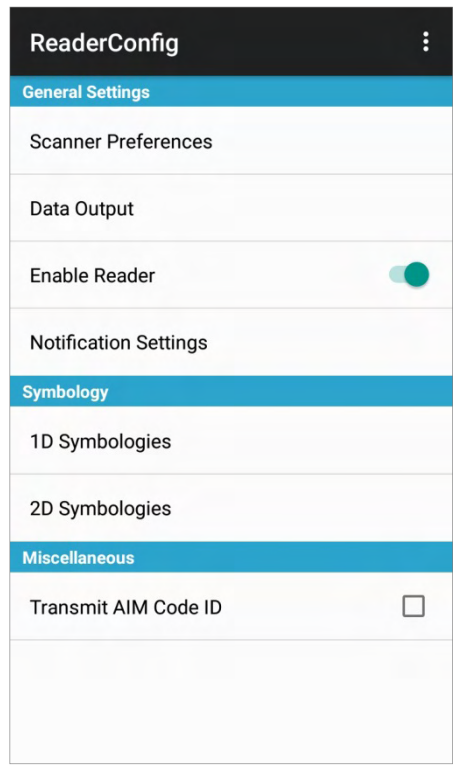

# 6.1.1. GENERAL SETTINGS

**General Settings** is where all reader settings are accessed from. Tap each item to enter its sub-menu.

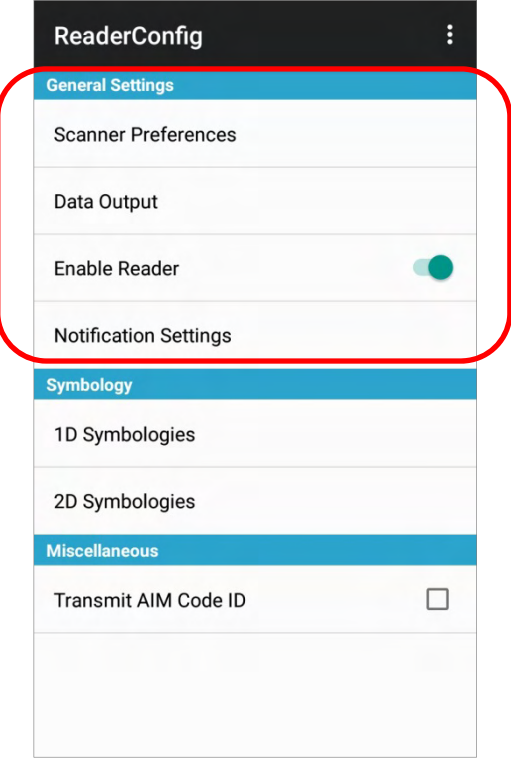

The functions under **General Settings** include:

- Scanner Preferences
- ▶ Data Output
- ▶ Enable Reader (enabled by default)
- **Notification Settings**

## SCANNER PREFERENCES

Options on the **Scanner Preferences** page differ according to the type of scan engine built within the mobile computer.

- To open **Scanner Preferences** page:
- 1) Open **Reader Config** as described in Launch Reader Config.
- 2) Tap **Scanner Preferences**.

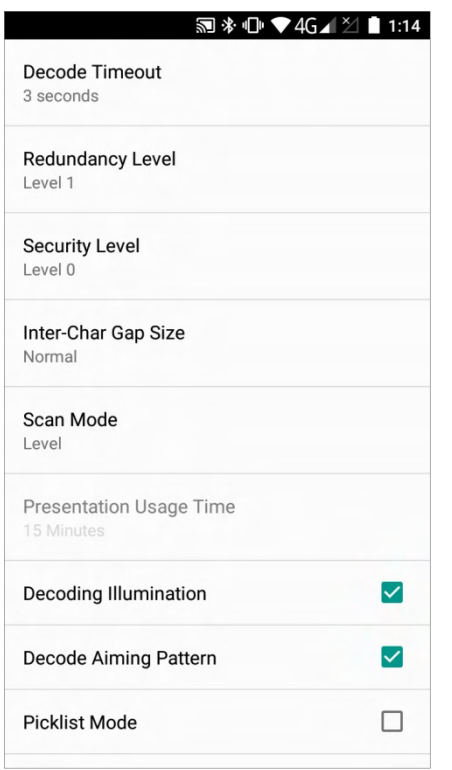

## 2D IMAGER SETTINGS

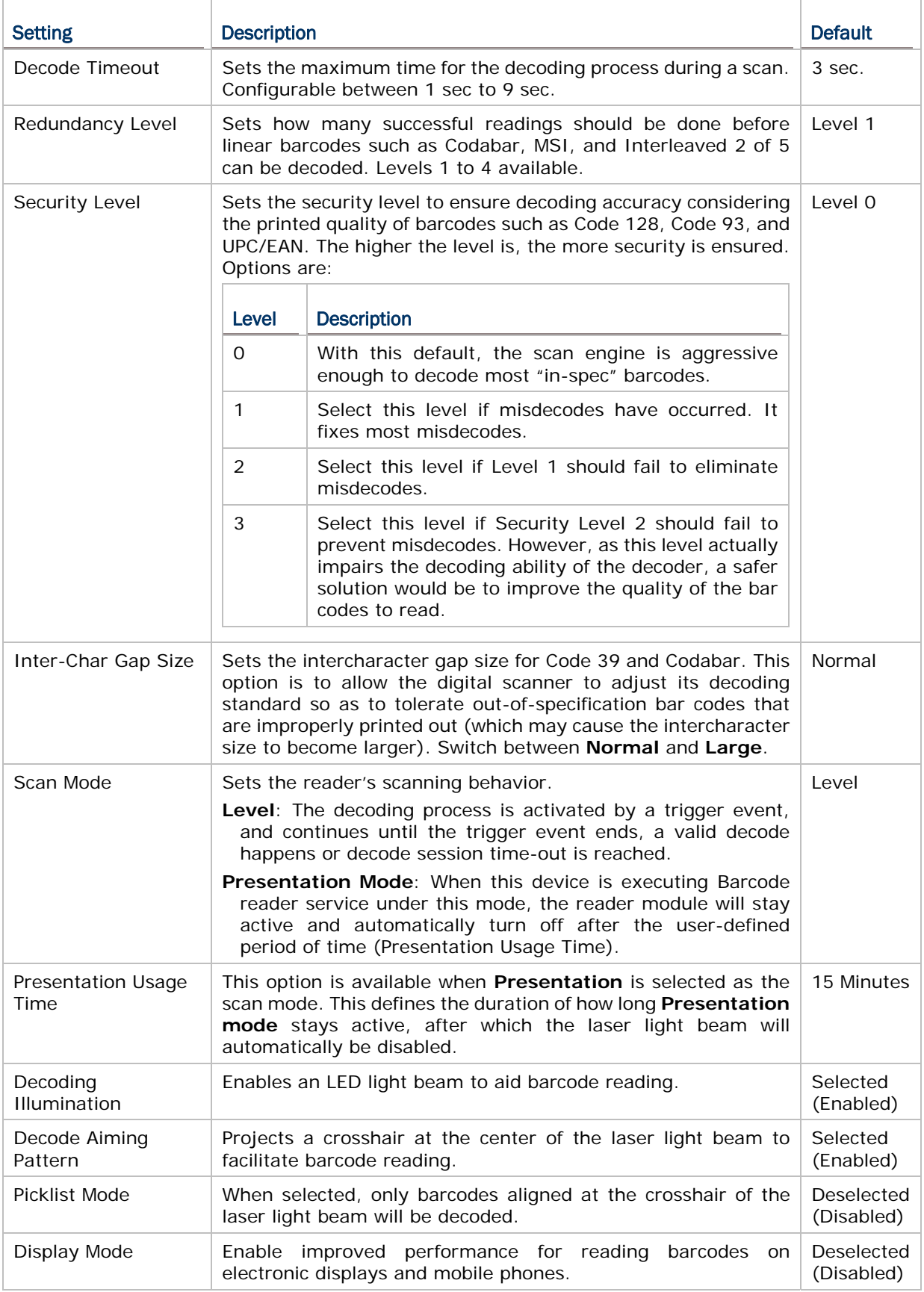

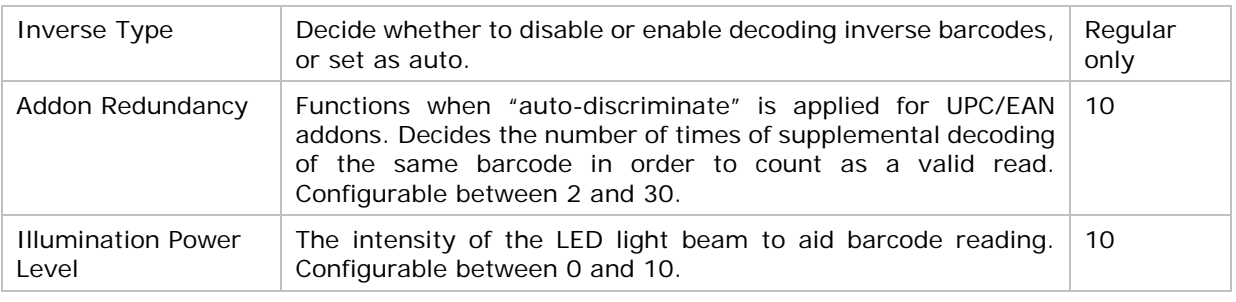

## DATA OUTPUT

**Data Output** allows users to set the way to output decoded data.

To open **Data Output** settings page:

- 1) Open **Reader Config** as described in Launch Reader Config.
- 2) Tap **Data Output**.

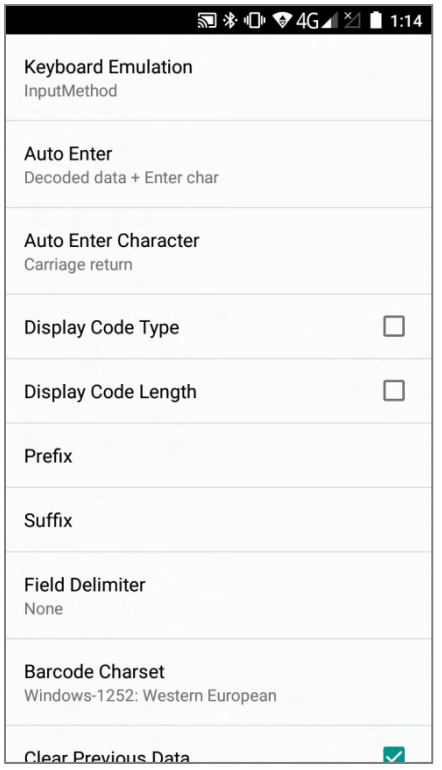

## WHERE TO OUTPUT

**Keyboard Emulation** setting controls where the decoded data is to be output.

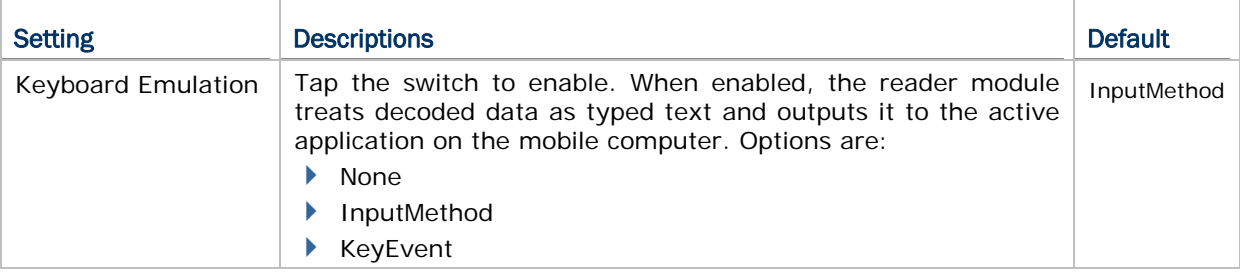

## HOW TO OUTPUT

After the output destination is set, configure how to output decoded data, i.e. the "format" to present decoded data.

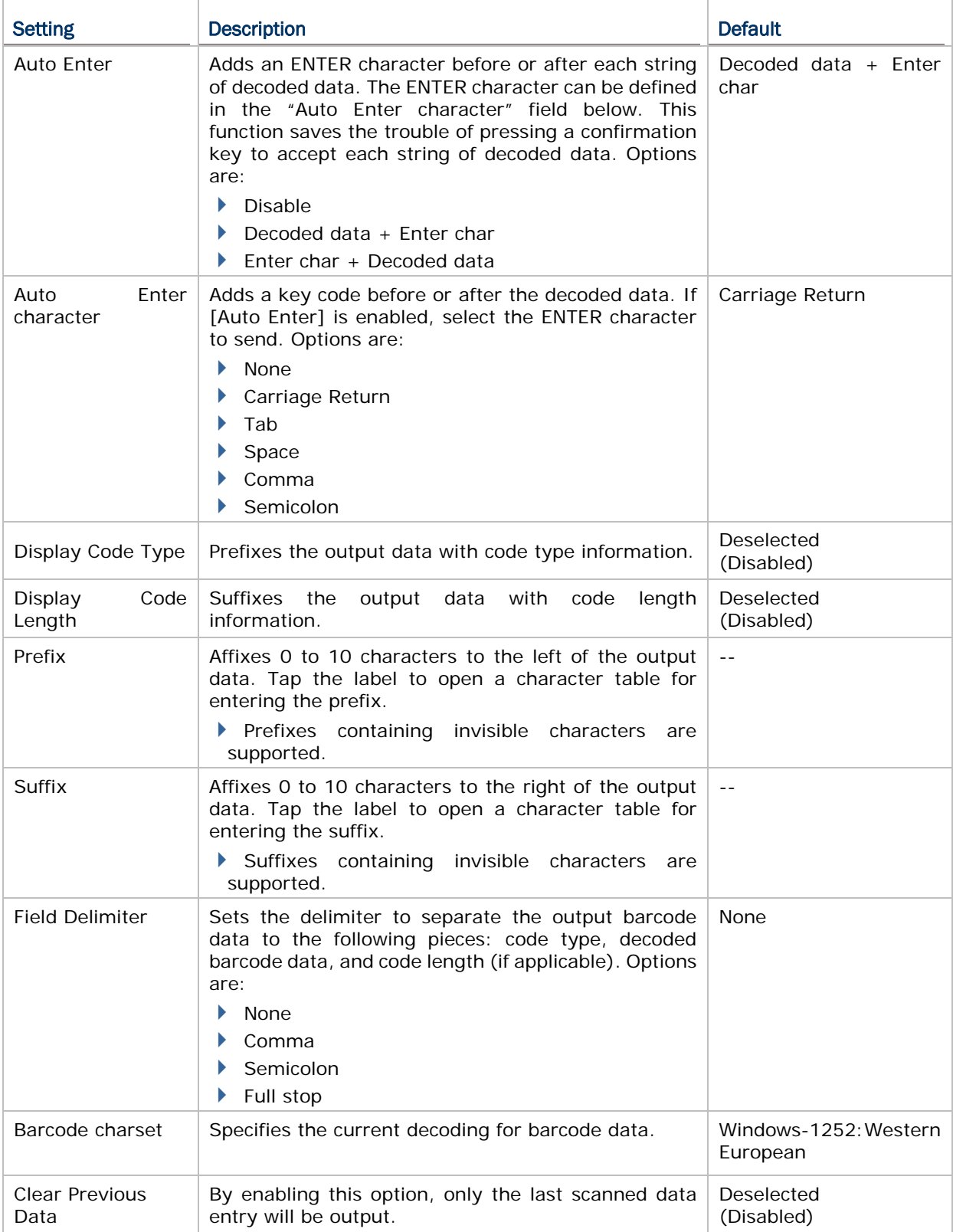

## ENABLE READER

Features a switch to enable or disable reader scanning ability. When enabled, a light beam will be sent out from the scanning window each time the trigger (scan key) is pressed.

#### NOTIFICATION SETTINGS

**Notification Settings** enables audible, visible and tactile feedback for scanning good read, which helps notify the user of a successful decoding.

To open **Notification Settings** page:

- 1) Open **Reader Config** as described in Launch Reader Config.
- 2) Tap **Notification Settings**.

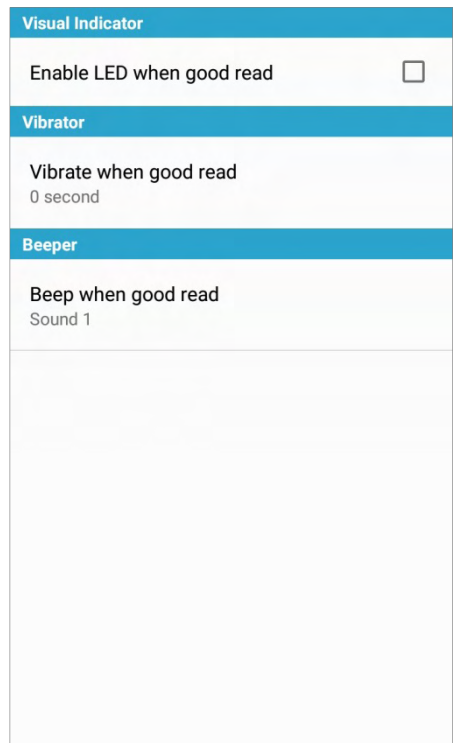

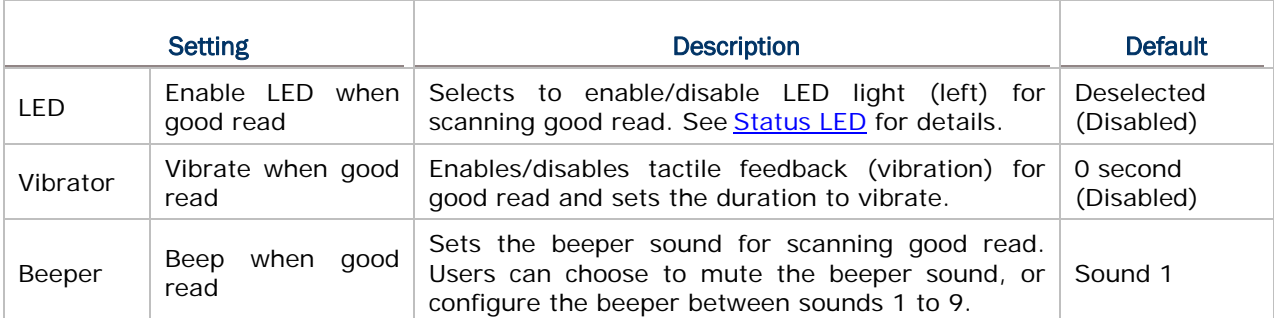

# 6.1.2. SYMBOLOGY

The **Symbology** page sets the symbologies to read, and also enables/disables some feature(s) for a symbology to read, such as:

- Customize and transmit start/stop characters
- Verify/transmit check digits
- Enable/disable addon digits
- ▶ Convert to another symbology
- ▶ Transmit symbology ID

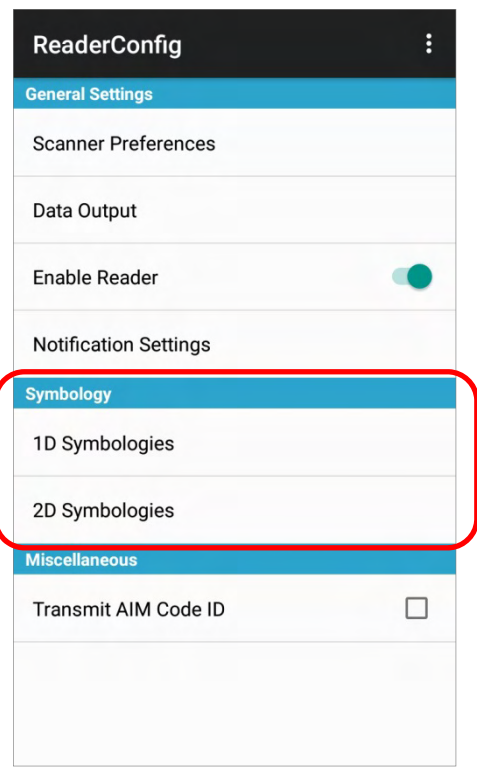

To open **Symbology** settings page:

- 1) Open **Reader Config** as described in Launch Reader Config.
- 2) Tap **1D Symbologies** or **2D Symbologies** (in case of a 2D imager) to list all symbologies which can be decoded.

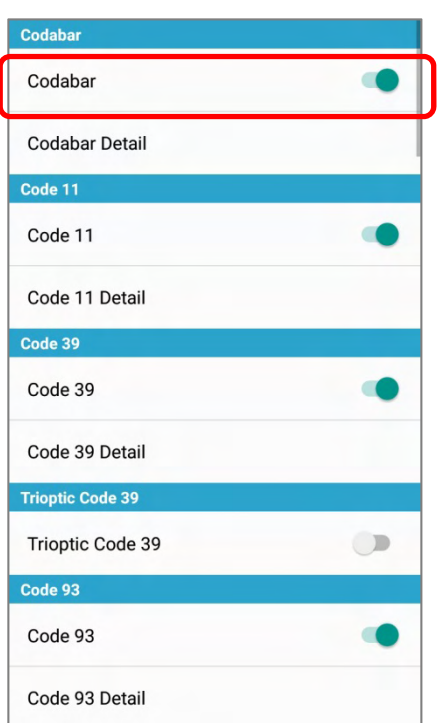

# Aztec Aztec Data M Data Matrix Data Matrix Detail MaxiCode MaxiCode MicroPDF417 MicroPDF417  $\bigcirc$ MicroPDF417 Detail MicroQR MicroQR  $\bullet$ **PDF417 PDF417** QR Code

# **1D Symbologies 2D Symbologies**

## ENABLE/DISABLE SYMBOLOGY

Tap the label of each symbology to enable or disable it.

## SYMBOLOGY SETTINGS

Tap the **Detail** label below each symbology to access detailed settings for the specific symbology.

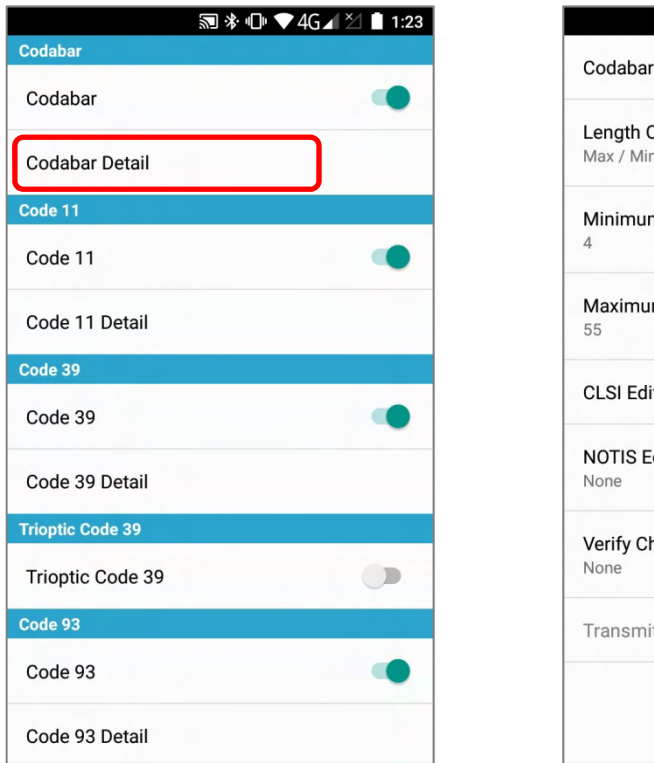

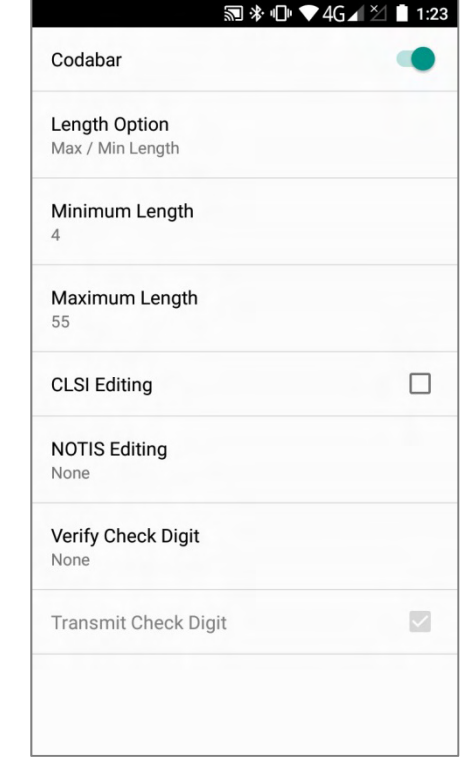

For details about the featured settings:

See 2D Imager **Symbology Settings**.

# 6.1.3. MISCELLANEOUS

This section allows enabling code ID transmission for easy identification of the scanned barcode.

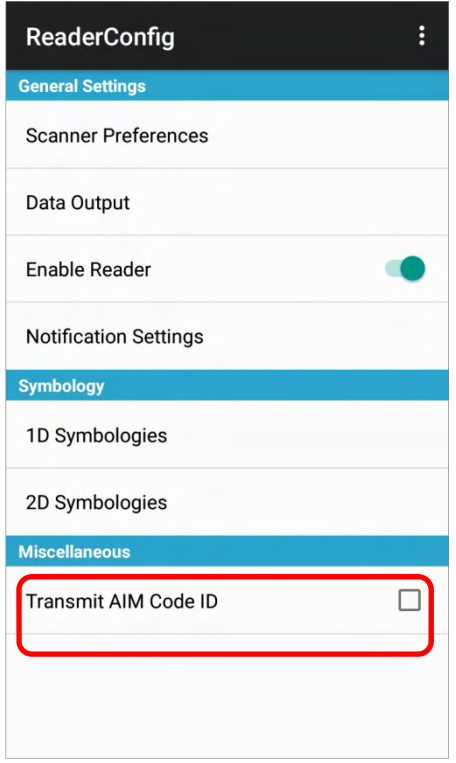

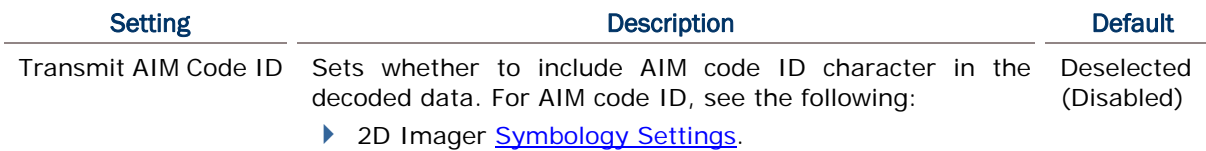

# 6.1.4. READER CONFIG OPTION MENU

**Reader Config** provides an option menu which is accessible on the menu bar of the main settings page. This menu allows you to test scan barcodes, import/export all settings (except of the setting of "**Enable Reader**") in a re-usable format, reset all settings back to factory default, and view copyright and version information.

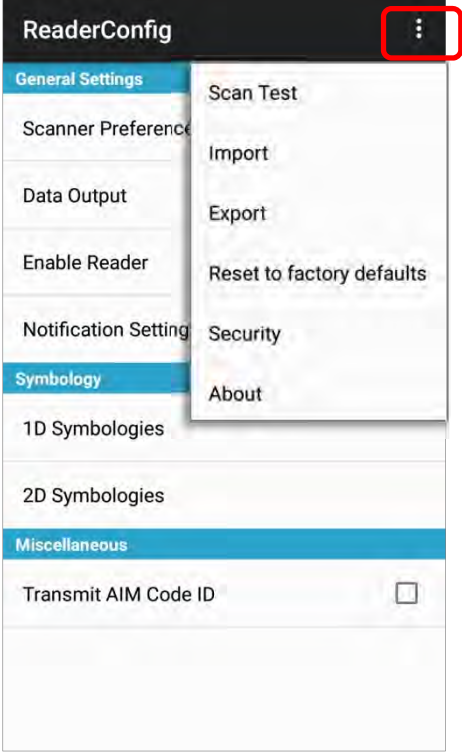

## SCAN TEST

To test scan a barcode:

- 1) Open **Reader Config** as described in Launch Reader Config.
- 2) Tap the settings button  $\blacksquare$  on the menu bar to open the option menu.
- 3) Tap **Scan Test** in the option menu. A page opens for test scanning.

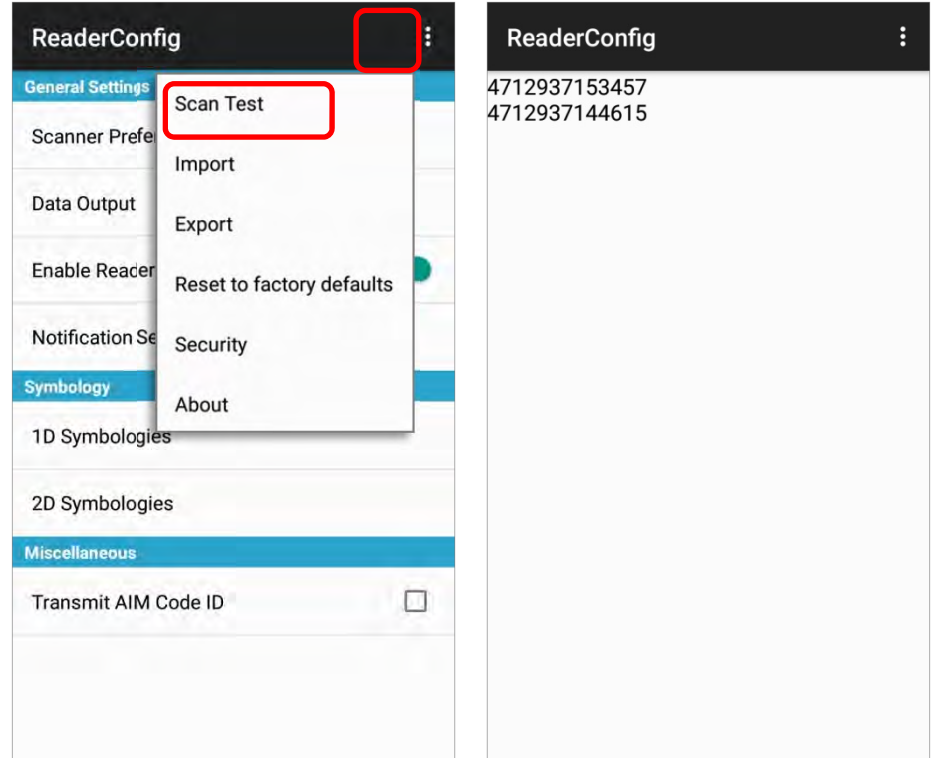

### IMPORT AND EXPORT

Reader Config supports saving the settings (except of the setting of "**Enable Reader**") and exporting them as an .xml file.

Previously exported symbology and scanner settings can be imported again on the mobile computer. This can also be used to implement identical Reader Config settings on multiple devices.

To import settings:

- 1) Open **Reader Config** as described in Launch Reader Config.
- 2) Tap the settings button  $\mathbf{I}$  on the menu bar to open the option menu.
- 3) Tap **Import** in the option menu.

A page opens allowing you to select a previously saved profile.

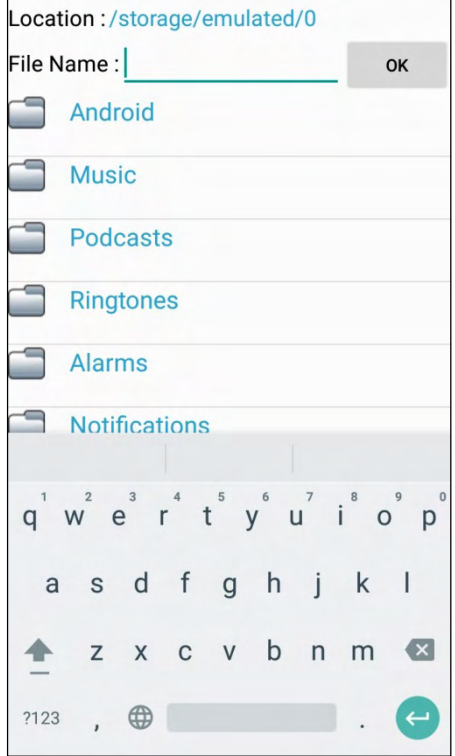

4) Tap **OK**. In a few seconds a prompt will appear on the mobile computer to indicate settings have been imported successfully.

To export settings:

- 1) Open **Reader Config** as described in Launch Reader Config.
- 2) Tap the settings button  $\blacksquare$  on the menu bar to open the option menu.
- 3) Tap **Export**.
- 4) An export page opens allowing you to enter the name and location of the profile to save.

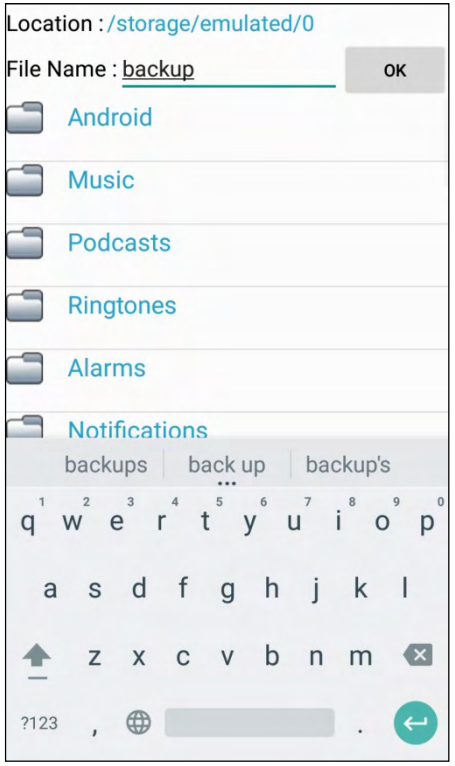

5) Tap **OK** to export. A prompt will appear on-screen to notify that settings have been exported.

## RESET TO FACTORY DEFAULTS

This function restores all settings in the **Reader Config** application to default.

To enable Factory Reset:

- 1) Open **Reader Config** as described in Launch Reader Config.
- 2) Tap the settings button  $\mathbf{E}$  on the menu bar to open the option menu.
- 3) Tap **Reset to Factory defaults**.
- 4) A warning dialog appears confirming whether to restore all application settings back to default. Tap **OK** to reset or **Cancel** to close the dialog.

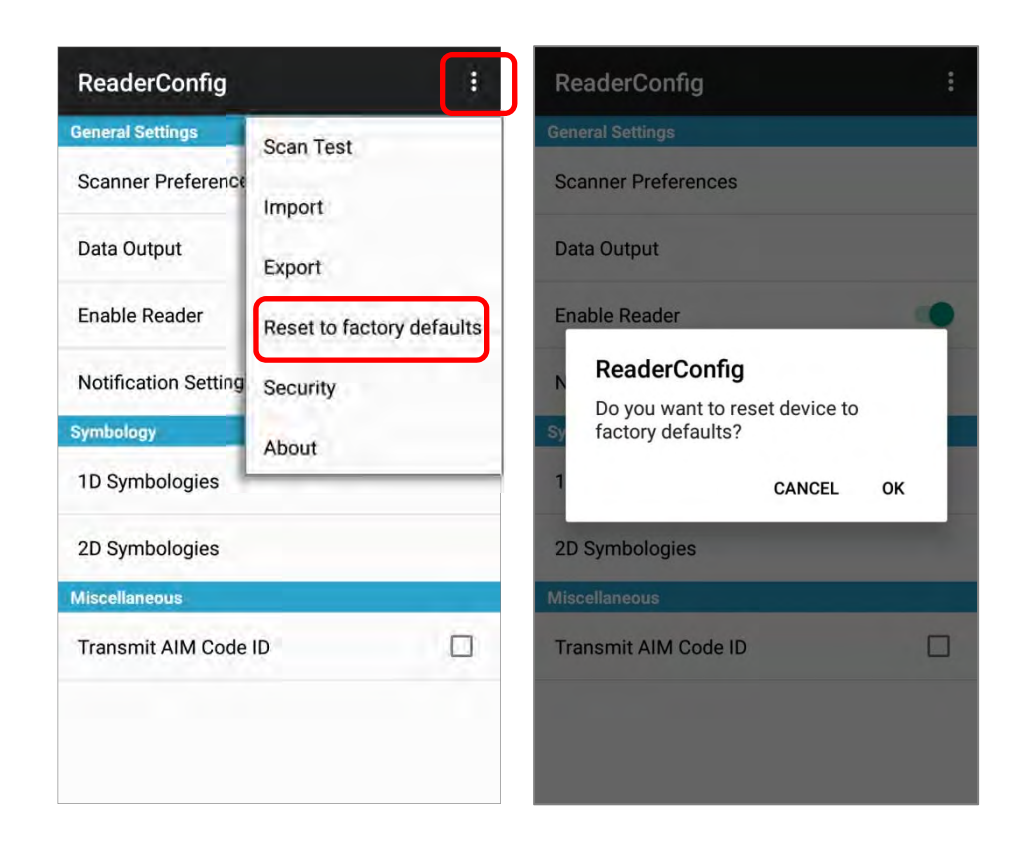

## **SECURITY**

You can set a password to restrict other users of this mobile computer from changing certain configurations or accessing certain functions in Reader Config.

- 1) Open **Reader Config** as described in Launch Reader Config.
- 2) Tap the settings button  $\blacksquare$  on the menu bar to open the option menu.
- 3) Tap **Security**.
- 4) Enter and confirm a password (up to 32 characters, containing at least 1 digit or 1 alphabetic letter).
- 5) Check the items that will be protected by this password.

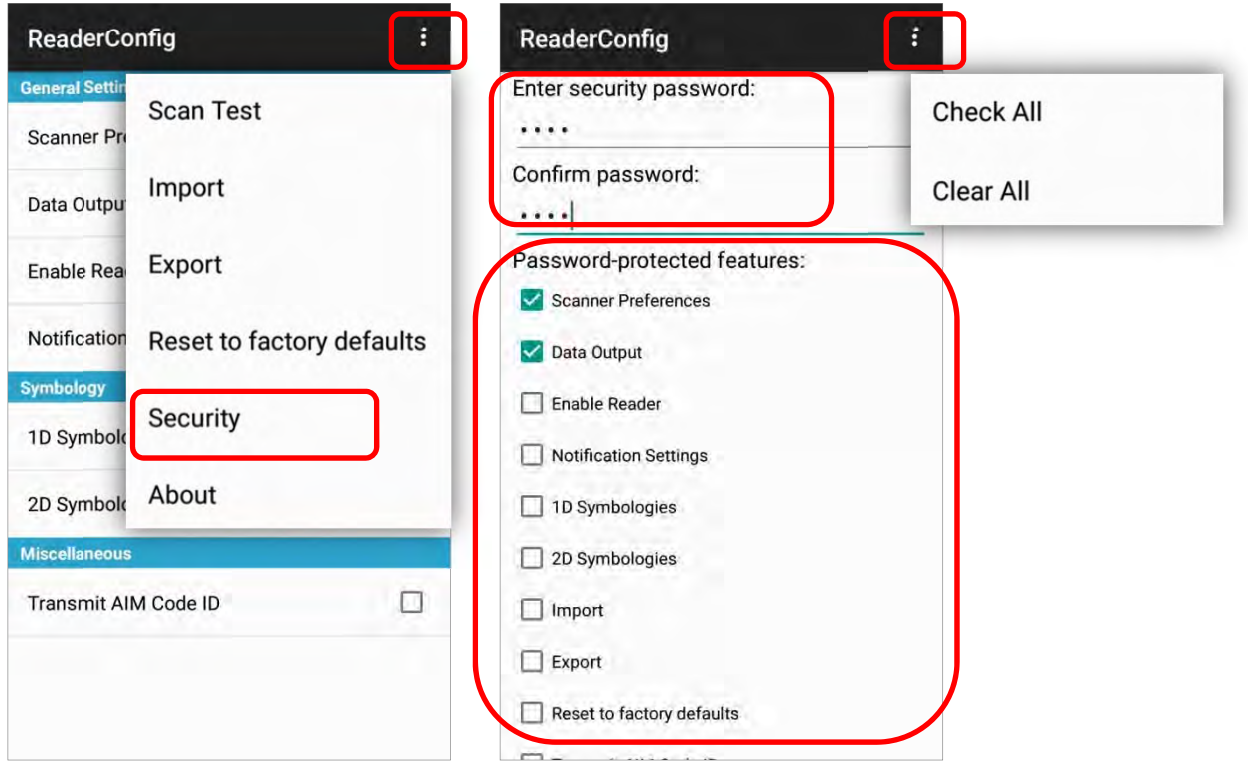

## ABOUT

Tap **About** in the Reader Config option menu to display software version and copyright information.

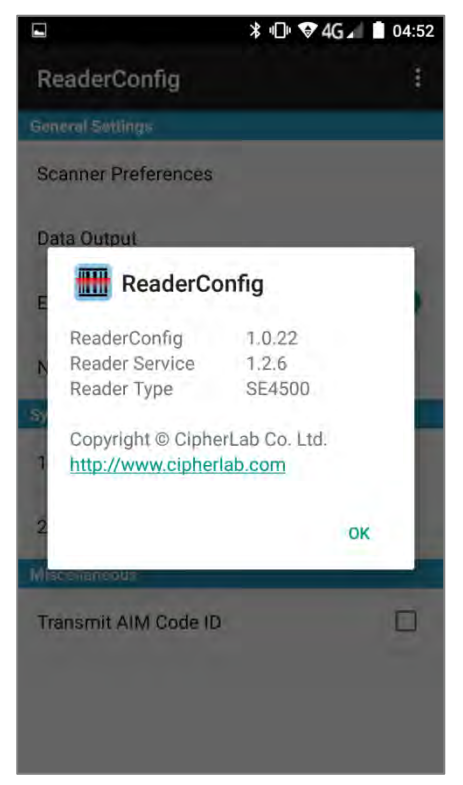

## 6.2. READ PRINTED BARCODES

Aside from output to destinations as per Keyboard Emulation settings, Reader Config provides a **Scan Test** feature for quick viewing of decoded data.

To perform test scanning of barcodes:

- 1) Open **Reader Config** as described in Launch Reader Config.
- 2) Tap the settings button  $\mathbf{E}$  on the menu bar to open the option menu.
- 3) Tap **Scan Test** on the menu bar. A Test Scan Form opens for displaying the scanned data.

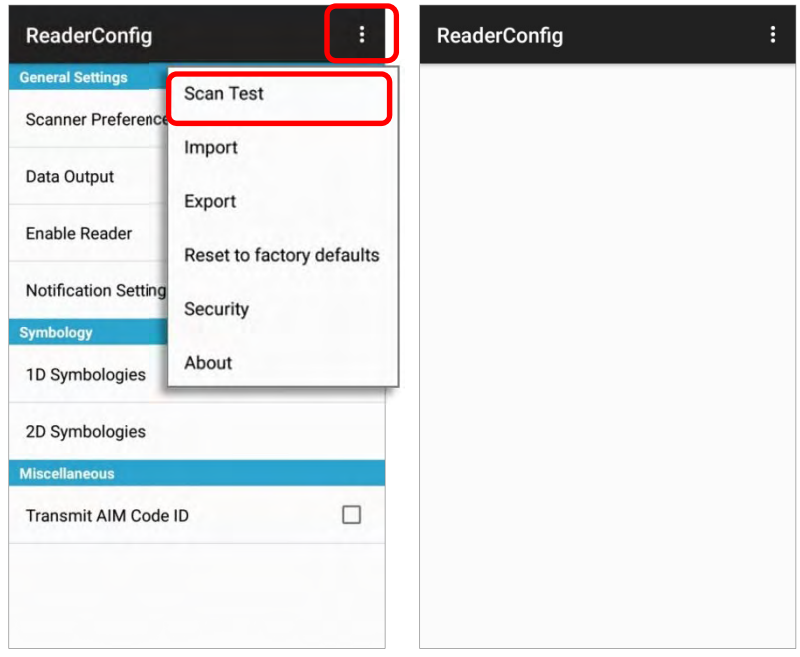

4) Aim the scanning window at the barcode and press any of the two side triggers to read. The scanning light beams to read the printed barcodes. The scanning light goes off once the data is decoded, or when the decode timeout period has passed

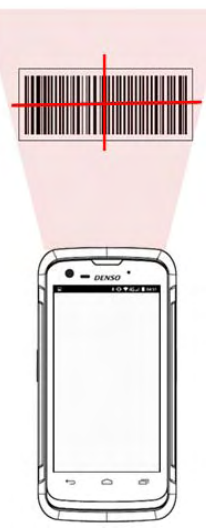

The decoded data will appear on the page. When finished viewing, tap  $\Box$  to leave the test scan page; or tap the settings button and then "**Save**" to save the decoded data as a .txt file or "**Clear All**" to clear all data on the screen.

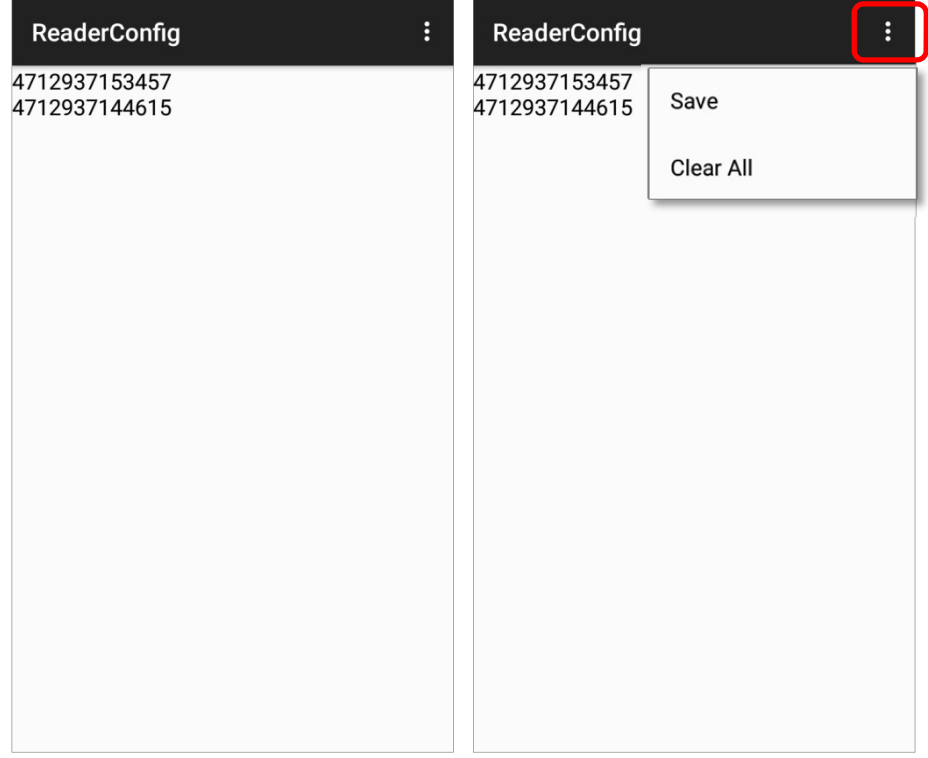

# **SPECIFICATIONS**

# PLATFORM, PROCESSOR & MEMORY

# Operating System & CPU OS Version **Android 7.0 Nougat with GMS Certified** CPU 4x Cortex A53 Quad core 1.45GHz **Memory** ROM 16GB eMMC(MLC) / User data 10GB RAM 2GB LPDDR3 SDRAM Expansion Slot One Micro SDHC card slot (up to 32GB) SDXC supported (up to 64GB) Micro SIM socket x2 or Micro SIM socket x1, Micro SAM socketx1

# COMMUNICATION & DATA CAPTURE

#### **Communication**

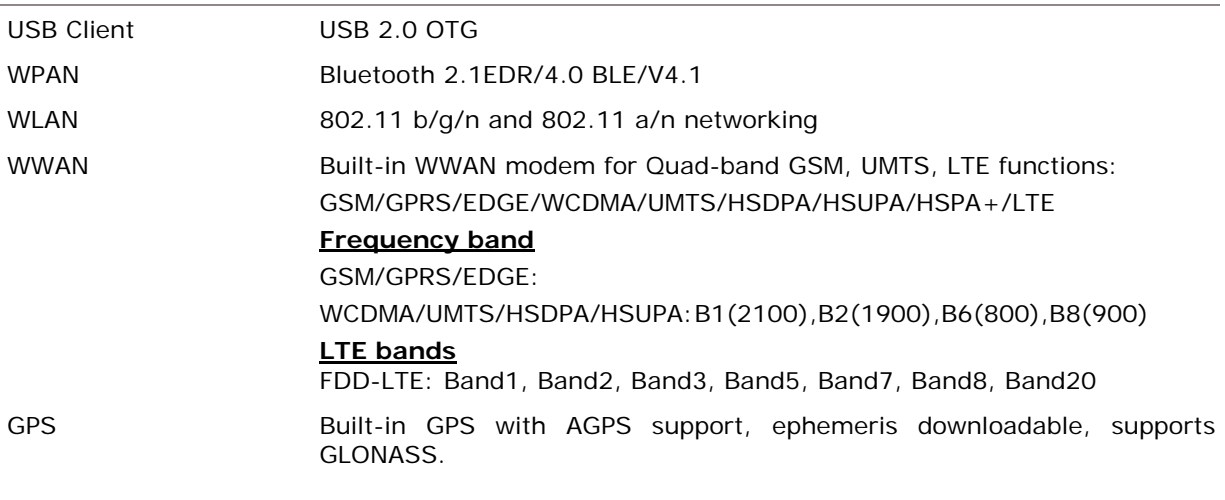

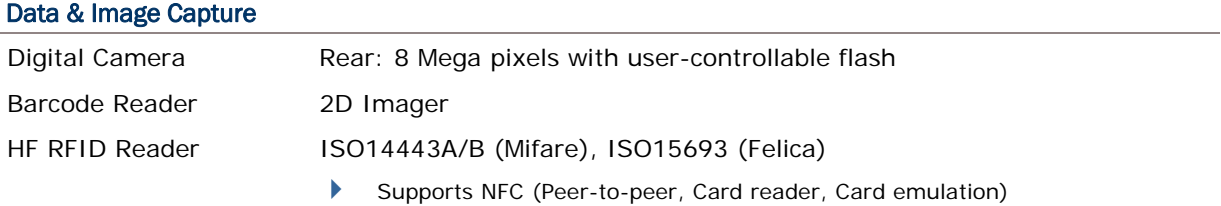

# ELECTRICAL CHARACTERISTICS

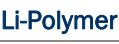

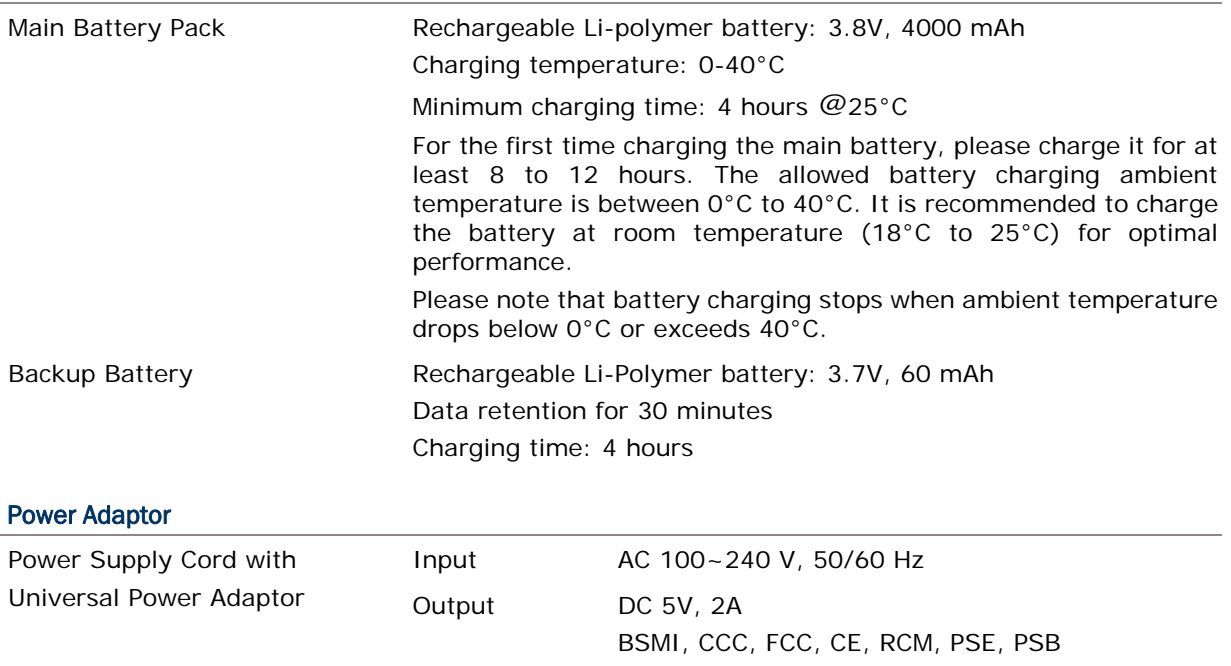

#### Working Time

Supports working time for up to 10 hours at 25 degrees

# PHYSICAL CHARACTERISTICS

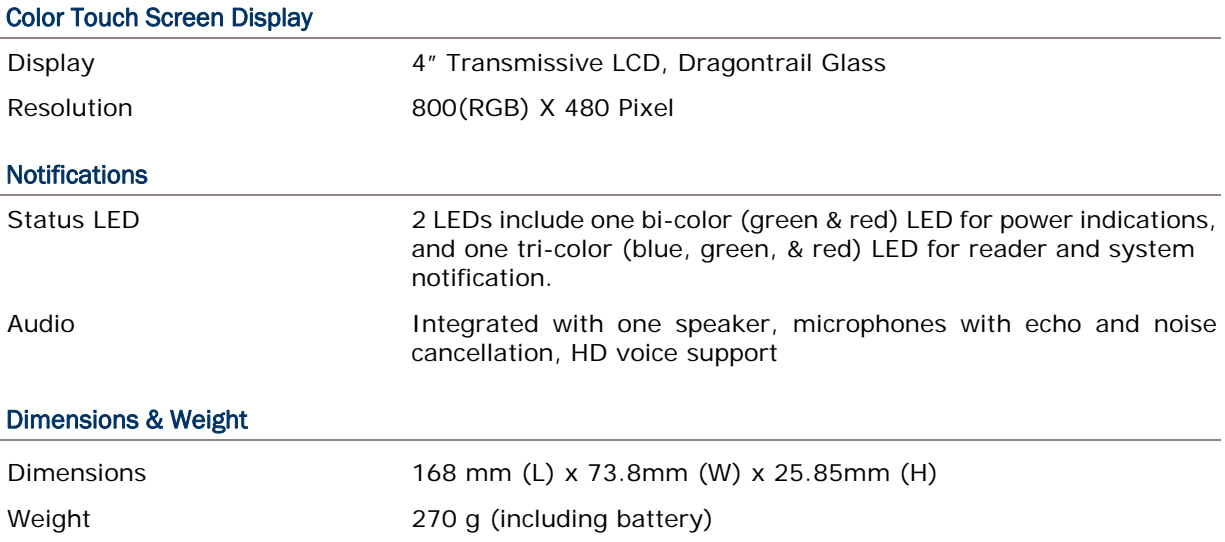

# ENVIRONMENTAL CHARACTERISTICS

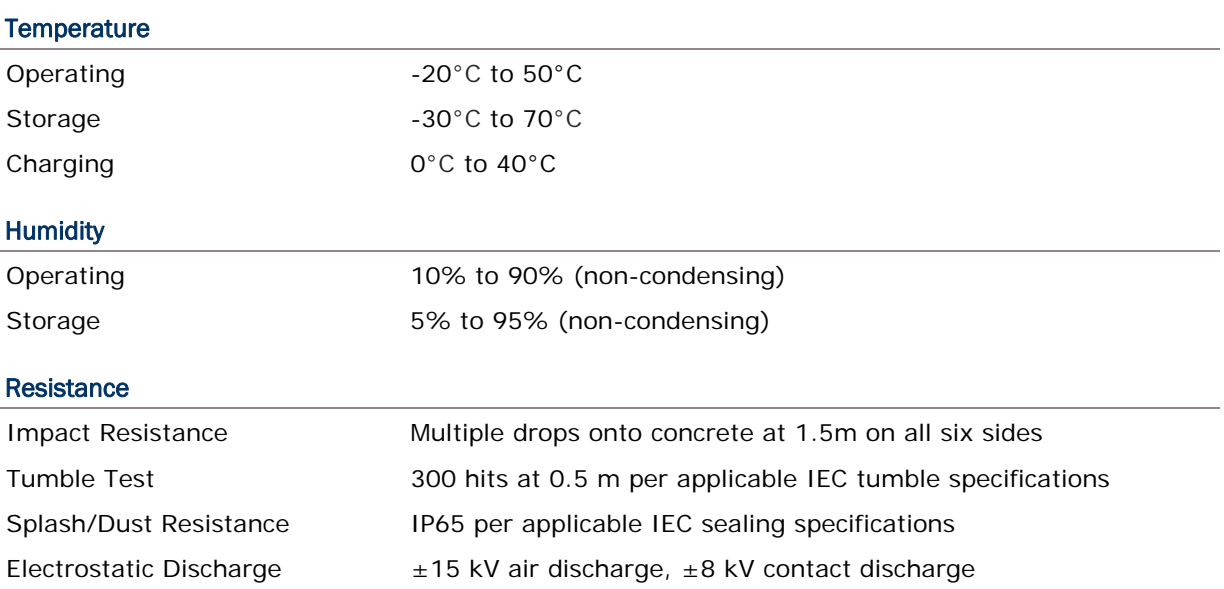

# PROGRAMMING SUPPORT

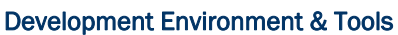

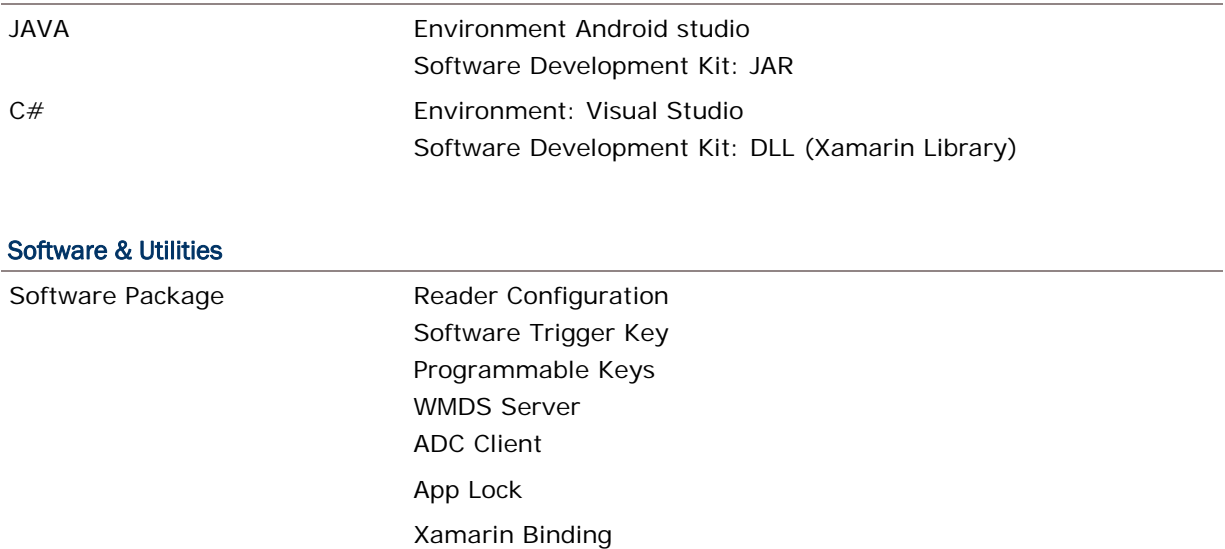

# APPENDIX I

## SCAN ENGINE SETTINGS

**Reader Configuration** sets the following reader types:

▶ 2D Imager

## SYMBOLOGIES SUPPORTED

Depending on the scan engine integrated on the mobile computer, supported symbologies will differ as listed below. For details on configuring associated settings, refer to Appendix II.

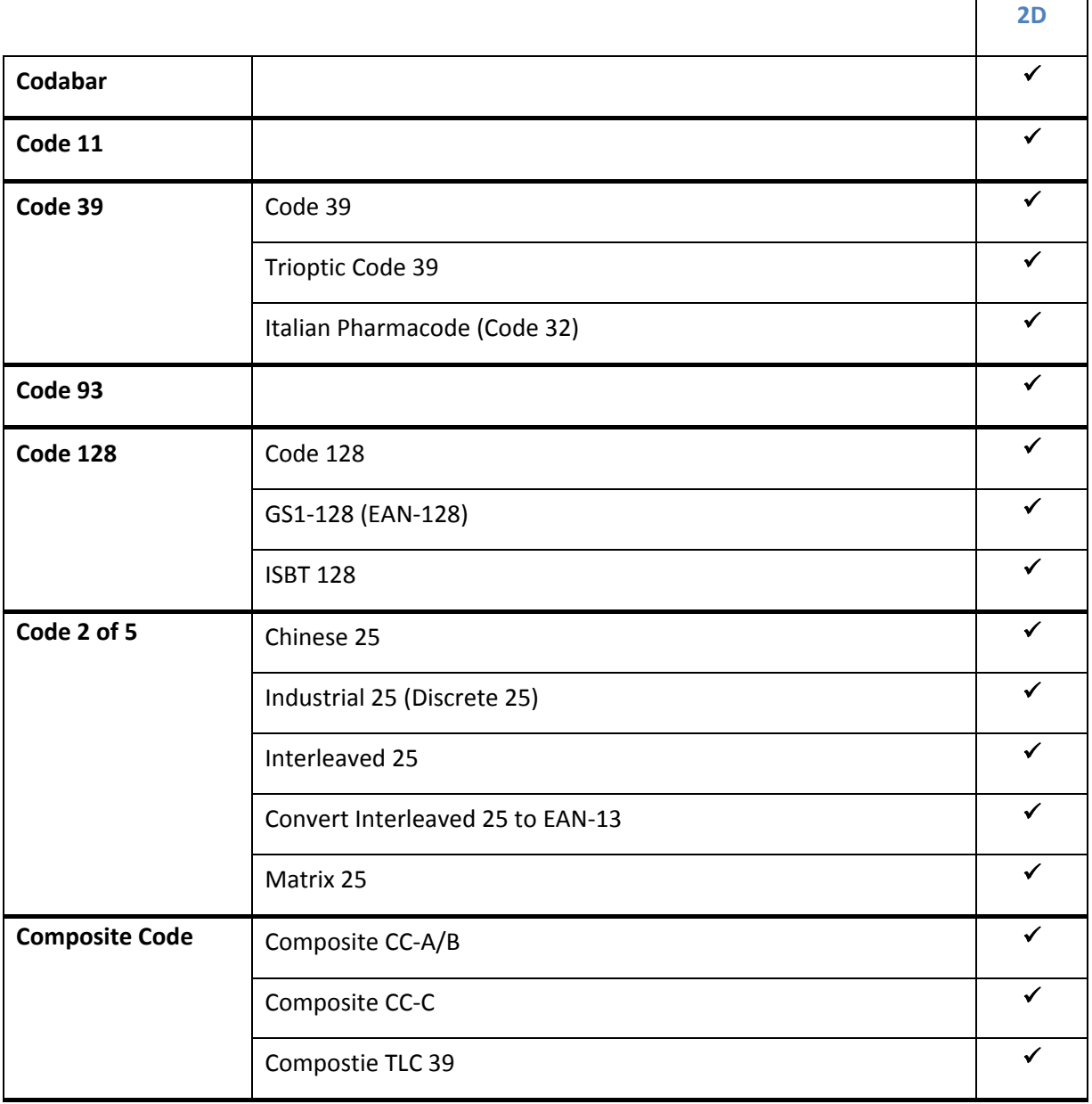

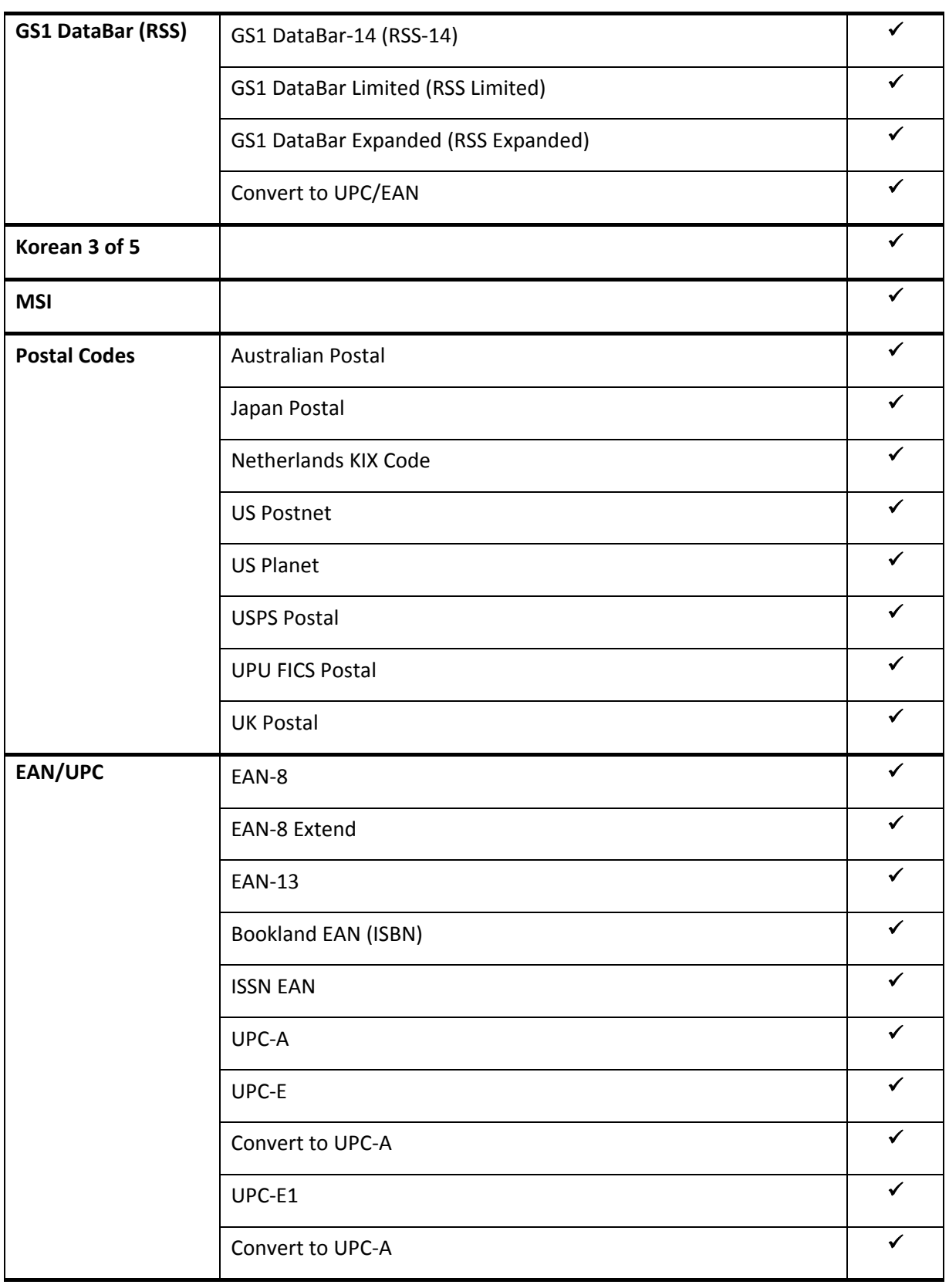

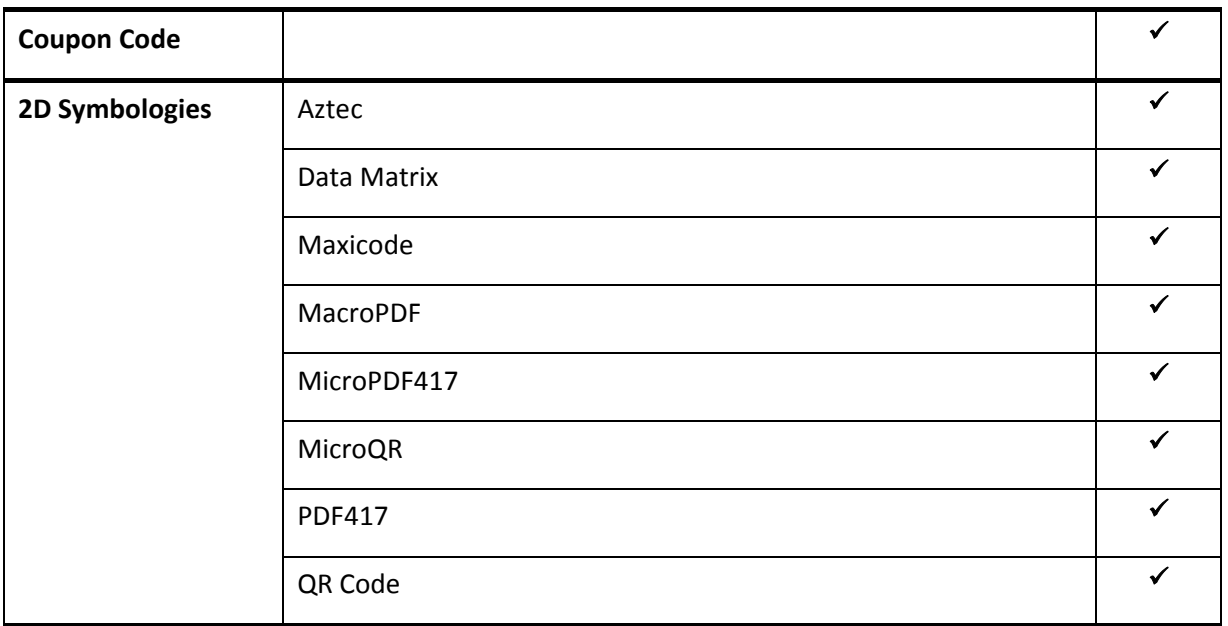

# APPENDIX II

# 2D IMAGER

The tables below list the symbology settings for 2D imager.

# SYMBOLOGY SETTINGS

#### 1D SYMBOLOGIES

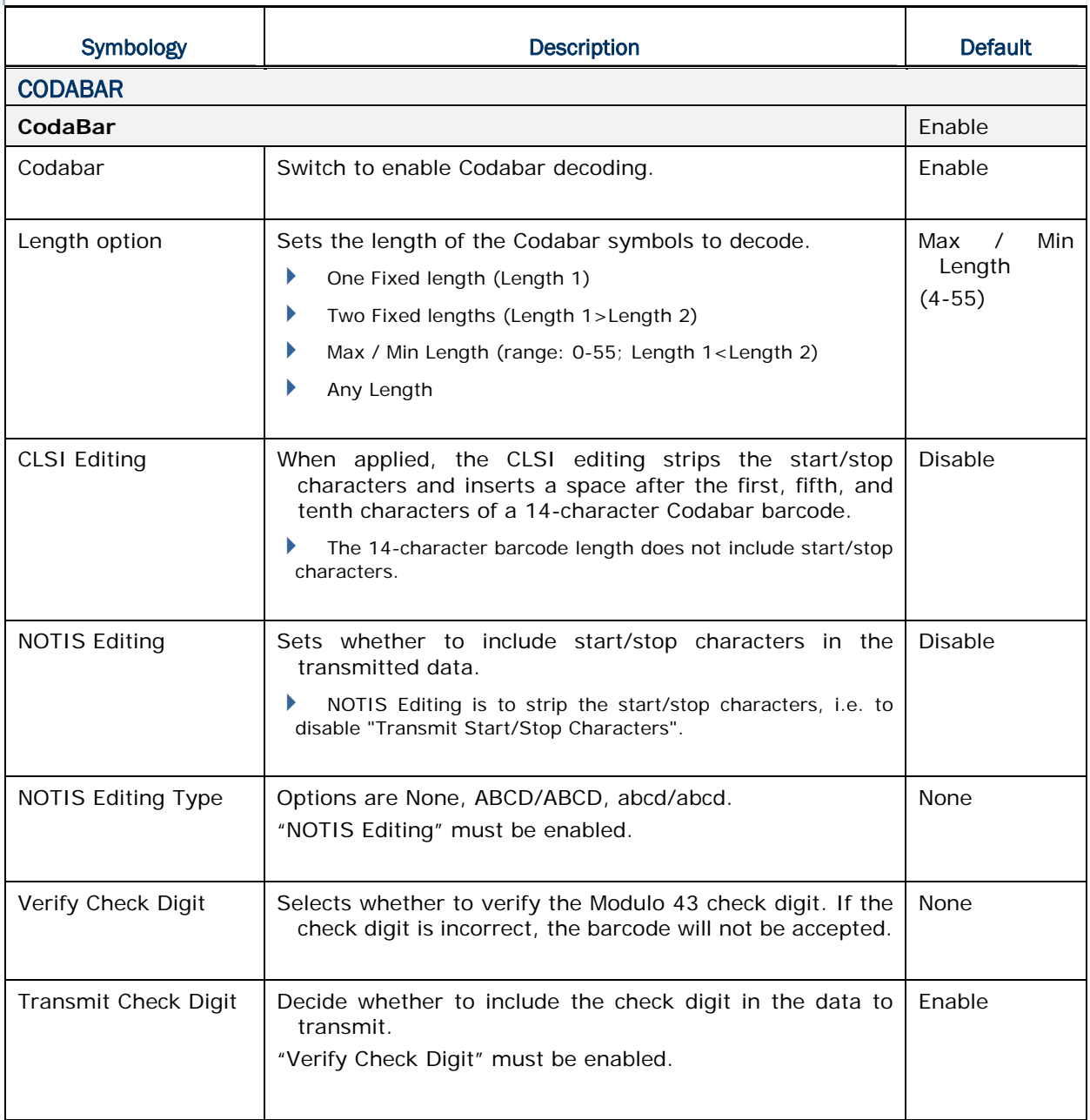

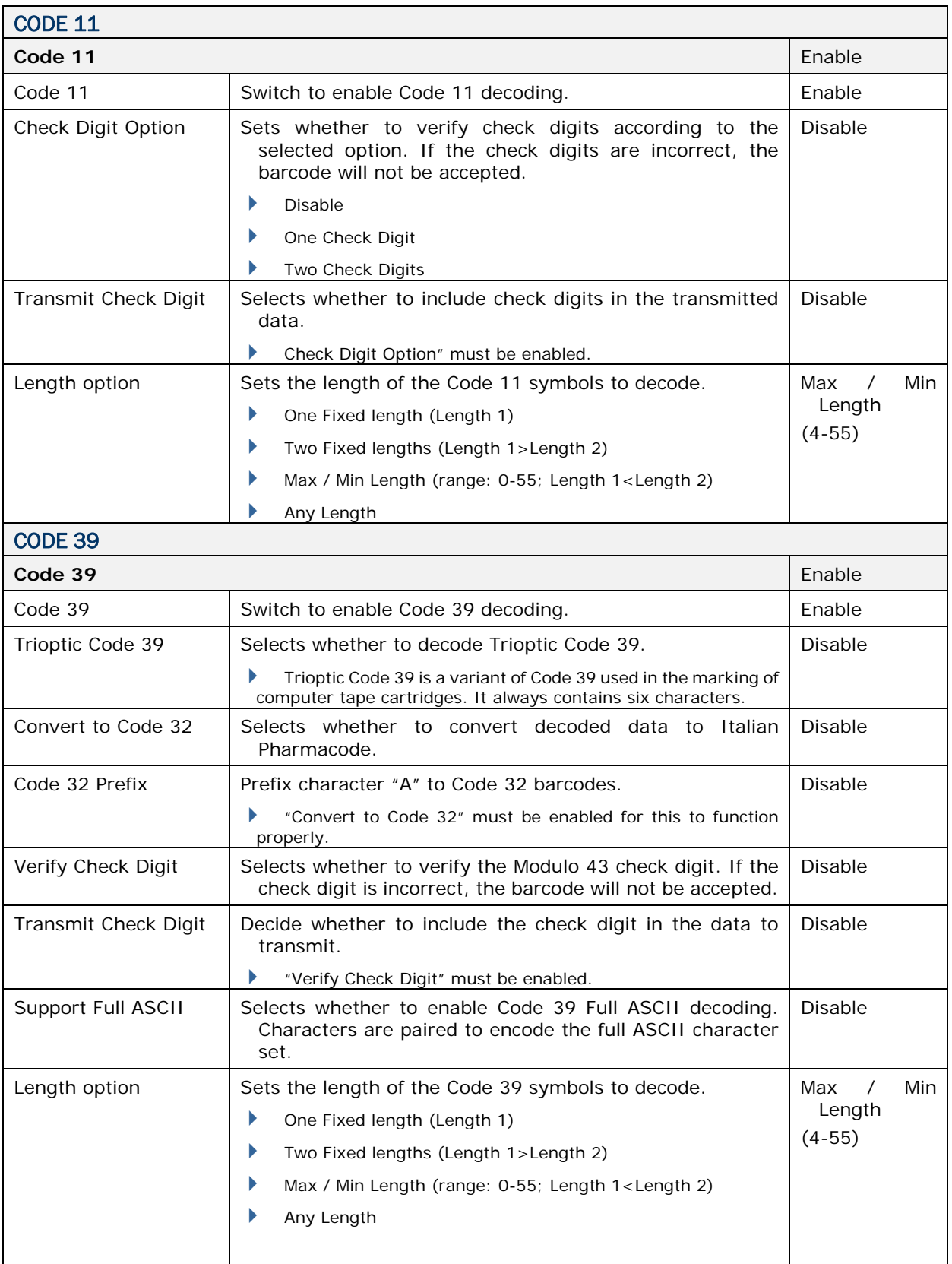

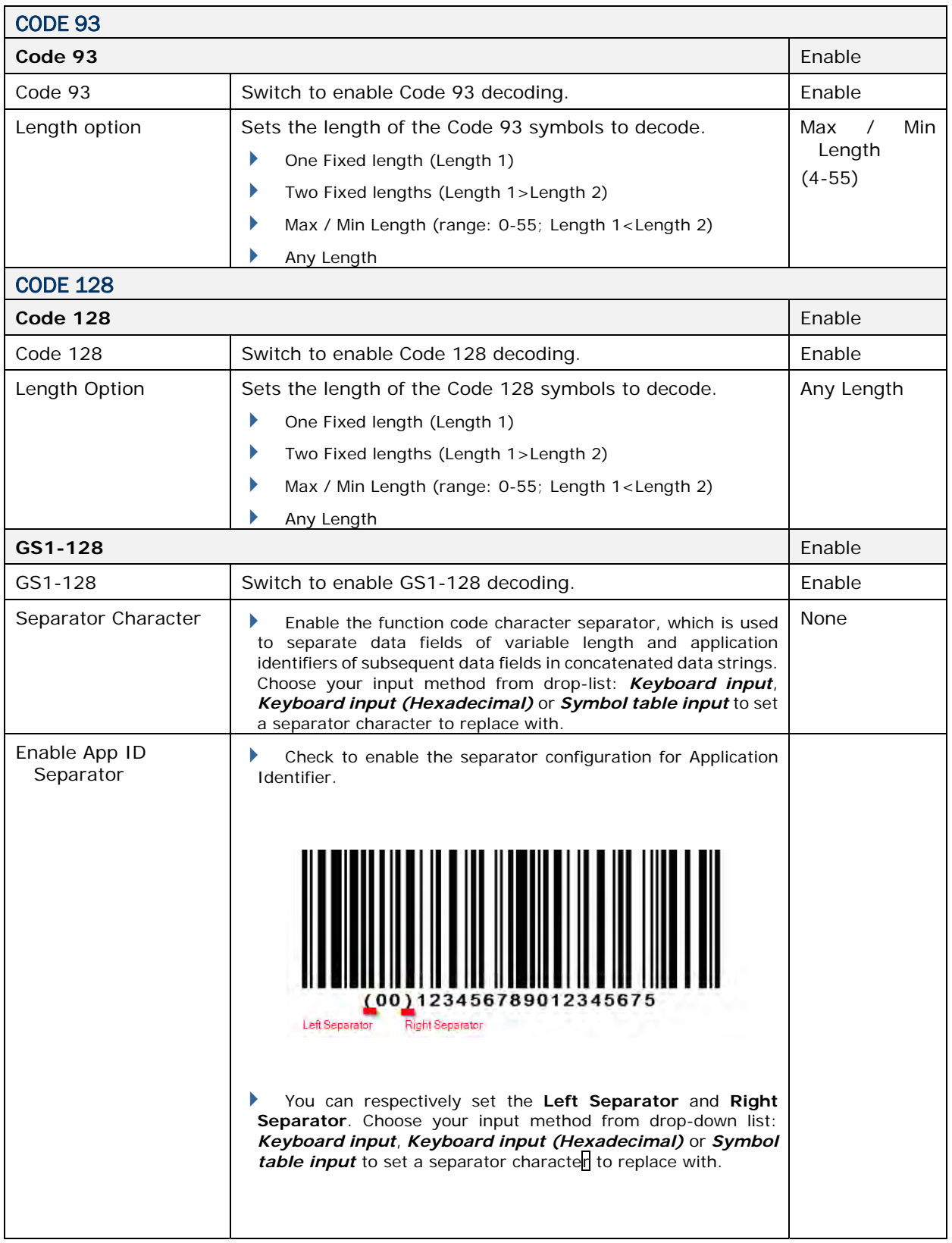

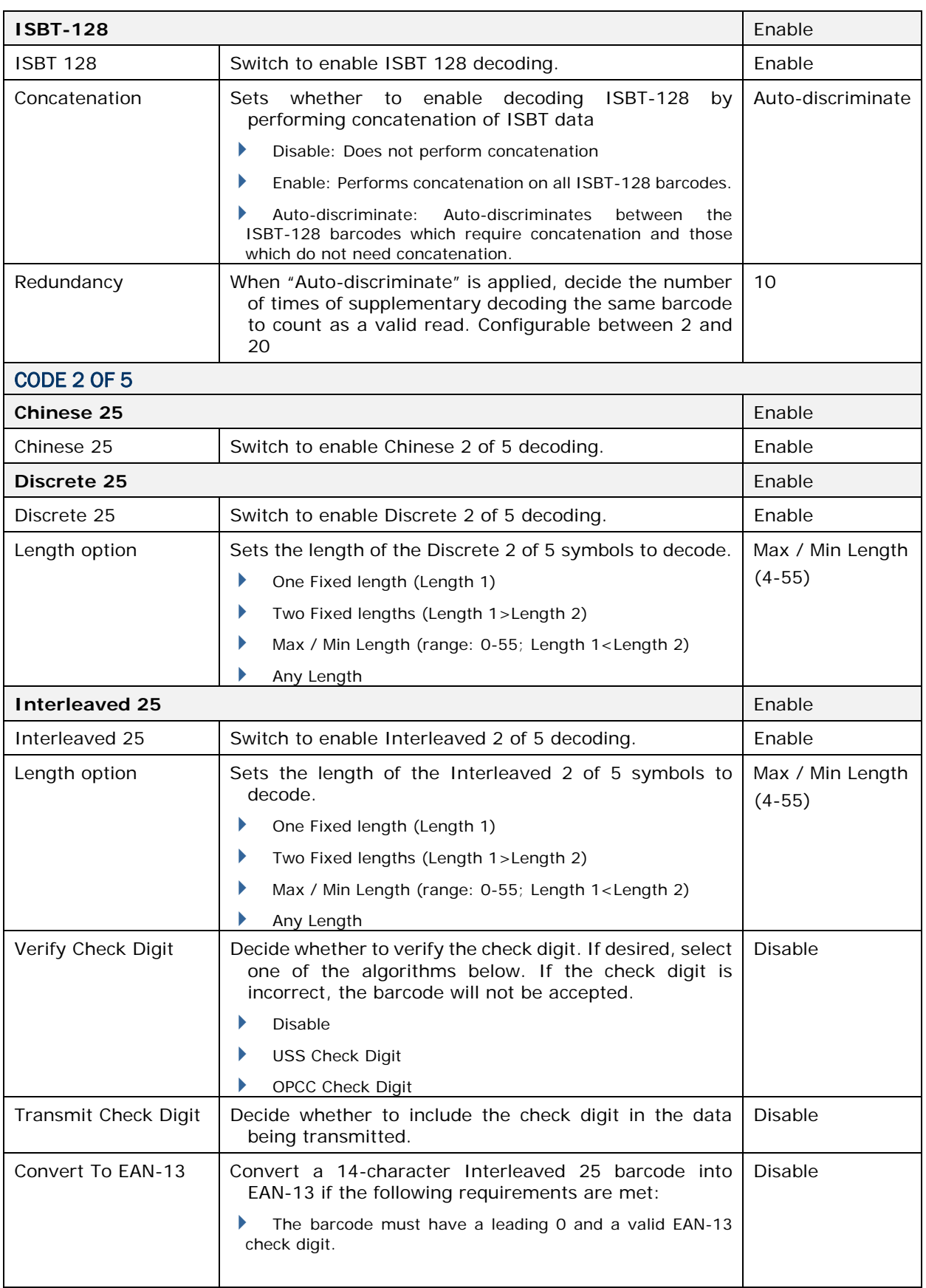

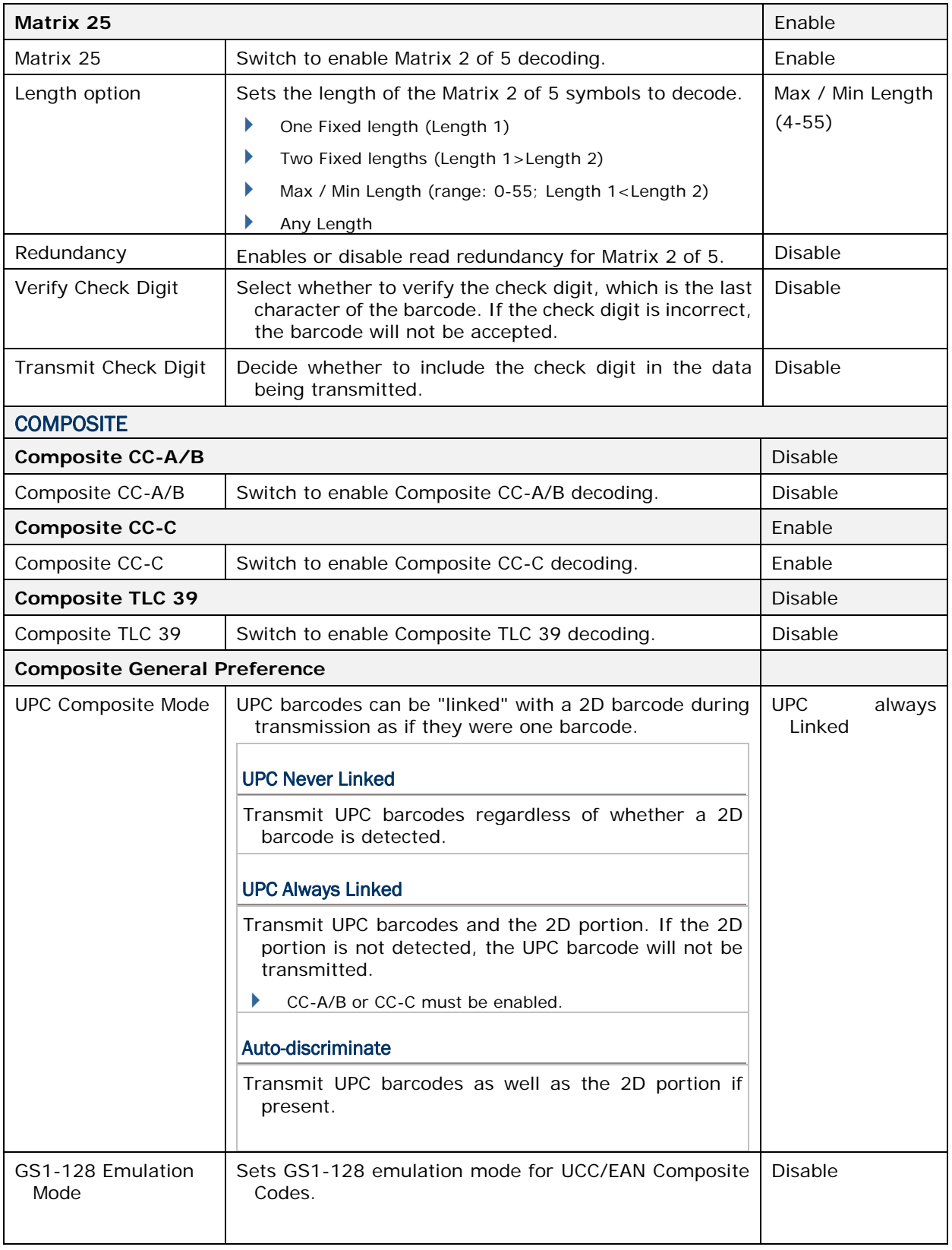

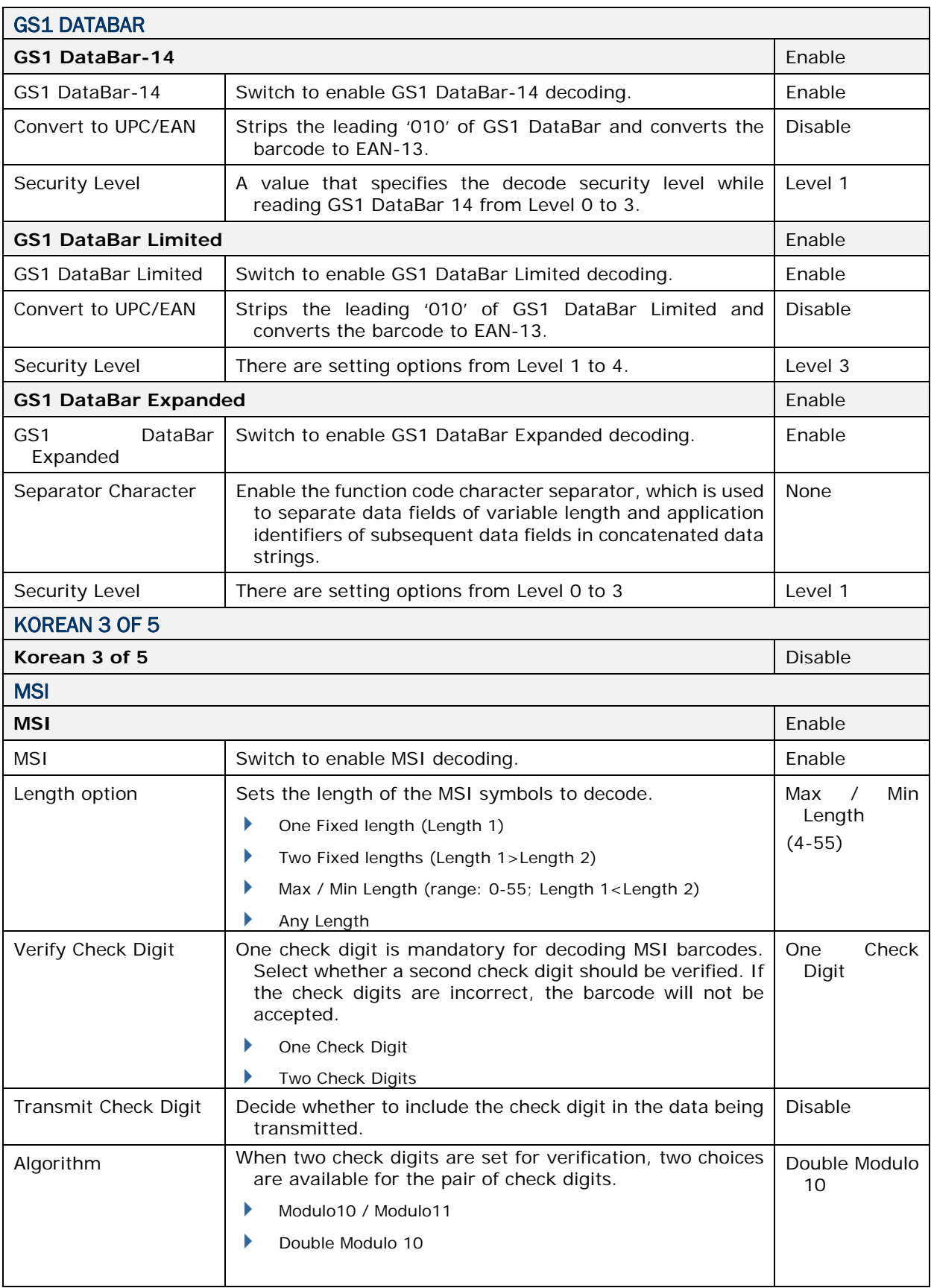

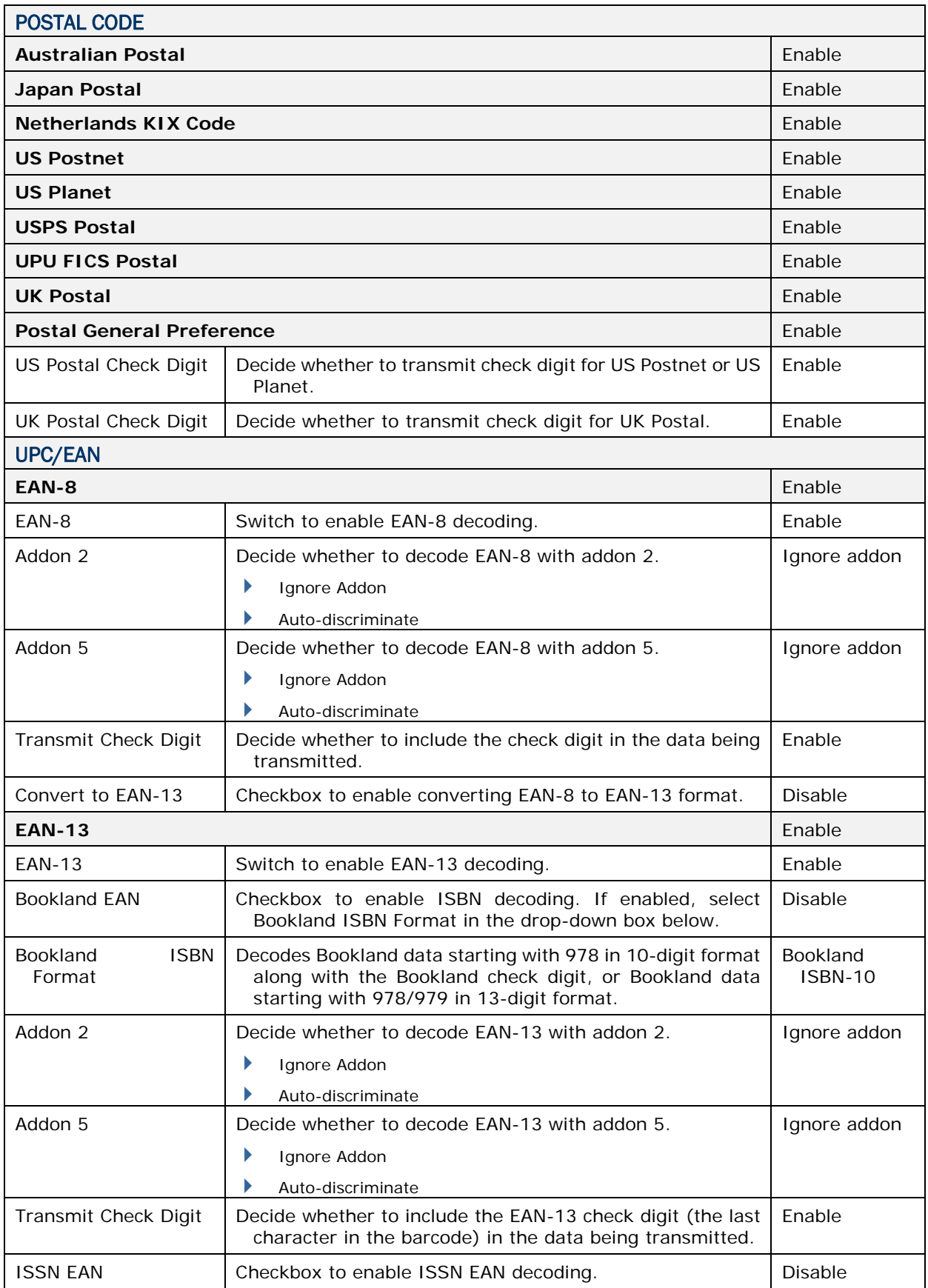

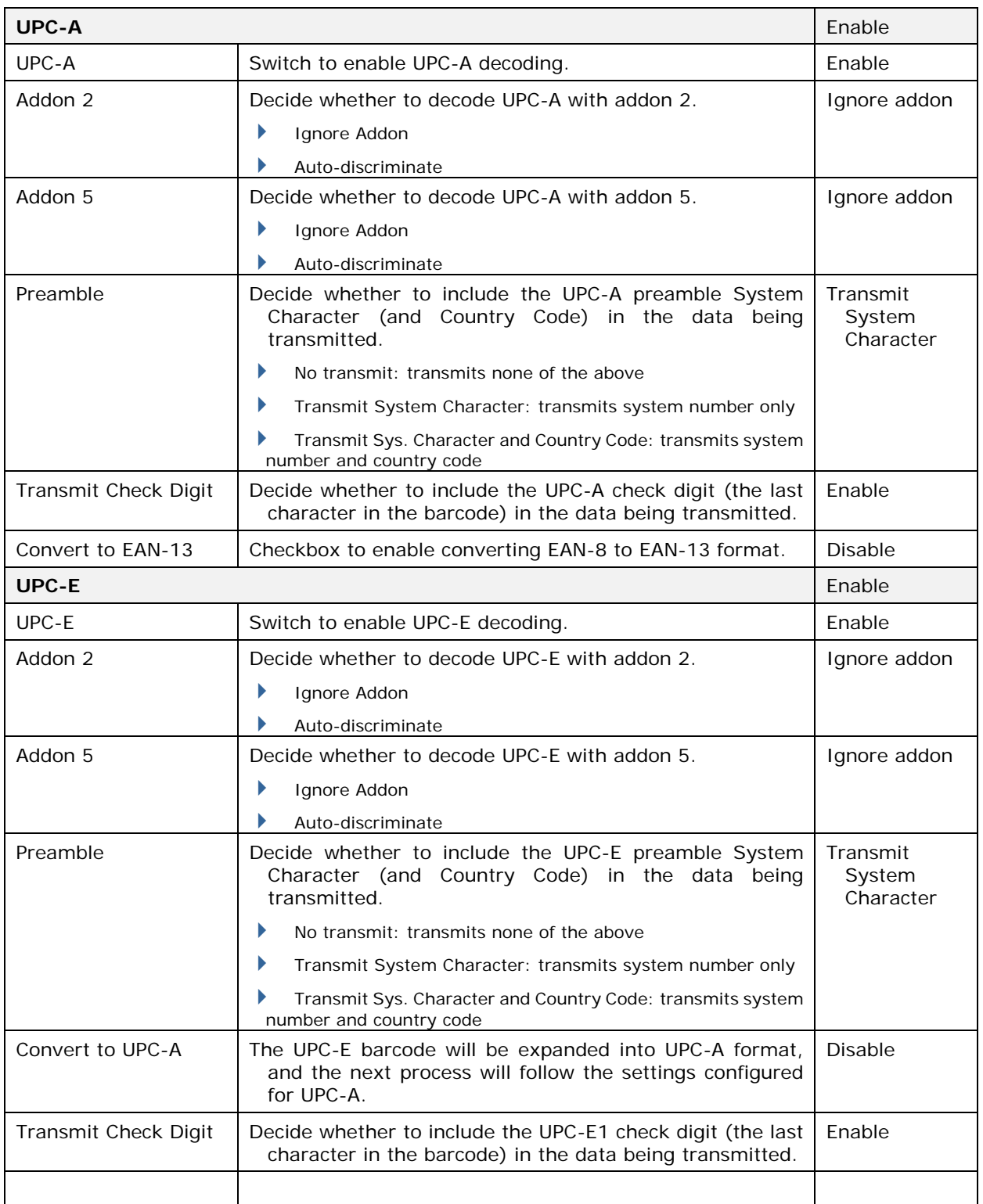
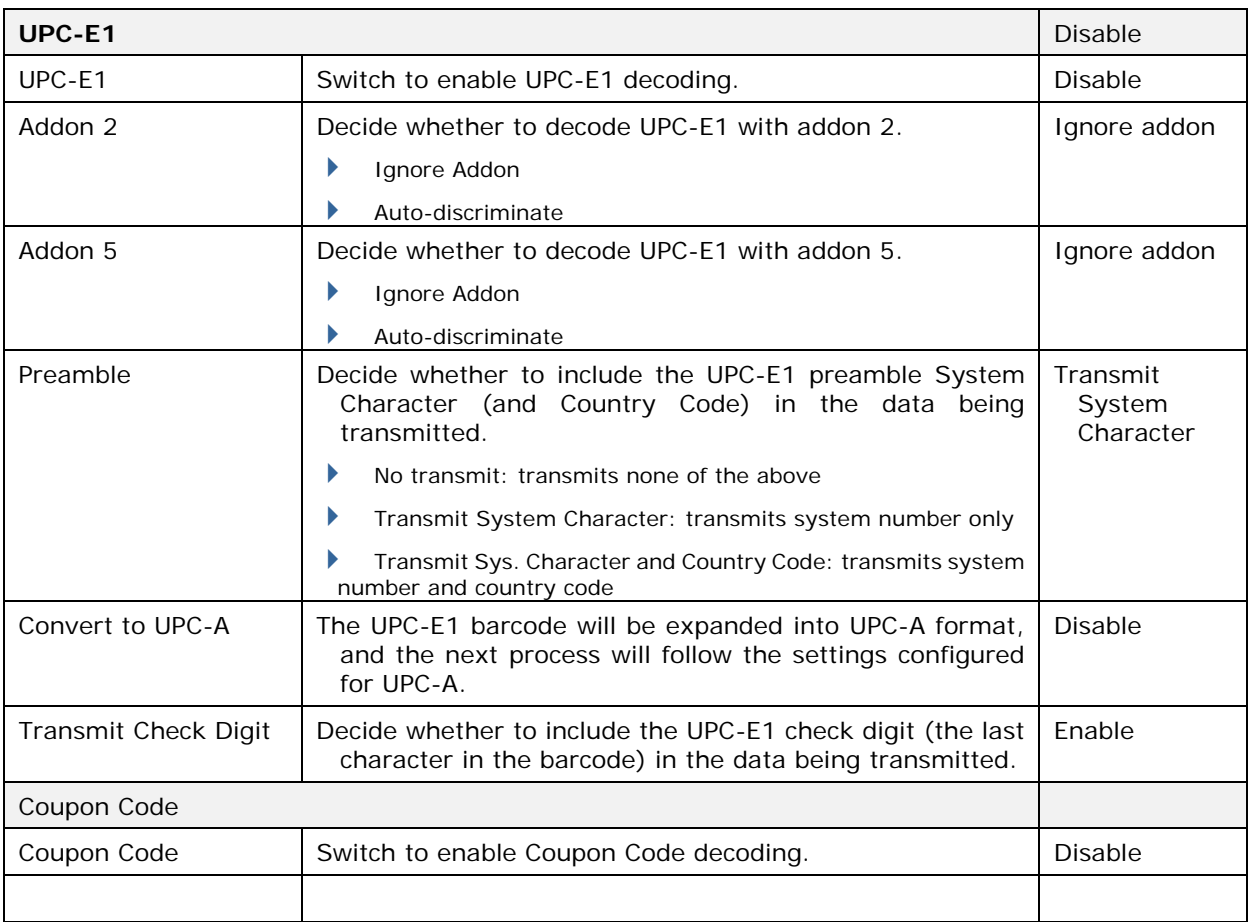

### 2D SYMBOLOGIES

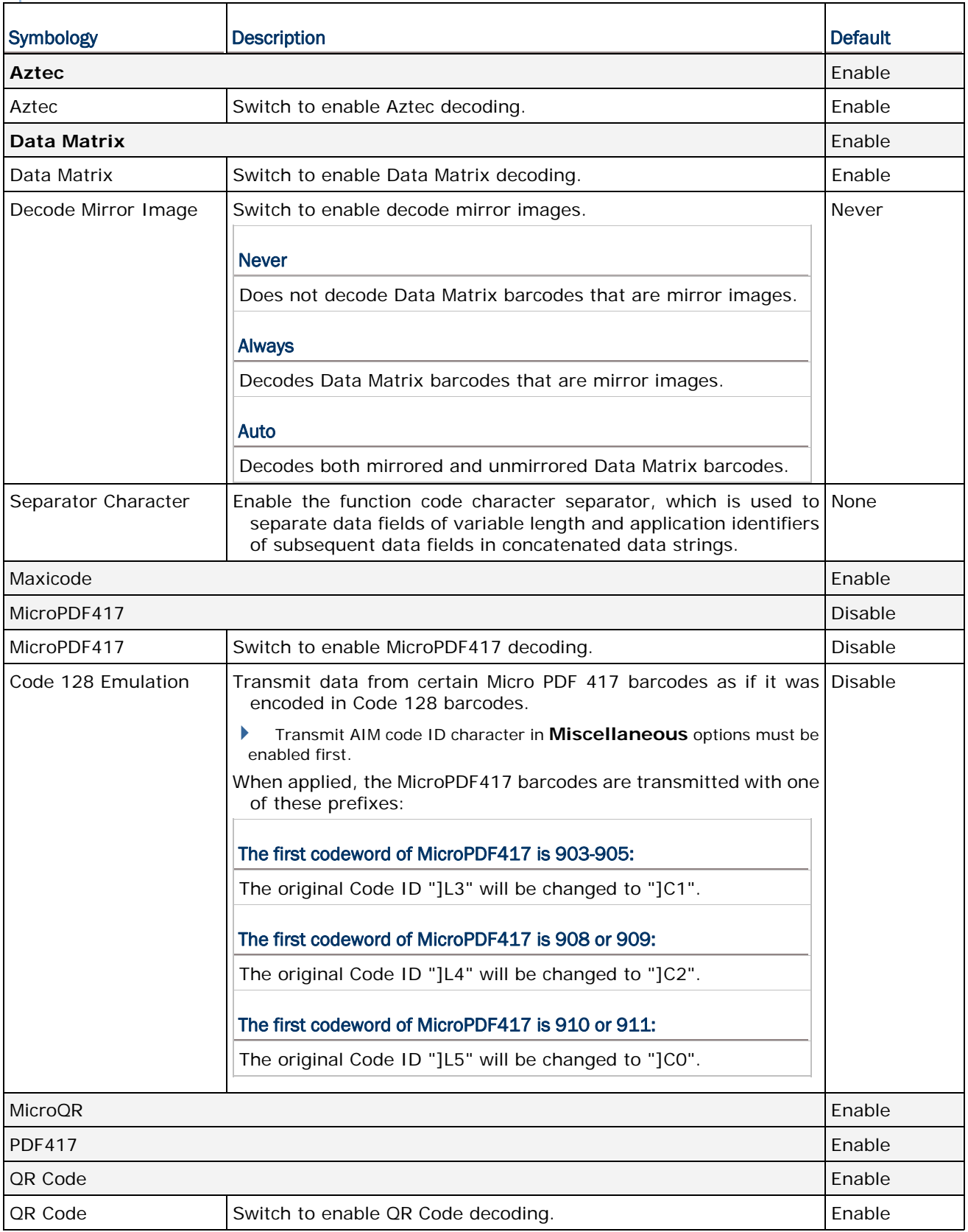

## **MISCELLANEOUS**

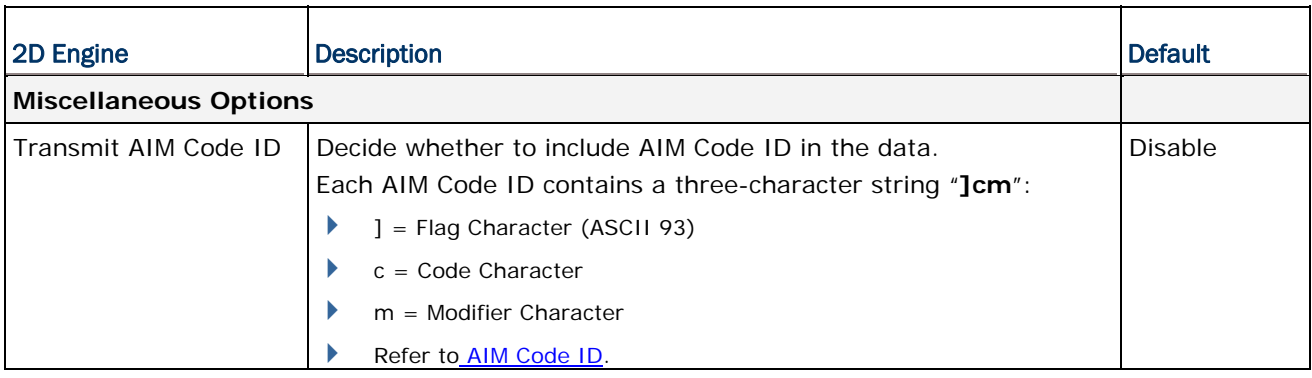

# APPENDIX III

## OPEN SOURCE LICENSE

The Reader Config involves the android-serialport-api project of Apache License Version 2.0, January 2004.

http://www.apache.org/licenses/

TERMS AND CONDITIONS FOR USE, REPRODUCTION, AND DISTRIBUTION

1. Definitions.

"License" shall mean the terms and conditions for use, reproduction, and distribution as defined by Sections 1 through 9 of this document.

"Licensor" shall mean the copyright owner or entity authorized by the copyright owner that is granting the License.

"Legal Entity" shall mean the union of the acting entity and all other entities that control, are controlled by, or are under common control with that entity. For the purposes of this definition, "control" means (i) the power, direct or indirect, to cause the direction or management of such entity, whether by contract or otherwise, or (ii) ownership of fifty percent (50%) or more of the outstanding shares, or (iii) beneficial ownership of such entity.

"You" (or "Your") shall mean an individual or Legal Entity exercising permissions granted by this License.

"Source" form shall mean the preferred form for making modifications, including but not limited to software source code, documentation source, and configuration files.

"Object" form shall mean any form resulting from mechanical transformation or translation of a Source form, including but not limited to compiled object code, generated documentation, and conversions to other media types.

"Work" shall mean the work of authorship, whether in Source or Object form, made available under the License, as indicated by a copyright notice that is included in or attached to the work (an example is provided in the Appendix below).

"Derivative Works" shall mean any work, whether in Source or Object form, that is based on (or derived from) the Work and for which the editorial revisions, annotations, elaborations, or other modifications represent, as a whole, an original work of authorship. For the purposes of this License, Derivative Works shall not include works that remain separable from, or merely link (or bind by name) to the interfaces of, the Work and Derivative Works thereof.

"Contribution" shall mean any work of authorship, including the original version of the Work and any modifications or additions to that Work or Derivative Works thereof, that is intentionally submitted to Licensor for inclusion in the Work by the copyright owner or by an individual or Legal Entity authorized to submit on behalf of the copyright owner. For the purposes of this definition, "submitted" means any form of electronic, verbal, or written communication sent to the Licensor or its representatives, including but not limited to communication on electronic mailing lists, source code control systems, and issue tracking systems that are managed by, or on behalf of, the Licensor for the purpose of discussing and improving the Work, but excluding communication that is conspicuously marked or otherwise designated in writing by the copyright owner as "Not a Contribution."

"Contributor" shall mean Licensor and any individual or Legal Entity on behalf of whom a Contribution has been received by Licensor and subsequently incorporated within the **Work** 

- 2. Grant of Copyright License. Subject to the terms and conditions of this License, each Contributor hereby grants to You a perpetual, worldwide, non-exclusive, no-charge, royalty-free, irrevocable copyright license to reproduce, prepare Derivative Works of, publicly display, publicly perform, sublicense, and distribute the Work and such Derivative Works in Source or Object form.
- 3. Grant of Patent License. Subject to the terms and conditions of this License, each Contributor hereby grants to You a perpetual, worldwide, non-exclusive, no-charge, royalty-free, irrevocable (except as stated in this section) patent license to make, have made, use, offer to sell, sell, import, and otherwise transfer the Work, where such license applies only to those patent claims licensable by such Contributor that are necessarily infringed by their Contribution(s) alone or by combination of their Contribution(s) with the Work to which such Contribution(s) was submitted. If You institute patent litigation against any entity (including a cross-claim or counterclaim in a lawsuit) alleging that the Work or a Contribution incorporated within the Work constitutes direct or contributory patent infringement, then any patent licenses granted to You under this License for that Work shall terminate as of the date such litigation is filed.
- 4. Redistribution. You may reproduce and distribute copies of the Work or Derivative Works thereof in any medium, with or without modifications, and in Source or Object form, provided that You meet the following conditions:
	- a. You must give any other recipients of the Work or Derivative Works a copy of this License; and
	- b. You must cause any modified files to carry prominent notices stating that You changed the files; and
	- c. You must retain, in the Source form of any Derivative Works that You distribute, all copyright, patent, trademark, and attribution notices from the Source form of the Work, excluding those notices that do not pertain to any part of the Derivative Works; and

#### RK25 Mobile Computer

d. If the Work includes a "NOTICE" text file as part of its distribution, then any Derivative Works that You distribute must include a readable copy of the attribution notices contained within such NOTICE file, excluding those notices that do not pertain to any part of the Derivative Works, in at least one of the following places: within a NOTICE text file distributed as part of the Derivative Works; within the Source form or documentation, if provided along with the Derivative Works; or, within a display generated by the Derivative Works, if and wherever such third-party notices normally appear. The contents of the NOTICE file are for informational purposes only and do not modify the License. You may add Your own attribution notices within Derivative Works that You distribute, alongside or as an addendum to the NOTICE text from the Work, provided that such additional attribution notices cannot be construed as modifying the License.

 You may add Your own copyright statement to Your modifications and may provide additional or different license terms and conditions for use, reproduction, or distribution of Your modifications, or for any such Derivative Works as a whole, provided Your use, reproduction, and distribution of the Work otherwise complies with the conditions stated in this License.

- 5. Submission of Contributions. Unless You explicitly state otherwise, any Contribution intentionally submitted for inclusion in the Work by You to the Licensor shall be under the terms and conditions of this License, without any additional terms or conditions. Notwithstanding the above, nothing herein shall supersede or modify the terms of any separate license agreement you may have executed with Licensor regarding such Contributions.
- 6. Trademarks. This License does not grant permission to use the trade names, trademarks, service marks, or product names of the Licensor, except as required for reasonable and customary use in describing the origin of the Work and reproducing the content of the NOTICE file.
- 7. Disclaimer of Warranty. Unless required by applicable law or agreed to in writing, Licensor provides the Work (and each Contributor provides its Contributions) on an "AS IS" BASIS, WITHOUT WARRANTIES OR CONDITIONS OF ANY KIND, either express or implied, including, without limitation, any warranties or conditions of TITLE, NON-INFRINGEMENT, MERCHANTABILITY, or FITNESS FOR A PARTICULAR PURPOSE. You are solely responsible for determining the appropriateness of using or redistributing the Work and assume any risks associated with Your exercise of permissions under this License.
- 8. Limitation of Liability. In no event and under no legal theory, whether in tort (including negligence), contract, or otherwise, unless required by applicable law (such as deliberate and grossly negligent acts) or agreed to in writing, shall any Contributor be liable to You for damages, including any direct, indirect, special, incidental, or consequential damages of any character arising as a result of this License or out of the use or inability to use the Work (including but not limited to damages for loss of goodwill, work stoppage, computer failure or malfunction, or any and all other commercial damages or losses), even if such Contributor has been advised of the possibility of such damages.
- 9. Accepting Warranty or Additional Liability. While redistributing the Work or Derivative Works thereof, You may choose to offer, and charge a fee for, acceptance of support, warranty, indemnity, or other liability obligations and/or rights consistent with this License. However, in accepting such obligations, You may act only on Your own behalf and on Your sole responsibility, not on behalf of any other Contributor, and only if You agree to indemnify, defend, and hold each Contributor harmless for any liability incurred by, or claims asserted against, such Contributor by reason of your accepting any such warranty or additional liability.

END OF TERMS AND CONDITIONS

#### 台灣NCC 注意事項

第十二條 經型式認證合格之低功率射頻電機,非經許可,公司、商號或使用者不得擅自變更頻 率、加大功率或變更原設計之特性及功能。

第十四條 低功率射頻電機之使用不得影響飛航安全及干擾合法通信;經發現有干擾現象時,應 立即停用,並改善至無干擾時方得繼續使用。

前項合法通信,指依電信法規定作業之無線電通信。

低功率射頻電機需忍受合法通信或工業、科學及醫療用電波輻射性電機設備之干擾。 註:若要減少電磁波影響,請妥適使用。SAR 標準值 2.0W/Kg;送測產品實測值為: 0.882W/Kg。